# Panasonic®

# **Operating Instructions**

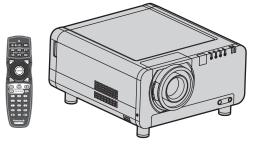

**3-chip DLP<sup>®</sup>-based Projector** 

**Commercial Use** 

# Models No. PT-D12000E PT-DZ12000E

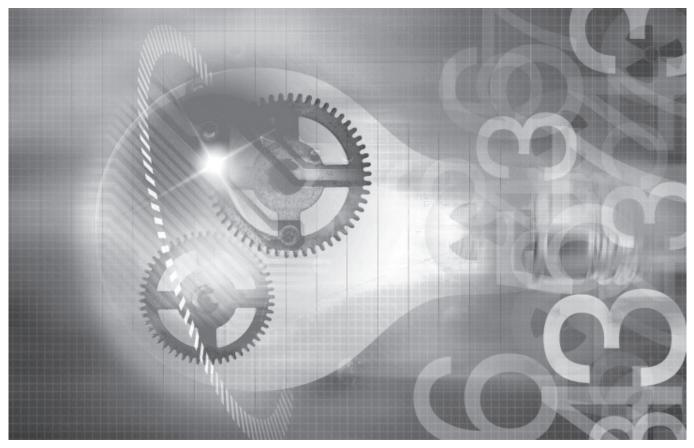

Read these instructions completely before operating this unit.

## **Dear Panasonic Customer:**

This instruction booklet provides all the necessary operating information that you might require. We hope it will help you to get the most performance out of your new product, and that you will be pleased with your Panasonic DLP<sup>®</sup> based projector.

The serial number of your product may be found on its back. You should note it in the space provided below and retain this booklet in case service is required.

#### Model number: PT-D12000E/PT-DZ12000E

Serial number:

# Contents

Be sure to read the "IMPORTANT SAFETY NOTICE" and the "Precautions with regard to safety". (pp. 4-9)

| IMPORTANT SAFETY NOTICE 44                               | ŀ |
|----------------------------------------------------------|---|
| Precautions with regard to safety6                       | ) |
| Before Using · · · · · · · · · · · · · · · · · · ·       | ) |
| Location and function of each part 12                    | 2 |
| Using the remote control unit 17                         |   |
| Installation · · · · · · · · · · · · · · · · · · ·       |   |
| Connection 27                                            | , |
| Installation of input module (optional)                  | ) |
| How to install and remove the projection lens (optional) | ; |

| Projection · · · · · · · · · · · · · · · · · · ·             | 37        |
|--------------------------------------------------------------|-----------|
| How to adjust the lens ······ 4                              | 0         |
| Registration of input signal data ······ 4                   | 5         |
| Basic operations using the remote control 4                  | 8         |
| On-screen menus · · · · · · · · · · · · · · · · · · ·        |           |
| Adjusting the picture · · · · · · · · · · · · · · · · · · ·  |           |
| Adjusting the position · · · · · · · · · · · · · · · · · · · | <b>iO</b> |
| How to use ADVANCED MENU                                     | <b>i4</b> |
| Setting the DISPLAY LANGUAGE 6                               | 9         |

| Display Option settings                                                      | 70 |
|------------------------------------------------------------------------------|----|
| Projector setup                                                              | 77 |
| P IN P · · · · · · · · · · · · · · · · · ·                                   | 85 |
| Displaying the internal test pattern                                         | 87 |
| Setting the security ······                                                  | 88 |
| How to use network function                                                  | 91 |
| Using the PJLink <sup>™</sup> protocol · · · · · · · · · · · · · · · · · · · | 05 |
| Using the serial terminals 10                                                | 06 |
| Using the Remote 2 terminal                                                  | 10 |

| Indication of monitor lamp · · · · · · · · · · · · · · · · · · ·  | 1 |
|-------------------------------------------------------------------|---|
| Cleaning and replacement of air filter 112                        | 2 |
| Replacement of lamp unit                                          | 4 |
| Notes when installing the ceiling mount bracket                   | 6 |
| Before asking for service try to check the following points again | 7 |
| Self-diagnosis display 118                                        | 8 |
| Specifications 120                                                | 0 |
| Appendix                                                          | 2 |
| Dimensions 125                                                    | 5 |
| Index                                                             | 6 |

#### 

# **IMPORTANT SAFETY NOTICE**

### WARNING: THIS APPARATUS MUST BE EARTHED.

## WARNING: To prevent damage which may result in fire or shock hazard, do not expose this appliance to rain or moisture.

Machine Noise Information Ordinance 3. GSGV, January 18 1991: The sound pressure level at the operator position is equal or less than 70 dB (A) according to ISO 7779.

### WARNING:

- 1) Remove the plug from the wall outlet when this unit is not in use for a prolonged period of time.
- 2) To prevent electric shock, do not remove cover. No user serviceable parts inside. Refer servicing to qualified service personnel.
- 3) Do not remove the earthing pin on the power plug. This apparatus is equipped with a three prong earthing-type power plug. This plug will only fit an earthing-type power outlet. This is a safety feature. If you are unable to insert the plug into the outlet, contact an electrician. Do not defeat the purpose of the earthing plug.

### CAUTION:

To assure continued compliance, follow the attached installation instructions, which include using the shielded interface cables when connecting to a computer or peripheral device.

Pursuant to at the directive 2004/108/EC, article 9(2) Panasonic Testing Centre Panasonic Service Europe, a division of Panasonic Marketing Europe GmbH Winsbergring 15, 22525 Hamburg, F.R. Germany

## **IMPORTANT: THE MOULDED PLUG (U.K. only)**

### FOR YOUR SAFETY, PLEASE READ THE FOLLOWING TEXT CAREFULLY.

This appliance is supplied with a moulded three pin mains plug for your safety and convenience. A 13 amp fuse is fitted in this plug. Should the fuse need to be replaced, please ensure that the replacement fuse has a rating of 13 amps and that it is approved by ASTA or BSI to BS1362.

Check for the ASTA mark  $\circledast$  or the BSI mark  $\Im$  on the body of the fuse.

If the plug contains a removable fuse cover, you must ensure that it is refitted when the fuse is replaced. If you lose the fuse cover, the plug must not be used until a replacement cover is obtained. A replacement fuse cover can be purchased from an Authorized Service Centre. If the fitted moulded plug is unsuitable for the socket outlet in your home, then the fuse should be removed and the plug cut off and disposed of safely. There is a danger of severe electrical shock if the cut off plug is inserted into any 13 amp socket.

If a new plug is to be fitted, please observe the wiring code as shown below. If in any doubt, please consult a qualified electrician.

### WARNING: -THIS APPLIANCE MUST BE EARTHED.

<u>IMPORTANT:</u> –The wires in this mains lead are coloured in accordance with the following code: – Green-and-Yellow: Earth

Blue: Neutral Brown: Live

As the colours of the wire in the mains lead of this appliance may not correspond with the coloured markings identifying the terminals in your plug, proceed as follows.

The wire which is coloured GREEN-AND-YELLOW must be connected to the terminal in the plug which is marked with the letter E or by the Earth symbol  $\pm$  or coloured GREEN or GREEN-AND-YELLOW.

The wire which is coloured BLUE must be connected to the terminal in the plug which is marked with the letter N or coloured BLACK.

The wire which is coloured BROWN must be connected to the terminal in the plug which is marked with the letter L or coloured RED.

How to replace the fuse: Open the fuse compartment with a screwdriver and replace the fuse.

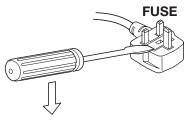

ENGLISH - 5

#### 

## Precautions with regard to safety

## WARNING

- If a problem occurs (such as no image) or if you notice smoke or a strange smell coming from the projector, turn off the power and disconnect the power cord from the wall outlet.
  - Do not continue to use the projector in such cases, otherwise fire or electric shocks could result.
  - Check that no more smoke is coming out, and then contact an Authorized Service Centre for repairs.
  - Do not attempt to repair the projector yourself, as this can be dangerous.

### Do not install this projector in a place which is not strong enough to take the full weight of the projector.

- If the installation location is not strong enough, it may fall down or tip over, and severe injury or damage could result.
- Installation work (such as ceiling suspension) should only be carried out by a qualified technician.
- If installation is not carried out correctly, there is the danger that injury or electric shocks may occur.
- If foreign objects or water get inside the projector, or if the projector is dropped or the cabinet is broken, turn off the power and disconnect the power cord from the wall outlet.
  - Continued use of the projector in this condition may result in fire or electric shocks.
  - Contact an Authorized Service Centre for repairs.

### Do not cover the air filter, the air inlet and exhaust vents.

• Doing so may cause the projector to overheat, which can cause fire or damage to the projector.

### Do not overload the wall outlet.

• If the power supply is overloaded (for example, by using too many adapters), overheating may occur and fire may result.

### Do not remove the cover or modify it in any way.

- High voltages which can cause fire or electric shocks are present inside the projector.
- For any inspection, adjustment and repair work, please contact an Authorized Service Centre.

## Clean the power cord plug regularly to prevent it from becoming covered in dust.

- If dust builds up on the power cord plug, the resulting humidity can damage the insulation, which could result in fire. Pull the power cord out from the wall outlet and wipe it with a dry cloth.
- If not using the projector for an extended period of time, pull the power cord plug out from the wall outlet.

## Do not do anything that might damage the power cord or the power cord plug.

- Do not damage the power cord, make any modifications to it, place it near any hot objects, bend it excessively, twist it, pull it, place heavy objects on top of it or wrap it into a bundle.
- If the power cord is used while damaged, electric Shocks, short-circuits or fire may result.
- Ask an Authorized Service Centre to carry out any repairs to the power cord that might be necessary.

### Do not handle the power cord plug with wet hands.

• Failure to observe this may result in electric shocks.

### Insert the power cord plug securely into the wall outlet.

- If the plug is not inserted correctly, electric shocks or overheating could result.
- Do not use plugs which are damaged or wall outlets which are coming loose.

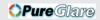

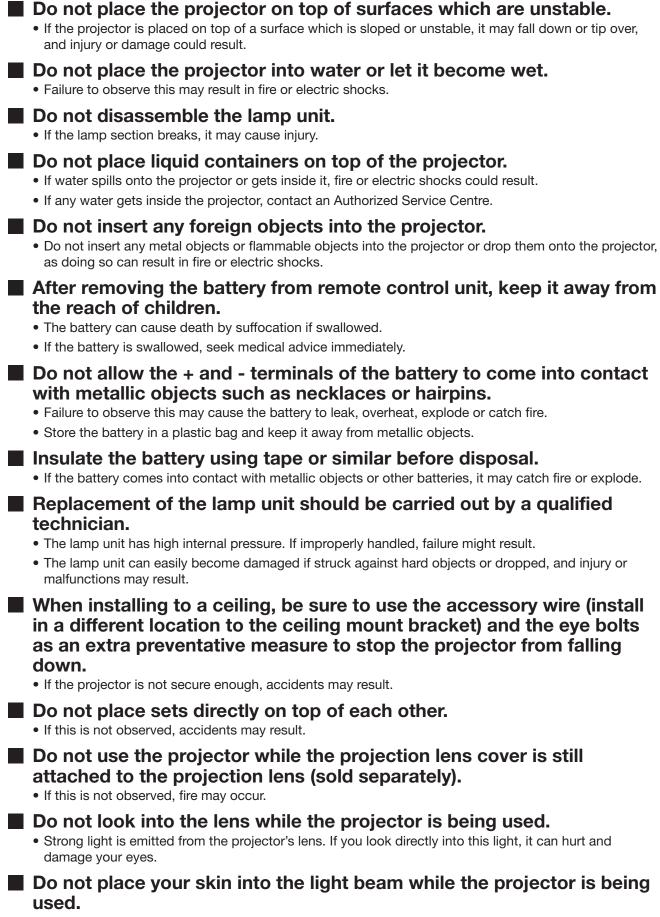

• Strong light is emitted from the projector's lens. If you place directly into this light, it can hurt or damage your skin.

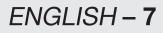

Do not set up the projector in humid or dusty places or in places where the projector may come into contact with smoke or steam.

### Precautions with regard to safety (continued)

## CAUTION

• Using the projector under such conditions may result in fire or electric shocks. When disconnecting the power cord, hold the plug, not the cord. • If the power cord itself is pulled, the cord will become damaged, and fire, short-circuits or serious electric shocks may result. Always disconnect all cables before moving the projector. • Moving the projector with cables still attached can damage the cables, which could cause fire or electric shocks to occur. Do not place any heavy objects on top of the projector. • Failure to observe this may cause the projector to become unbalanced and fall, which could result in damage or injury. Do not short-circuit, heat or disassemble the battery or place it into water or fire. • Failure to observe this may cause the battery to overheat, leak, explode or catch fire, and burns or other injury may result. When inserting the battery, make sure the polarities (+ and -) are correct. • If the battery is inserted incorrectly, it may explode or leak, and fire, injury or contamination of the battery compartment and surrounding area may result. Use only the specified battery. • If an incorrect battery is used, it may explode or leak, and fire, injury or contamination of the battery compartment and surrounding area may result close to this port, otherwise burns or damage could result. Do not bring your hands or other objects close to the air outlet port. Heated air comes out of the air outlet port. Do not bring your hands or face, or objects which cannot withstand heat. Do not use the old lamp unit. • The lamp section may break. Replacement of the lamp unit should only be carried out after it has completely cooled off, otherwise burns may result. Disconnect the power cord plug from the wall outlet as a safety precaution before carrying out any cleaning. • Electric shocks can result if this is not done.

### Ask an Authorized Service Centre to clean inside the projector at least once a year.

- If dust is left to build up inside the projector without being cleaned out, it can result in fire or problems with operation.
- It is a good idea to clean the inside of the projector before the season for humid weather arrives. Ask your nearest Authorized Service Centre to clean the projector when required. Please discuss with the Authorized Service Centre regarding cleaning costs.
- Do not reach for the openings beside the optical lens, during horizontal or vertical movements of the lens there is a injury hazard.
- An effort to keep our environment clean, please bring the non-repairable unit to your Dealer or a Recycling Company.
- Do not use projectors with the adjustable feet or projection lens cover removed.

• If this is not observed, the sets may not operate correctly or accidents may result.

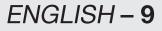

# **Before Using**

### Accessories

Check that all of the accessories shown below have been included with your projector.

|                                      |                                      | Powe               | r cord             |               | ntion bracket  |
|--------------------------------------|--------------------------------------|--------------------|--------------------|---------------|----------------|
| Remote Control<br>[N2QAYB000076 × 1] | Batteries for Remote<br>Control (AA) | For U.K.           | For Continental    | Eye bolt      | Wire           |
|                                      |                                      | [K2CT3YY00014 × 1] | [K2CM3YY00007 × 1] | [TPAHE86 × 4] | [TTRA0143 × 4] |
|                                      |                                      |                    |                    |               | $\sim$         |

## Caution when moving the projector

The projection lens is susceptible to vibrations and impacts. Be sure to always remove the lens during transport.

### **Cautions regarding setup**

Be sure to observe the following precautions when installing the product.

### Be sure to install the projection lens cover after installing the projection lens.

If this is not done, dust will collect inside the projector and problems with the projector will result.

### Avoid installing the product in a place exposed to vibrations or impacts.

If the projector is installed in a place where vibrations are transmitted from a source of driving power and others or mounted in a car, vibrations or impacts may be transmitted to the product to damage the internal parts, causing failure. Install the product in a place free from vibrations and impacts.

## Do not install the projector near high-voltage power lines or power sources.

The product may be exposed to interference if it is installed in the vicinity of high-voltage electrical power lines or power sources.

### Do not place the projector on a vinyl sheet or carpet.

If a vinyl sheet sucked up and blocks the air filter intake port, the internal temperature of the projector may increase, which triggers the protection circuit, turning off the power.

## Be sure to ask a specialized technician when to install the product to a ceiling.

If the product is to be installed hanging from the ceiling, purchase an optional hanging attachment (for high ceiling: Model No. ET-PKD100H) (for low ceiling: Model No. ET-PKD100S) and call a specialized technician for installation.

### Do not place the projector over 2 700 m above sea level. When using it over 1 400 m above sea level, set the "ALTITUDE MODE", described on page 78, to "ON".

Otherwise the life of the product may be shortened.

When installing and using the projector at an angle that exceeds 30° from the horizontal in the vertical direction, set "DIRECTION", described on page 78, to "VERTICAL".

### Notes on use

### To view clear images:

- The audience cannot enjoy high-contrast and clear images if outside light or the illumination interferes the screen surface. Draw window curtains or blinds, turn off the lightings near the screen or take other proper measures.
- In rare cases, wafture can occur on the screen affected by the warm air from the exhaust port depending on the environment. Make sure that there is no equipment in front of the set which will recirculate the exhaust air from the set or other nearby equipment.

### Do not touch the surface of the projection lens with bare hand.

If fingerprints or stains are left on the projection lens surface, they are magnified and projected on the screen. Keep your hands away from the lens. Cover the lens with the supplied lens cap when the projector is not used.

### DLP chips

The DLP chips are made using extremely high-precision technology. Note that in rare cases, pixels may be missing or always lit, but this is not a malfunction.

### Lamp

A mercury lamp with high internal pressure is used for the light source of this product. A high-pressure mercury lamp has the following characteristics:

- It may burst with a loud sound or end its life cycle by not illuminating because of given impacts, flaws, or deterioration due to used hours.
- The life cycle of a mercury lamp varies according to the individual difference or conditions of use. In particular, turning the power on and off frequently and/or repeatedly will greatly affect the life cycle.
- In rare cases, it may burst shortly after projection starts.
- The possibility of burst increases when the lamp is used beyond the replacement time.
- When the lamp bursts, the gas inside will be emitted and may appear like smoke.
- Provide a lamp for replacement in advance.

### Maintenance

Be sure to remove the power cord plug from the receptacle before cleaning.

- Use soft and dry cloth to clean the cabinet Use a soft cloth moistened in warm water to clean away oil. Do not use solvents such as benzene, thinner, and alcohol, detergents for kitchens, or a chemical cloth. If using such solvents, the outer case may
- become deformed, and the paint may peel off.
  Do not clean the lens surface with fuzzy or dusty cloth. If dust adheres to the lens, it will be magnified and projected on the screen. Use a soft and clean cloth to wipe off dust.

### **Caution:**

When connecting the projector to a PC or external device, use the power cord supplied with the corresponding device and a commercially available shielded interface cable.

## Disposal

When disposing of the product, contact your nearest municipality or dealer to confirm the correct procedure for disposal.

## Attention on security

If you use the network function of this product, there is the likelihood of being subjected to the following damage.

- Personal information being leaked via this product
- Unauthorized operation of this product by a malicious third party
- Interfering or stopping of this product by a malicious third party

Be sure to take sufficient security measures. (pp. 88-94)

- Use a password that is as difficult to guess as possible.
- Change your password regularly.
- Panasonic and its affiliate companies would never directly inquire about your password.
- In the event that somebody does make a direct inquiry, do not let the person know your password.
- Use a network for which security measures such as a firewall have been implemented.
- Set a password, and place restrictions on the users who can log in.

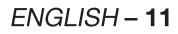

# Location and function of each part

### Remote control unit

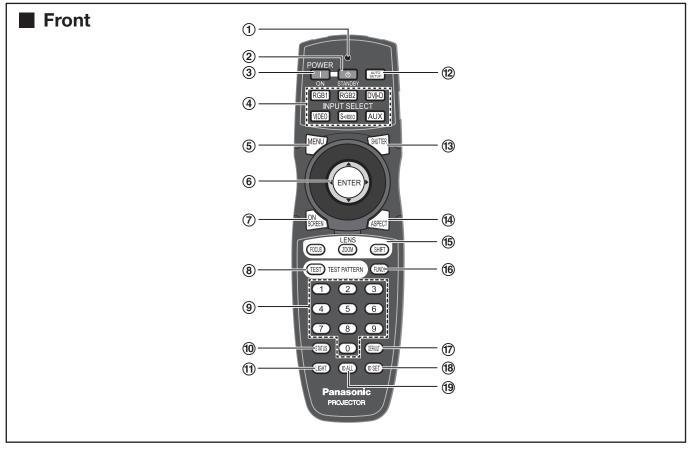

- Remote control operation indicator lamp The lamp flashes when any remote control button is pressed.
- ② POWER STANDBY button ......... (pp. 37, 39) When the projector is in projection mode with the MAIN POWER switch of the projector at the "I" side, this button switches the projector to standby mode.

- (6) Arrow ▲ ▼ ◀ ▶ buttons ······ (pp. 53, 88) Use these buttons to select an item on the menu screen, change setting and adjust the level. Also use them to enter the "SECURITY" password.

**ENTER button** ..... (p. 53) Press this button to enter your menu selection or to run function.

- ⑦ ON SCREEN button ...... (p. 48) This button turns on and off the on-screen indication function.
- ③ TEST PATTERN button ..... (p. 49) This displays the test pattern.
- (9) Numeric (0-9) buttons ..... (pp. 18, 84) These buttons are used for systems where more than one projector is being used. They are used to enter ID numbers when selecting an ID, and they are also used by service personnel for entering passwords when password entry is needed.

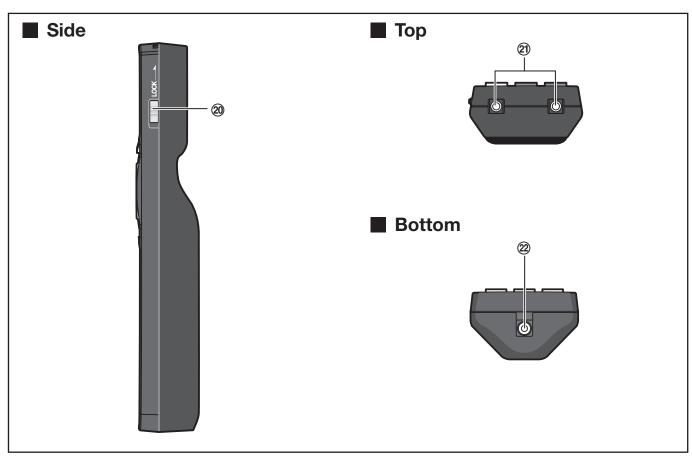

- AUTO SET UP button ...... (p. 49) Pressing this button while projecting an image automatically corrects the picture positioning on the screen. While the auto setup feature is active, a message "PROGRESS..." appears on the screen.
- ASPECT button (p. 50)Switches the image aspect ratio.
- (5) LENS (FOCUS, ZOOM, SHIFT) button ··· (p. 40) These buttons are used to adjust the projection lens.
- **16** Function 1 (FUNC1) button ...... (p. 49) This button can control the functions set in "FUNC1" of the "PROJECTOR SETUP" screen from MAIN MENU.

19 ID ALL button ...... (pp. 18, 77) When two or more main units are used in the system, this button switches to the mode to control them simultaneously with a single remote control.

### 20 LOCK button

This button is used to prevent unintentional operation of the projector by accidentally pressing a button, and to prevent the remote control batteries from becoming spent.

- ② Remote control transmitter window Operate the remote control aiming at the remote control receiver window on the main unit.
- Remote control wired terminal ......... (p. 18) To use the wired output terminal, connect the remote control and the main unit with the cable (sold separately).

### Note

• The AUX button to switch the input is disabled when an optional input module is not connected.

### Location and function of each part (continued)

## **Projector Main Unit**

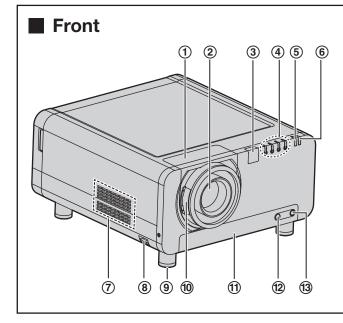

- ① Projection lens cover · · · · · · · · (p. 36)
- ② Projection lens (optional) Lens for projecting images on the screen.
- ③ Remote control receiver window (front) ..... (p. 17) This window receives the signal beam emitted from the remote control.
- ④ LAMP (LAMP1, LAMP2, LAMP3, LAMP4) monitor ...... (p. 111) These light when it is time to replace the lamp unit. It also blinks if something unusual occurs in the lamp circuit.
- (5) **Temperature monitor (TEMP)** ..... (p. 111) Lighting or blinking of this lamp indicates an abnormal condition of the internal temperature.
- (6) Power indicator lamp ...... (p. 37) The lamp lights in red when the MAIN POWER switch is turned to "I" (on). It turns to green when the POWER ON button of the remote control or the main unit is pressed.
- Air intake ventsDo not cover this vents.
- Burglar hook Attach a commercial burglar prevention cable to this hook port.

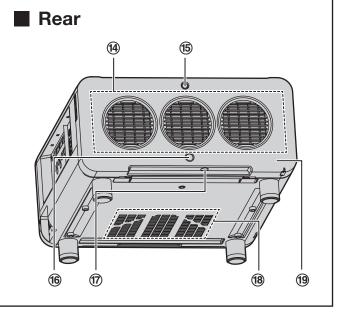

- Projection lens cover lock button ..... (p. 36) This button toggles between lock and unlock of the detachable cover for the projection lens (optional).
- (1) Air filter ..... (p. 112)
- Air filter cleaning monitor ....... (pp. 81, 112) This blinks blue while the air filter is being cleaned. It lights red when there is a problem with the air filter.
- Filter cleaning unit fixing screw ...... (p. 112)This is used to secure the air filter cover.
- (4) Air exhaust vents
- (b) Lamp unit cover screw ...... (p. 115)
- (6) Remote control receiver window (rear) · (p. 17) This also receives the signal beam coming from the remote control.
- Remote control receiver window (bottom)
   This also receives the signal beam coming from the remote control.
- Image: Bar intake vents Do not cover this vents.
- (9) Lamp unit cover ...... (p. 115) The lamp unit is housed.

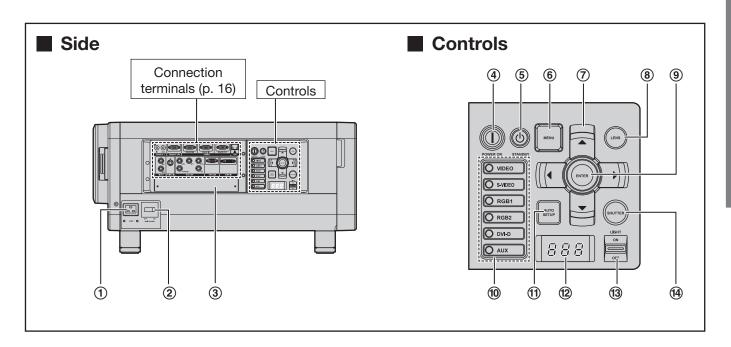

(1) AC IN terminal ..... (p. 37) Connect the supplied line power cord into this receptacle.

Do not connect any other cable to this socket.

- ③ Slot cover · · · · · · · · (p. 31) Install the input module here.
- ④ POWER ON (1) button ...... (pp. 37, 38) When the projector is in standby mode with the MAIN POWER switch of the projector at the "I" side, this button switches the projector to projection mode.
- (5) POWER STANDBY (()) button ····· (pp. 37, 39) When the projector is in projection mode with the MAIN POWER switch of the projector at the "I" side, this button switches the projector to standby mode.
- ⑦ Arrow ▲ ▼ ▲ ► buttons ······ (pp. 53, 88) Use to select an item on the menu screen, change setting and adjust the level. Also use them to enter the "SECURITY" password.

- Input select (VIDEO, S-VIDEO, RGB1, RGB2, DVI-D, AUX) button ..... (p. 48) Use to change the VIDEO, S-VIDEO, RGB1, RGB2, DVI-D and AUX (optional input module) input ports.
- ① AUTO SETUP button ...... (p. 49) Pressing this button while projecting an image automatically corrects the picture positioning on the screen. While the auto setup feature is active, a message "PROGRESS..." appears on the screen.
- Self-diagnosis display ..... (pp. 118-119)
- 13 LIGHT ON/OFF button This switch is used for illuminating the connection terminals and controls.
- SHUTTER button ...... (p. 48)
   Press this button to black out the image temporarily.

### Note

• The AUX button to switch the input is disabled when an optional input module is not connected.

### Location and function of each part (continued)

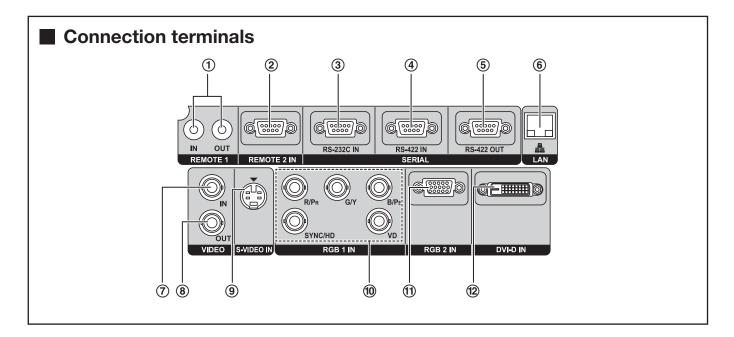

- ① REMOTE1 IN/OUT terminal ...... (p. 18) When two or more main units are used in the system, they can be connected and controlled with a wired remote control cable (M3 jack).
- ② REMOTE2 IN terminal ...... (p. 110) The user can remotely control the main unit by using an external control circuit to this terminal (D-SUB 9-pin female).
- ③ SERIAL IN terminal ···· (pp. 28-29, 80, 106-109) This terminal is an RS-232C compliant input terminal (switching necessary) to connect a PC and to externally control the main unit (D-SUB 9-pin female).
- ④ SERIAL IN terminal ···· (pp. 28-29, 80, 106-109) This terminal is an RS-422 compliant input terminal (switching necessary) to connect a PC and to externally control the main unit (D-SUB 9-pin female).
- (5) SERIAL OUT terminal ...... (pp. 29, 106-109) This terminal is an RS-422 compliant output terminal (switching necessary) to supply signals given to the serial input terminal (D-SUB 9-pin male).

- (6) LAN terminal (10BASE-T/100BASE-TX) ..... (pp. 28-29, 93) This terminal is used for connecting a LAN cable.
- ⑦ VIDEO IN terminal ······ (p. 28) An input terminal for video signals. (BNC)
- ⑧ VIDEO OUT terminal ······ (p. 28) An output terminal (active through) for video signals. (BNC)
- (1) RGB (YP<sub>B</sub>P<sub>R</sub>) 1 IN terminal ······ (pp. 28, 29) A terminal to input RGB or YP<sub>B</sub>P<sub>R</sub> signals (BNC).
- (1) RGB2 IN terminal ······ (p. 29) A terminal to input RGB or YP<sub>B</sub>P<sub>R</sub> signals (D-SUB 15-pin female).
- DVI-D IN terminal ..... (pp. 28, 29) An input terminal for DVI-D signals.

# Using the remote control unit

## Loading batteries

When loading supplied AA batteries into the battery compartment of the Remote Control, make sure that their polarities are correct.

### 1. Open battery compartment lid.

• Open the lid in the order ① and then ②.

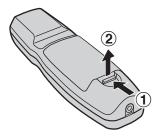

### 2. Insert the batteries.

• Into battery compartment, with their polarities orientated as indicated (⊕,⊖) in the compartment.

Supplied AA batteries (insert the ⊖ side first).

# Effective range of remote control operation

The Remote Control should normally be aimed at either the front or rear remote control receiver window on the projector (figure 1).

The effective control range is approx. 30 metres from the beam receiver on the front or rear.

Otherwise, it may also be aimed at the screen, which will reflect commands back to the projector's front receiver window as illustrated in figure 2.

• When the Remote Control is aimed at the screen, the effective control range may be reduced due to the optical loss by screen reflection.

### Figure 1

• Top View

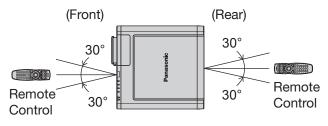

Side View

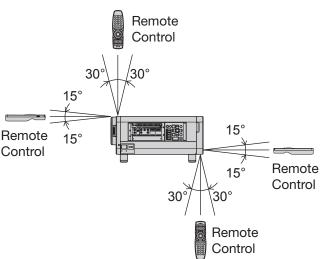

# 3. Close the battery compartment lid.

• Replace the battery compartment lid over the compartment and slide until it clicks.

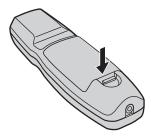

### Attention

- Do not drop the Remote Control unit.
- Do not expose Remote Control unit to any liquid.
- Do not use NiCd batteries.
- Release the LOCK button before operating the remote control. (p. 13)

### Figure 2

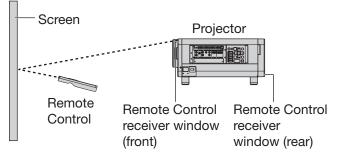

ENGLISH - 17

### Using the remote control unit (continued)

### Note

- The Remote Control may not function properly if an object is in the light path.
- The Remote Control receiver may not function properly in intense ambient light such as fluorescent lamps. Carefully site the projector so its Remote Control receiver windows will not be directly exposed to intense light.

# Setting projector ID number to remote control

Every projector has its ID number and the ID number of the controlling projector must be set to the remote control in advance so that the user can operate the remote control. (p. 77) **The ID number of the projector is set to "ALL" on shipping, and use the ID ALL button of the remote control when using only a single projector.** 

1. Press ID SET, and then within 5 seconds, press the two numeric (0-9) buttons which correspond to the ID number that has been set for the projector.

### Attention

- Do not press the ID SET button accidentally or carelessly because the ID number on the Remote Control can be set even when no projector is around.
- If you do not enter the two-digit ID number within 5 seconds after the ID SET button has been pressed, the ID number will remain at the number that was set before the ID SET button was pressed.
- Your specified ID number is stored in the remote control unit unless another one is specified later. However, the stored ID will be erased if the batteries of the remote control are left exhausted. When the batteries are replaced, set the same ID number again.
- The ID number can be set to "ALL" or from "1" to "64".

# Using a wired remote control

When multiple main units are connected as part of the system, connect to units with a M3 stereo mini jack cable (sold separately) to simultaneously control multiple main units with a single remote control through the REMOTE1 IN/OUT terminal. It is effective to use the wired remote control in the environment in which an obstacle stands in the light path or where devices are susceptible to outside light.

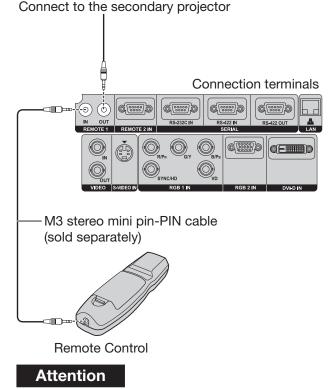

• Use a two-wire shielded cable with a length of 15 m or less. If the length of the cable exceeds 15 m, the shielding of the cable may not be sufficient and the remote control may not work.

# Installation

## **Examples of system expansion**

The projector is provided with a number of terminals and optional accessories to enable various system expansions. Both input and output are provided to all terminals on the main unit. The following are some examples of system expansion:

### System 1

The optional high- or low-ceiling mount bracket flexibly fits the projector in individual site conditions.

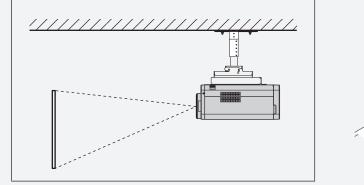

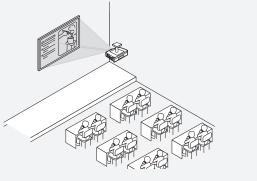

System 2

## Connection to a computer via the DVI-D IN terminal or DVI-D input module (optional).

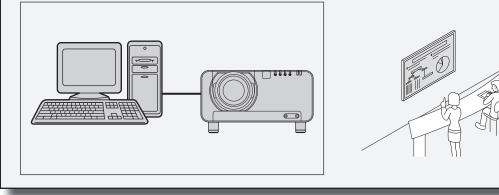

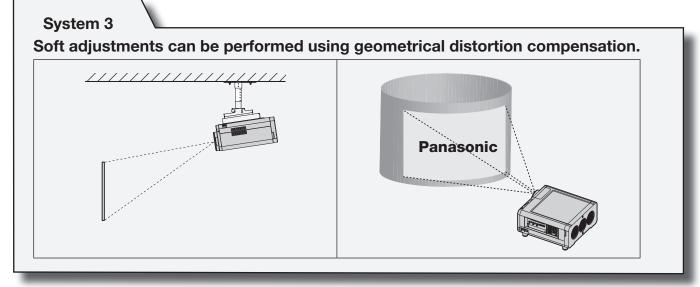

### Installation (continued)

## Adjusting the feet

The four adjustable feet (p. 14) mounted at the bottom of the projector are level-adjustable (0 mm–15 mm) which can be used when the floor surface is not horizontal.

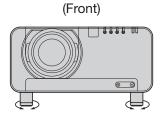

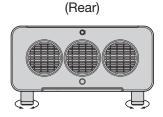

## **Projection scheme**

This projector can use any of the four projection schemes. Select the most suitable scheme to the situation of your location. Use the INSTALLATION menu to choose the desired projection scheme. (p. 78)

### Installation geometry

When planning the projector and screen geometry, refer to the figures below and the information on the next page for reference. After the projector is roughly positioned, picture size and vertical picture positioning can be finely adjusted with the powered zoom lens and lens shifting mechanism.

### • When attaching an optional ceiling mount bracket (ET-PKD100H)

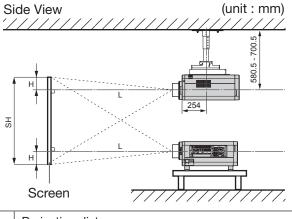

| L  | Projection distance                                                                        |
|----|--------------------------------------------------------------------------------------------|
| SH | Height of the image                                                                        |
| SW | Image width                                                                                |
| н  | Vertical distance between the lens centre level and the bottom edge of the projected image |

\* For PT-D12000E: H = 0 to SH

- For PT-DZ12000E:  $H = -0.1 \times SH$  to  $1.1 \times SH$
- \* However, if the ET-D75LE5 has been installed, the value will be fixed at H=SH/2 for both the PT-D12000E and PT-DZ12000E. If the ET-D75LE6 has been installed, the values will be H =  $0.1 \times$  SH to  $0.9 \times$  SH for the PT-D12000E, and H = 0 to SH for the PT-DZ12000E.

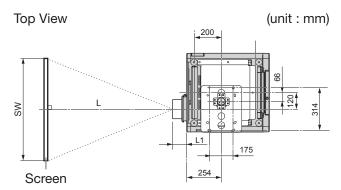

| Lens      | Dimension of L1 (Approx.) |
|-----------|---------------------------|
| ET-D75LE1 | 62.5                      |
| ET-D75LE2 | 47                        |
| ET-D75LE3 | 50.5                      |
| ET-D75LE4 | 74.4                      |
| ET-D75LE5 | 150.5                     |
| ET-D75LE6 | 160                       |
| ET-D75LE8 | 202.5                     |

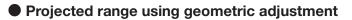

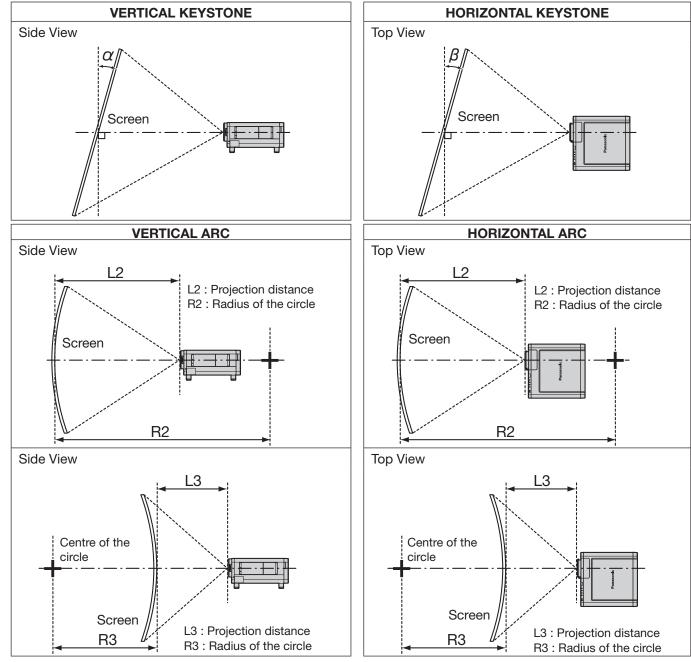

|           | Keystone co                                             | rrection only                                            | When using                                              | arc and keys                                             | tone correcti             | on together               | Arc correction only       |                           |  |
|-----------|---------------------------------------------------------|----------------------------------------------------------|---------------------------------------------------------|----------------------------------------------------------|---------------------------|---------------------------|---------------------------|---------------------------|--|
| Lens      | Vertical<br>Keystone<br>Correction<br>Angle $\alpha(°)$ | Horizontal<br>Keystone<br>Correction<br>Angle $\beta(°)$ | Vertical<br>Keystone<br>Correction<br>Angle $\alpha(°)$ | Horizontal<br>Keystone<br>Correction<br>Angle $\beta(°)$ | R2/L2<br>minimum<br>value | R3/L3<br>minimum<br>value | R2/L2<br>minimum<br>value | R3/L3<br>minimum<br>value |  |
| ET-D75LE1 | ±40                                                     | ±15                                                      | ±5                                                      | ±5                                                       | 1.6                       | 3.2                       | 0.8                       | 1.6                       |  |
| ET-D75LE2 | ±40                                                     | ±15                                                      | ±5                                                      | ±5                                                       | 1.2                       | 2.4                       | 0.6                       | 1.2                       |  |
| ET-D75LE3 | ±40                                                     | ±15                                                      | ±10                                                     | ±10                                                      | 0.8                       | 1.6                       | 0.4                       | 0.8                       |  |
| ET-D75LE4 | ±40                                                     | ±15                                                      | ±10                                                     | ±15                                                      | 0.6                       | 1.0                       | 0.3                       | 0.5                       |  |
| ET-D75LE5 | ±22                                                     | ±15                                                      | ±5                                                      | ±5                                                       | 3.0                       | 6.0                       | 1.5                       | 3.0                       |  |
| ET-D75LE6 | ±28                                                     | ±10                                                      | ±5                                                      | ±5                                                       | 2.4                       | 4.8                       | 1.2                       | 2.4                       |  |
| ET-D75LE8 | ±40                                                     | ±15                                                      | ±10                                                     | ±15                                                      | 0.4                       | 0.8                       | 0.2                       | 0.4                       |  |

### Note

- When using geometric adjustment, if the amount of compensation is too great, focusing for the entire screen may become blurred.
- When using the arc screen, make the screen the same shape as an arc created by cutting away a portion of a full circle.

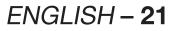

### Installation (continued)

# Projection distances by the type of projection lenses (optional)

Every type of optional projection lenses has a different projection distance to achieve the same screen size. Select and purchase a projection lens most suitable to the size of your location referring to the following tables and the projection distances by the type of projection lenses on the next page.

#### **Side View**

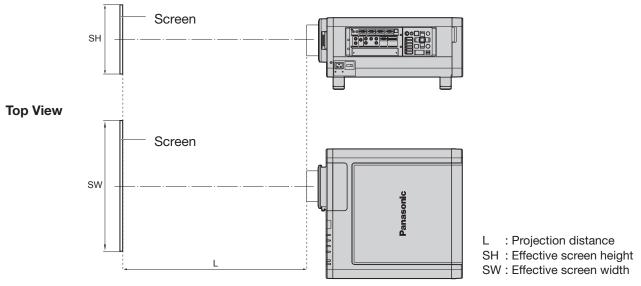

### Note

- The projection distances listed here involve an error of  $\pm 5$  %.
- When using geometric adjustment, alter the compensation so that the screen size becomes smaller than the specified size.

## Projection distances by the type of projection lenses (for PT-DZ12000E) For the screen aspect ratio of 16:10 (Units: m)

| L                        | Lens type Zoom lens         |                            |       |        |       |        |       |                |        |           |       | Fixed-focus<br>lens |       |           |         |       |           |
|--------------------------|-----------------------------|----------------------------|-------|--------|-------|--------|-------|----------------|--------|-----------|-------|---------------------|-------|-----------|---------|-------|-----------|
|                          | el numb<br>ection           |                            | ET-D7 | 75LE1  | ET-D7 | 75LE2  | ET-D7 | ET-D75LE3 ET-D |        | ET-D75LE4 |       | ET-D75LE4 ET-I      |       | ET-D75LE8 |         | 75LE6 | ET-D75LE5 |
| Th                       | row rat                     | io <sup>⁺¹</sup>           | 1.4-1 | .8 : 1 | 1.8-2 | .8 : 1 | 2.8-4 | .6 : 1         | 4.6-7  | .4 : 1    | 7.3-1 | 3.8 : 1             | 0.9-1 | .1:1      | 0.7 : 1 |       |           |
| Scree                    | n dimei                     | nsions                     |       |        |       |        |       | Proj           | ection | distanc   | e (L) |                     |       |           |         |       |           |
| Screen<br>size<br>(inch) | Effective<br>height<br>(SH) | Effective<br>width<br>(SW) | Min.  | Max.   | Min.  | Max.   | Min.  | Max.           | Min.   | Max.      | Min.  | Max.                | Min.  | Max.      | Fixed   |       |           |
| 70                       | 0.942                       | 1.508                      | 2.01  | 2.69   | 2.72  | 4.10   | 4.11  | 6.90           | 6.91   | 11.06     | 10.78 | 20.56               | 1.35  | 1.62      | 0.99    |       |           |
| 80                       | 1.077                       | 1.723                      | 2.31  | 3.09   | 3.12  | 4.70   | 4.71  | 7.90           | 7.91   | 12.66     | 12.37 | 23.55               | 1.55  | 1.86      | 1.15    |       |           |
| 90                       | 1.212                       | 1.939                      | 2.61  | 3.49   | 3.52  | 5.30   | 5.31  | 8.91           | 8.91   | 14.25     | 13.97 | 26.54               | 1.76  | 2.10      | 1.30    |       |           |
| 100                      | 1.346                       | 2.154                      | 2.91  | 3.89   | 3.92  | 5.90   | 5.91  | 9.91           | 9.91   | 15.85     | 15.57 | 29.53               | 1.96  | 2.34      | 1.45    |       |           |
| 120                      | 1.615                       | 2.585                      | 3.51  | 4.68   | 4.73  | 7.10   | 7.11  | 11.91          | 11.92  | 19.04     | 18.76 | 35.50               | 2.36  | 2.82      | 1.76    |       |           |
| 150                      | 2.019                       | 3.231                      | 4.40  | 5.88   | 5.93  | 8.90   | 8.91  | 14.92          | 14.93  | 23.82     | 23.54 | 44.47               | 2.96  | 3.55      | 2.22    |       |           |
| 200                      | 2.692                       | 4.308                      | 5.89  | 7.87   | 7.93  | 11.91  | 11.92 | 19.94          | 19.95  | 31.80     | 31.52 | 59.41               | 3.97  | 4.75      | 2.99    |       |           |
| 250                      | 3.365                       | 5.385                      | 7.39  | 9.87   | 9.93  | 14.91  | 14.92 | 24.95          | 24.96  | 39.77     | 39.49 | 74.36               | 4.98  | 5.96      | 3.76    |       |           |
| 300                      | 4.039                       | 6.462                      | 8.88  | 11.86  | 11.93 | 17.91  | 17.92 | 29.97          | 29.98  | 47.75     | 47.47 | 89.30               | 5.99  | 7.17      | 4.53    |       |           |
| 350                      | 4.712                       | 7.539                      | 10.37 | 13.86  | 13.93 | 20.91  | 20.92 | 34.98          | 34.99  | 55.72     | 55.44 | 104.24              | 6.99  | 8.37      |         |       |           |
| 400                      | 5.385                       | 8.616                      | 11.86 | 15.85  | 15.94 | 23.92  | 23.93 | 40.00          | 40.01  | 63.70     | 63.42 | 119.19              | 8.00  | 9.58      |         |       |           |
| 500                      | 6.731                       | 10.770                     | 14.85 | 19.84  | 19.94 | 29.92  | 29.93 | 50.03          | 50.04  | 79.65     | 79.37 | 149.08              | 10.01 | 11.99     |         |       |           |
| 600                      | 8.077                       | 12.923                     | 17.83 | 23.82  | 23.94 | 35.93  | 35.94 | 60.06          | 60.07  | 95.60     | 95.32 | 178.96              | 12.03 | 14.40     |         |       |           |

## 22 – ENGLISH

#### http://www.pureglare.com.au

### • For the screen aspect ratio of 16:9 (Units: m)

| L                                  | ens typ                     | e                          |        |                         |           |       |        | Zoon      | n lens |           |         |             |           |         | Fixed-focus<br>lens |
|------------------------------------|-----------------------------|----------------------------|--------|-------------------------|-----------|-------|--------|-----------|--------|-----------|---------|-------------|-----------|---------|---------------------|
| Model number of<br>projection lens |                             |                            | ET-D7  | 75LE1                   | ET-D75LE2 |       | ET-D7  | ET-D75LE3 |        | ET-D75LE4 |         | 75LE8       | ET-D75LE6 |         | ET-D75LE5           |
| Throw ratio <sup>11</sup> 1.4-1.8  |                             |                            | .8 : 1 | 1.8-2                   | .8 : 1    | 2.8-4 | .6 : 1 | 4.6-7     | .4 : 1 | 7.3-1     | 3.8 : 1 | 0.9-1.1 : 1 |           | 0.7 : 1 |                     |
| Scree                              | n dime                      | nsions                     |        | Projection distance (L) |           |       |        |           |        |           |         |             |           |         |                     |
| Screen<br>size<br>(inch)           | Effective<br>height<br>(SH) | Effective<br>width<br>(SW) | Min.   | Max.                    | Min.      | Max.  | Min.   | Max.      | Min.   | Max.      | Min.    | Max.        | Min.      | Max.    | Fixed               |
| 70                                 | 0.872                       | 1.550                      | 2.07   | 2.77                    | 2.80      | 4.21  | 4.23   | 7.09      | 7.10   | 11.37     | 11.09   | 21.14       | 1.39      | 1.66    | 1.02                |
| 80                                 | 0.996                       | 1.771                      | 2.38   | 3.18                    | 3.21      | 4.83  | 4.84   | 8.13      | 8.13   | 13.01     | 12.73   | 24.21       | 1.60      | 1.91    | 1.18                |
| 90                                 | 1.121                       | 1.992                      | 2.68   | 3.59                    | 3.62      | 5.45  | 5.46   | 9.16      | 9.16   | 14.65     | 14.37   | 27.29       | 1.81      | 2.16    | 1.34                |
| 100                                | 1.245                       | 2.214                      | 2.99   | 4.00                    | 4.04      | 6.07  | 6.08   | 10.19     | 10.19  | 16.29     | 16.01   | 30.36       | 2.01      | 2.41    | 1.50                |
| 120                                | 1.494                       | 2.657                      | 3.60   | 4.82                    | 4.86      | 7.30  | 7.31   | 12.25     | 12.26  | 19.57     | 19.29   | 36.50       | 2.43      | 2.90    | 1.81                |
| 150                                | 1.868                       | 3.321                      | 4.53   | 6.05                    | 6.09      | 9.15  | 9.16   | 15.34     | 15.35  | 24.49     | 24.21   | 45.72       | 3.05      | 3.65    | 2.29                |
| 200                                | 2.491                       | 4.428                      | 6.06   | 8.10                    | 8.15      | 12.24 | 12.25  | 20.50     | 20.50  | 32.69     | 32.40   | 61.08       | 4.08      | 4.89    | 3.08                |
| 250                                | 3.113                       | 5.535                      | 7.59   | 10.15                   | 10.21     | 15.33 | 15.34  | 25.65     | 25.66  | 40.88     | 40.60   | 76.44       | 5.12      | 6.13    | 3.87                |
| 300                                | 3.736                       | 6.641                      | 9.13   | 12.19                   | 12.27     | 18.41 | 18.42  | 30.81     | 30.81  | 49.08     | 48.80   | 91.79       | 6.15      | 7.37    | 4.66                |
| 350                                | 4.358                       | 7.748                      | 10.66  | 14.24                   | 14.32     | 21.50 | 21.51  | 35.96     | 35.97  | 57.28     | 57.00   | 107.15      | 7.19      | 8.61    |                     |
| 400                                | 4.981                       | 8.855                      | 12.19  | 16.29                   | 16.38     | 24.58 | 24.60  | 41.12     | 41.12  | 65.47     | 65.19   | 122.51      | 8.22      | 9.85    |                     |
| 500                                | 6.226                       | 11.069                     | 15.26  | 20.39                   | 20.50     | 30.76 | 30.77  | 51.42     | 51.43  | 81.87     | 81.59   | 153.23      | 10.29     | 12.33   |                     |
| 600                                | 7.472                       | 13.283                     | 18.33  | 24.49                   | 24.61     | 36.93 | 36.94  | 61.73     | 61.74  | 98.26     | 97.98   | 183.95      | 12.36     | 14.81   |                     |

### • For the screen aspect ratio of 4:3 (Units: m)

| L                        | ens typ                                | e                          |       |           |       |        |       | Zoom   | n lens    |         |           |         |       |         | Fixed-focus<br>lens |
|--------------------------|----------------------------------------|----------------------------|-------|-----------|-------|--------|-------|--------|-----------|---------|-----------|---------|-------|---------|---------------------|
|                          | Model number of<br>projection lens     |                            | ET-D7 | ET-D75LE1 |       | '5LE2  | ET-D7 | 75LE3  | ET-D75LE4 |         | ET-D75LE8 |         | ET-D7 | 75LE6   | ET-D75LE5           |
| Th                       | row rat                                | io <sup>*1</sup>           | 1.6-2 | .2:1      | 2.2-3 | .3 : 1 | 3.3-5 | .6 : 1 | 5.6-8     | 8.9 : 1 | 8.8-1     | 6.5 : 1 | 1.1-1 | 0.8 : 1 |                     |
| Scree                    | een dimensions Projection distance (L) |                            |       |           |       |        |       |        |           |         |           |         |       |         |                     |
| Screen<br>size<br>(inch) | Effective<br>height<br>(SH)            | Effective<br>width<br>(SW) | Min.  | Max.      | Min.  | Max.   | Min.  | Max.   | Min.      | Max.    | Min.      | Max.    | Min.  | Max.    | Fixed               |
| 70                       | 1.067                                  | 1.422                      | 2.29  | 3.06      | 3.09  | 4.65   | 4.66  | 7.83   | 7.83      | 12.54   | 12.25     | 23.32   | 1.54  | 1.84    | 1.13                |
| 80                       | 1.219                                  | 1.626                      | 2.63  | 3.51      | 3.55  | 5.33   | 5.34  | 8.96   | 8.97      | 14.34   | 14.06     | 26.71   | 1.77  | 2.11    | 1.31                |
| 90                       | 1.372                                  | 1.829                      | 2.96  | 3.96      | 4.00  | 6.01   | 6.02  | 10.10  | 10.10     | 16.15   | 15.87     | 30.09   | 2.00  | 2.38    | 1.48                |
| 100                      | 1.524                                  | 2.032                      | 3.30  | 4.41      | 4.45  | 6.69   | 6.70  | 11.23  | 11.24     | 17.96   | 17.67     | 33.47   | 2.22  | 2.66    | 1.66                |
| 120                      | 1.829                                  | 2.438                      | 3.98  | 5.32      | 5.36  | 8.05   | 8.06  | 13.50  | 13.51     | 21.57   | 21.28     | 40.24   | 2.68  | 3.20    | 2.00                |
| 150                      | 2.286                                  | 3.048                      | 4.99  | 6.67      | 6.72  | 10.09  | 10.10 | 16.91  | 16.92     | 26.98   | 26.70     | 50.39   | 3.36  | 4.02    | 2.53                |
| 200                      | 3.048                                  | 4.064                      | 6.68  | 8.93      | 8.99  | 13.49  | 13.50 | 22.59  | 22.59     | 36.01   | 35.73     | 67.31   | 4.50  | 5.39    | 3.40                |
| 250                      | 3.810                                  | 5.080                      | 8.37  | 11.18     | 11.25 | 16.89  | 16.90 | 28.27  | 28.27     | 45.04   | 44.76     | 84.23   | 5.64  | 6.76    | 4.27                |
| 300                      | 4.572                                  | 6.096                      | 10.06 | 13.44     | 13.52 | 20.29  | 20.30 | 33.94  | 33.95     | 54.07   | 53.79     | 101.14  | 6.78  | 8.12    | 5.14                |
| 350                      | 5.334                                  | 7.112                      | 11.75 | 15.70     | 15.79 | 23.69  | 23.70 | 39.62  | 39.63     | 63.10   | 62.82     | 118.06  | 7.92  | 9.49    |                     |
| 400                      | 6.096                                  | 8.128                      | 13.44 | 17.96     | 18.05 | 27.09  | 27.10 | 45.30  | 45.31     | 72.13   | 71.85     | 134.98  | 9.06  | 10.85   |                     |
| 500                      | 7.620                                  | 10.160                     | 16.82 | 22.47     | 22.58 | 33.89  | 33.90 | 56.65  | 56.66     | 90.18   | 89.91     | 168.81  | 11.34 | 13.58   |                     |
| 600                      | 9.144                                  | 12.192                     | 20.20 | 26.98     | 27.12 | 40.69  | 40.70 | 68.01  | 68.02     | 108.24  | 107.96    | 202.65  | 13.62 | 16.32   |                     |

\*1: "Throw ratio" is the approximate measurement range of the screen width to the projection distance.

### Installation (continued)

## Projection distances by the type of projection lenses (for PT-D12000E)

• For the screen aspect ratio of 4:3 (Units: m)

| L                        | ens typ                               | e                          |       |         |       |         |       | Zoom    | n lens    |         |                          |        |           |       | Fixed-focus<br>lens |
|--------------------------|---------------------------------------|----------------------------|-------|---------|-------|---------|-------|---------|-----------|---------|--------------------------|--------|-----------|-------|---------------------|
|                          | Model number of projection lens       |                            |       | 75LE1   | ET-D7 | 75LE2   | ET-D7 | 75LE3   | ET-D75LE4 |         | ET-D75LE8                |        | ET-D75LE6 |       | ET-D75LE5           |
| Th                       | row rat                               | io <sup>*1</sup>           | 1.5-2 | 2.0 : 1 | 2.0-3 | 8.0 : 1 | 3.0-5 | 5.0 : 1 | 5.0-8     | 8.0 : 1 | 7.9-15.0 : 1 1.0-1.2 : 1 |        |           |       | 0.8 : 1             |
| Scree                    | en dimensions Projection distance (L) |                            |       |         |       |         |       |         |           |         |                          |        |           |       |                     |
| Screen<br>size<br>(inch) | Effective<br>height<br>(SH)           | Effective<br>width<br>(SW) | Min.  | Max.    | Min.  | Max.    | Min.  | Max.    | Min.      | Max.    | Min.                     | Max.   | Min.      | Max.  | Fixed               |
| 70                       | 1.067                                 | 1.422                      | 2.07  | 2.77    | 2.80  | 4.21    | 4.23  | 7.09    | 7.10      | 11.37   | 11.09                    | 21.14  | 1.39      | 1.66  | 1.02                |
| 80                       | 1.219                                 | 1.626                      | 2.38  | 3.18    | 3.21  | 4.83    | 4.84  | 8.13    | 8.13      | 13.01   | 12.73                    | 24.21  | 1.60      | 1.91  | 1.18                |
| 90                       | 1.372                                 | 1.829                      | 2.68  | 3.59    | 3.62  | 5.45    | 5.46  | 9.16    | 9.16      | 14.65   | 14.37                    | 27.29  | 1.81      | 2.16  | 1.34                |
| 100                      | 1.524                                 | 2.032                      | 2.99  | 4.00    | 4.04  | 6.07    | 6.08  | 10.19   | 10.19     | 16.29   | 16.01                    | 30.36  | 2.01      | 2.41  | 1.50                |
| 120                      | 1.829                                 | 2.438                      | 3.60  | 4.82    | 4.86  | 7.30    | 7.31  | 12.25   | 12.26     | 19.57   | 19.29                    | 36.50  | 2.43      | 2.90  | 1.81                |
| 150                      | 2.286                                 | 3.048                      | 4.53  | 6.05    | 6.09  | 9.15    | 9.16  | 15.34   | 15.35     | 24.49   | 24.21                    | 45.72  | 3.05      | 3.65  | 2.29                |
| 200                      | 3.048                                 | 4.064                      | 6.06  | 8.10    | 8.15  | 12.24   | 12.25 | 20.50   | 20.50     | 32.69   | 32.40                    | 61.08  | 4.08      | 4.89  | 3.08                |
| 250                      | 3.810                                 | 5.080                      | 7.59  | 10.15   | 10.21 | 15.33   | 15.34 | 25.65   | 25.66     | 40.88   | 40.60                    | 76.44  | 5.12      | 6.13  | 3.87                |
| 300                      | 4.572                                 | 6.096                      | 9.13  | 12.19   | 12.27 | 18.41   | 18.42 | 30.81   | 30.81     | 49.08   | 48.80                    | 91.79  | 6.15      | 7.37  | 4.66                |
| 350                      | 5.334                                 | 7.112                      | 10.66 | 14.24   | 14.32 | 21.50   | 21.51 | 35.96   | 35.97     | 57.28   | 57.00                    | 107.15 | 7.19      | 8.61  |                     |
| 400                      | 6.096                                 | 8.128                      | 12.19 | 16.29   | 16.38 | 24.58   | 24.60 | 41.12   | 41.12     | 65.47   | 65.19                    | 122.51 | 8.22      | 9.85  |                     |
| 500                      | 7.620                                 | 10.160                     | 15.26 | 20.39   | 20.50 | 30.76   | 30.77 | 51.42   | 51.43     | 81.87   | 81.59                    | 153.23 | 10.29     | 12.33 |                     |
| 600                      | 9.144                                 | 12.192                     | 18.33 | 24.49   | 24.61 | 36.93   | 36.94 | 61.73   | 61.74     | 98.26   | 97.98                    | 183.95 | 12.36     | 14.81 |                     |

### • For the screen aspect ratio of 16:9 (Units: m)

| Lens type                          |                             | Zoom lens                  |                 |                         |        |                 |       |                   |       | Fixed-focus<br>lens |        |        |           |       |       |
|------------------------------------|-----------------------------|----------------------------|-----------------|-------------------------|--------|-----------------|-------|-------------------|-------|---------------------|--------|--------|-----------|-------|-------|
| Model number of<br>projection lens |                             | ET-D7                      | 75LE1           | ET-D75LE2               |        | ET-D75LE3       |       | ET-D75LE4 ET-D    |       | ET-D75LE8 ET        |        | 75LE6  | ET-D75LE5 |       |       |
| Throw ratio <sup>⁺1</sup>          |                             | 1.5-2                      | .5-2.0 : 1 2.0- |                         | .0 : 1 | : 1 3.0-5.0 : 1 |       | 5.0-8.0 : 1 8.0-1 |       | 0-15.0 : 1 1.0-     |        | .2 : 1 | 0.8 : 1   |       |       |
| Scree                              | Screen dimensions           |                            |                 | Projection distance (L) |        |                 |       |                   |       |                     |        |        |           |       |       |
| Screen<br>size<br>(inch)           | Effective<br>height<br>(SH) | Effective<br>width<br>(SW) | Min.            | Max.                    | Min.   | Max.            | Min.  | Max.              | Min.  | Max.                | Min.   | Max.   | Min.      | Max.  | Fixed |
| 70                                 | 0.872                       | 1.550                      | 2.26            | 3.02                    | 3.06   | 4.60            | 4.61  | 7.74              | 7.75  | 12.40               | 12.12  | 23.06  | 1.52      | 1.82  | 1.12  |
| 80                                 | 0.996                       | 1.771                      | 2.60            | 3.47                    | 3.51   | 5.27            | 5.28  | 8.86              | 8.87  | 14.18               | 13.90  | 26.41  | 1.75      | 2.09  | 1.29  |
| 90                                 | 1.121                       | 1.992                      | 2.93            | 3.92                    | 3.95   | 5.95            | 5.96  | 9.99              | 9.99  | 15.97               | 15.69  | 29.76  | 1.97      | 2.36  | 1.47  |
| 100                                | 1.245                       | 2.214                      | 3.27            | 4.36                    | 4.40   | 6.62            | 6.63  | 11.11             | 11.11 | 17.76               | 17.47  | 33.10  | 2.20      | 2.63  | 1.64  |
| 120                                | 1.494                       | 2.657                      | 3.93            | 5.26                    | 5.30   | 7.96            | 7.97  | 13.35             | 13.36 | 21.33               | 21.04  | 39.79  | 2.65      | 3.17  | 1.98  |
| 150                                | 1.868                       | 3.321                      | 4.94            | 6.60                    | 6.64   | 9.98            | 9.99  | 16.72             | 16.73 | 26.68               | 26.40  | 49.83  | 3.33      | 3.98  | 2.50  |
| 200                                | 2.491                       | 4.428                      | 6.61            | 8.83                    | 8.89   | 13.34           | 13.35 | 22.34             | 22.34 | 35.61               | 35.33  | 66.56  | 4.45      | 5.33  | 3.36  |
| 250                                | 3.113                       | 5.535                      | 8.28            | 11.06                   | 11.13  | 16.70           | 16.71 | 27.95             | 27.96 | 44.54               | 44.26  | 83.29  | 5.58      | 6.68  | 4.22  |
| 300                                | 3.736                       | 6.641                      | 9.95            | 13.29                   | 13.37  | 20.07           | 20.08 | 33.57             | 33.57 | 53.47               | 53.19  | 100.02 | 6.71      | 8.03  | 5.08  |
| 350                                | 4.358                       | 7.748                      | 11.62           | 15.52                   | 15.61  | 23.43           | 23.44 | 39.18             | 39.19 | 62.40               | 62.12  | 116.75 | 7.84      | 9.38  |       |
| 400                                | 4.981                       | 8.855                      | 13.29           | 17.76                   | 17.85  | 26.79           | 26.80 | 44.80             | 44.80 | 71.33               | 71.05  | 133.48 | 8.96      | 10.73 |       |
| 500                                | 6.226                       | 11.069                     | 16.63           | 22.22                   | 22.33  | 33.51           | 33.52 | 56.03             | 56.03 | 89.19               | 88.91  | 166.95 | 11.22     | 13.43 |       |
| 600                                | 7.472                       | 13.283                     | 19.97           | 26.69                   | 26.82  | 40.24           | 40.25 | 67.26             | 67.26 | 107.04              | 106.77 | 200.41 | 13.47     | 16.14 |       |

\*1: "Throw ratio" is the approximate measurement range of the screen width to the projection distance.

If the projector is used with a screen size not listed in this manual, check the diagonal dimension (inch) of your screen and calculate the projection distance using the following formulas.

## Calculation formulas for projection distance by lens types (for PT-DZ12000E)

| Model number of<br>projection lens |           | Throw ratio  | Aspect ratio | Projection distance (L) formula (Units: m)                                                                                                    |
|------------------------------------|-----------|--------------|--------------|----------------------------------------------------------------------------------------------------|
|                                    |           | 1.4-1.8 : 1  | 16:10        | Minimal distance : $L = 0.0298 \times Screen diagonal (inch) - 0.0760$<br>Maximal distance: $L = 0.0399 \times Screen diagonal (inch) - 0.1004$                                                                   |
|                                    | ET-D75LE1 | 1.4-1.8 : 1  | 16:9         | Minimal distance : $L = 0.0307 \times Screen diagonal (inch) - 0.0760$<br>Maximal distance: $L = 0.0410 \times Screen diagonal (inch) - 0.1004$                                                                   |
|                                    |           | 1.6-2.2 : 1  | 4:3          | Minimal distance : $L = 0.0338 \times Screen diagonal (inch) - 0.0760$<br>Maximal distance: $L = 0.0451 \times Screen diagonal (inch) - 0.1004$                                                                   |
|                                    |           | 1.8-2.8 : 1  | 16:10        | Minimal distance : $L = 0.0400 \times Screen diagonal (inch) - 0.0795$<br>Maximal distance: $L = 0.0601 \times Screen diagonal (inch) - 0.1064$                                                                   |
|                                    | ET-D75LE2 | 1.8-2.8 : 1  | 16:9         | $ \begin{array}{ll} \mbox{Minimal distance:} & \mbox{L}=0.0412\times\mbox{Screen diagonal (inch)}-0.0795 \\ \mbox{Maximal distance:} & \mbox{L}=0.0617\times\mbox{Screen diagonal (inch)}-0.1064 \\ \end{array} $ |
|                                    |           | 2.2-3.3 : 1  | 4:3          | Minimal distance : $L = 0.0453 \times Screen diagonal (inch) - 0.0795$<br>Maximal distance: $L = 0.0680 \times Screen diagonal (inch) - 0.1064$                                                                   |
|                                    |           | 2.8-4.6 : 1  | 16:10        | Minimal distance : $L = 0.0601 \times Screen diagonal (inch) - 0.0958$<br>Maximal distance: $L = 0.1003 \times Screen diagonal (inch) - 0.1216$                                                                   |
|                                    | ET-D75LE3 | 2.8-4.6 : 1  | 16:9         | Minimal distance : $L = 0.0617 \times Screen diagonal (inch) - 0.0958$<br>Maximal distance: $L = 0.1031 \times Screen diagonal (inch) - 0.1216$                                                                   |
| Zoom lens                          |           | 3.3-5.6 : 1  | 4:3          | Minimal distance : $L = 0.0680 \times Screen diagonal (inch) - 0.0958$<br>Maximal distance: $L = 0.1136 \times Screen diagonal (inch) - 0.1216$                                                                   |
| Zoon                               | ET-D75LE4 | 4.6-7.4 : 1  | 16:10        | Minimal distance : $L = 0.1003 \times Screen diagonal (inch) - 0.1158$<br>Maximal distance: $L = 0.1595 \times Screen diagonal (inch) - 0.1013$                                                                   |
|                                    |           | 4.6-7.4 : 1  | 16:9         | Minimal distance : $L = 0.1031 \times Screen diagonal (inch) - 0.1158$<br>Maximal distance: $L = 0.1639 \times Screen diagonal (inch) - 0.1013$                                                                   |
|                                    |           | 5.6-8.9 : 1  | 4:3          | Minimal distance : $L = 0.1136 \times Screen diagonal (inch) - 0.1158$<br>Maximal distance: $L = 0.1806 \times Screen diagonal (inch) - 0.1013$                                                                   |
|                                    | ET-D75LE8 | 7.3-13.8 : 1 | 16:10        | Minimal distance : $L = 0.1595 \times Screen diagonal (inch) - 0.3862$<br>Maximal distance: $L = 0.2989 \times Screen diagonal (inch) - 0.3598$                                                                   |
|                                    |           | 7.3-13.8 : 1 | 16:9         | Minimal distance : $L = 0.1640 \times Screen diagonal (inch) - 0.3862$<br>Maximal distance: $L = 0.3072 \times Screen diagonal (inch) - 0.3598$                                                                   |
|                                    |           | 8.8-16.5 : 1 | 4:3          | Minimal distance : $L = 0.1806 \times Screen diagonal (inch) - 0.3862$<br>Maximal distance: $L = 0.3383 \times Screen diagonal (inch) - 0.3598$                                                                   |
|                                    | ET-D75LE6 | 0.9-1.1 : 1  | 16:10        | Minimal distance : $L = 0.0201 \times Screen diagonal (inch) - 0.0566$<br>Maximal distance: $L = 0.0241 \times Screen diagonal (inch) - 0.0736$                                                                   |
|                                    |           | 0.9-1.1 : 1  | 16:9         | Minimal distance : $L = 0.0207 \times Screen diagonal (inch) - 0.0566$<br>Maximal distance: $L = 0.0248 \times Screen diagonal (inch) - 0.0736$                                                                   |
|                                    |           | 1.1-1.3 : 1  | 4:3          | Minimal distance : $L = 0.0228 \times Screen diagonal (inch) - 0.0566$<br>Maximal distance: $L = 0.0273 \times Screen diagonal (inch) - 0.0736$                                                                   |
| ; lens                             |           | 0.7 : 1      | 16:10        | $L = 0.0154 \times Screen diagonal (inch) - 0.0835$                                                                                                    |
| Fixed-focus lens                   | ET-D75LE5 | 0.7 : 1      | 16:9         | L = 0.0158 × Screen diagonal (inch) – 0.0835                                                                                                    |
| Fixed                              |           | 0.8 : 1      | 4:3          | $L = 0.0174 \times Screen diagonal (inch) - 0.0835$                                                                                                    |

### Installation (continued)

### Calculation formulas for projection distance by lens types (for PT-D12000E)

| Model number of<br>projection lens |           | Throw ratio          | Aspect ratio | Projection distance (L) formula (Units: m)                                                                                                    |  |  |  |
|------------------------------------|-----------|----------------------|--------------|----------------------------------------------------------------------------------------------------|--|--|--|
|                                    | ET-D75LE1 | 1.5-2.0 : 1          | 4:3          | Minimal distance : $L = 0.0307 \times Screen diagonal (inch) - 0.0760$<br>Maximal distance: $L = 0.0410 \times Screen diagonal (inch) - 0.1004$ |  |  |  |
|                                    | EI-DISLEI |                      | 16:9         | Minimal distance : $L = 0.0334 \times Screen diagonal (inch) - 0.0760$<br>Maximal distance: $L = 0.0446 \times Screen diagonal (inch) - 0.1004$ |  |  |  |
|                                    |           | 2.0-3.0 : 1          | 4:3          | Minimal distance : $L = 0.0412 \times Screen diagonal (inch) - 0.0795$<br>Maximal distance: $L = 0.0617 \times Screen diagonal (inch) - 0.1064$ |  |  |  |
|                                    | ET-D75LE2 |                      | 16:9         | Minimal distance : $L = 0.0448 \times Screen diagonal (inch) - 0.0795$<br>Maximal distance: $L = 0.0672 \times Screen diagonal (inch) - 0.1064$ |  |  |  |
|                                    | ET-D75LE3 | 3.0-5.0 : 1          | 4:3          | Minimal distance : $L = 0.0617 \times Screen diagonal (inch) - 0.0958$<br>Maximal distance: $L = 0.1031 \times Screen diagonal (inch) - 0.1216$ |  |  |  |
| Zoom lens                          |           |                      | 16:9         | Minimal distance : $L = 0.0672 \times Screen diagonal (inch) - 0.0958$<br>Maximal distance: $L = 0.1123 \times Screen diagonal (inch) - 0.1216$ |  |  |  |
| Zoon                               | ET-D75LE4 | 5.0-8.0 : 1          | 4:3          | Minimal distance : $L = 0.1031 \times Screen diagonal (inch) - 0.1158$<br>Maximal distance: $L = 0.1639 \times Screen diagonal (inch) - 0.1013$ |  |  |  |
|                                    |           |                      | 16:9         | Minimal distance : $L = 0.1123 \times Screen diagonal (inch) - 0.1158$<br>Maximal distance: $L = 0.1786 \times Screen diagonal (inch) - 0.1013$ |  |  |  |
|                                    | ET-D75LE8 | 5LE8<br>8.0-15.0 : 1 | 4:3          | Minimal distance : $L = 0.1640 \times Screen diagonal (inch) - 0.3862$<br>Maximal distance: $L = 0.3072 \times Screen diagonal (inch) - 0.3598$ |  |  |  |
|                                    |           |                      | 16:9         | Minimal distance : $L = 0.1786 \times Screen diagonal (inch) - 0.3862$<br>Maximal distance: $L = 0.3346 \times Screen diagonal (inch) - 0.3598$ |  |  |  |
|                                    | ET-D75LE6 | 1.0-1.2 : 1          | 4:3          | Minimal distance : $L = 0.0207 \times Screen diagonal (inch) - 0.0566$<br>Maximal distance: $L = 0.0248 \times Screen diagonal (inch) - 0.0736$ |  |  |  |
|                                    |           |                      | 16:9         | Minimal distance : $L = 0.0225 \times Screen diagonal (inch) - 0.0566$<br>Maximal distance: $L = 0.0270 \times Screen diagonal (inch) - 0.0736$ |  |  |  |
| Fixed-<br>focus<br>lens            | ET-D75LE5 | 0.8 : 1              | 4:3          | $L = 0.0158 \times Screen diagonal (inch) - 0.0835$                                                                                             |  |  |  |
| fo<br>fe                           |           | 0.0 : 1              | 16:9         | $L = 0.0172 \times Screen diagonal (inch) - 0.0835$                                                                                             |  |  |  |

### Installation dimensions diagram

one unit is used

Figure 1 : Dimensions applying when Figure 2 : Dimensions applying when Figure 3 : Set rotation direction two units are used)

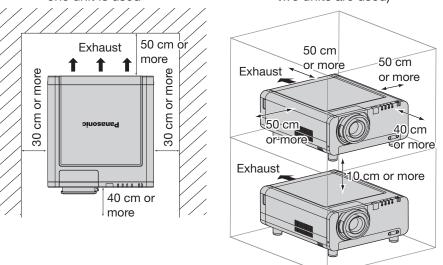

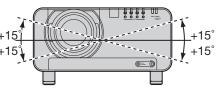

### Attention

- Leave a clearance of at least 50 cm so that the ventilation opening on the rear panel will not be blocked.
- Set up the projector so that air can flow freely around the rear of the projector without staying still. In addition, leave a space of 30 cm or more at the sides so that the hot air coming out from the air outlet vents does not get drawn in through the air intake vents.
- Set up the projector with a space of 40 cm or more at the front so that the air filter can be replaced.
- When the projector is to be placed inside a box and used, ensure the structure has a duct or the like to discharge air from the box, leave the clearances shown in Fig. 2, and ensure the temperature during operation remains within the 0 °C to 35 °C range.

# Connection

## Before starting connection

- Before connection, read carefully the instruction manual for the device to be connected.
- Turning off the power switch of the devices before connecting cables.
- If any connection cable is not supplied with the device, or if no optional cable is available for connection of the device, prepare a necessary system connection cable to suit the device.
- Video signals containing too much jitter may cause the images on the screen to randomly wobble or wafture. In this case, a time base corrector (TBC) must be connected.
- The projector accepts the following signals: video, S-Video, analogue RGB, DVI-D and signals which are compatible with the optional input module (p. 30).
- Some PC models cannot be connected to the projector.

### • The pin-out and signal names of the S-VIDEO IN terminal are shown in the diagram below.

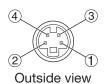

| Signal                    |  |  |  |  |
|---------------------------|--|--|--|--|
| Ground (luminance signal) |  |  |  |  |
| Ground (colour signal)    |  |  |  |  |
| ce signal                 |  |  |  |  |
| ignal                     |  |  |  |  |
|                           |  |  |  |  |

### • The pin-out and signal names of the RGB2 IN terminal are shown in the diagram below.

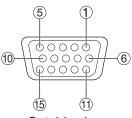

| Pin No. | Signal           |
|---------|------------------|
| 1       | R/P <sub>R</sub> |
| 2       | G/G • SYNC/Y     |
| 3       | B/P <sub>B</sub> |
| 13      | HD/SYNC          |
| 14)     | VD               |

Outside view

(4), (9), (12), and (15) are not assigned. (5)-(8), (10) and (11) are GND terminals.

### • The pin-out and signal names of the DVI-D IN terminal are shown in the diagram below.

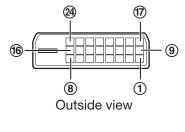

| Pin No. | Signal                    | Pin No. | Signal                    |
|---------|---------------------------|---------|---------------------------|
| 1       | T.M.D.S data 2-           | 13      |                           |
| 2       | T.M.D.S data 2+           | 14      | +5V                       |
|         | T.M.D.S data 2 / 4 shield | 15      | Ground                    |
| 3       | 1.W.D.S data 2 / 4 shield | 16      | Hot plug detection        |
| (4)     |                           | 17      | T.M.D.S data 0-           |
| 5       |                           | (18)    | T.M.D.S data 0+           |
| 6       | DDC clock                 | (19)    | TMDC data 0 / 5 shield    |
| 7       | DDC data                  |         | T.M.D.S data 0 / 5 shield |
| 8       |                           | 20      |                           |
| 9       | T.M.D.S data 1-           | 21      |                           |
| 10      | T.M.D.S data 1+           | 22      | T.M.D.S clock shield      |
| 1       | T.M.D.S data 1 / 3 shield | 23      | T.M.D.S clock+            |
| 12      |                           | 24)     | T.M.D.S clock-            |

ENGLISH - 27

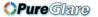

### **Connection (continued)**

## **Example of connecting with VIDEO devices**

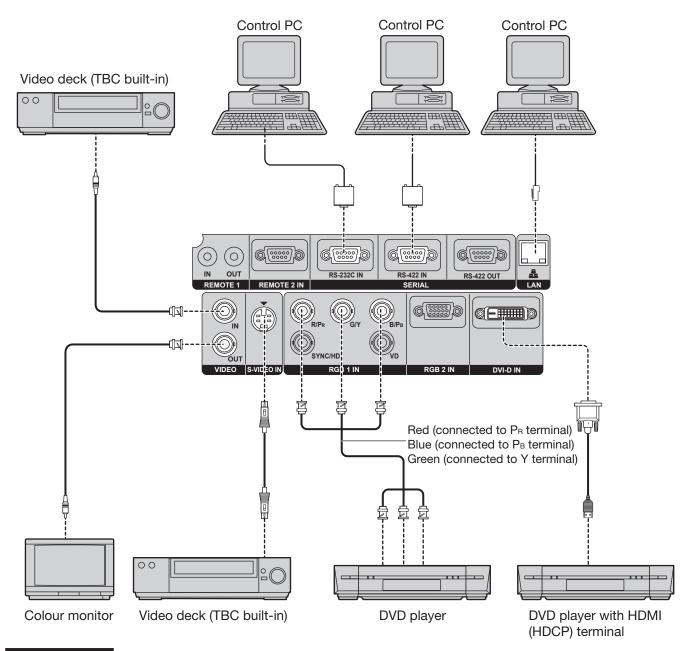

### Attention

- When connecting with a video deck, be sure to use the one with a built-in time base corrector (TBC) or use a TBC between the projector and the video deck.
- If nonstandard burst signals are connected, the image may be distorted. If this is the case, connect a TBC between the projector and the video deck.

### Note

- The DVI-D signal input terminal supports only a single link.
- The HDMI-DVI-D conversion cable is required to connect an HDMI-compliant device.
- When using the DVI-D input, EDID settings may be required for the connected device. (pp. 73, 74)
- It is possible to connect the DVI-D input terminal with an HDMI- or DVI-D-compliant device, but with some devices the images may not appear or other problems may be encountered in operation.

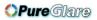

## Example of connecting with personal computers

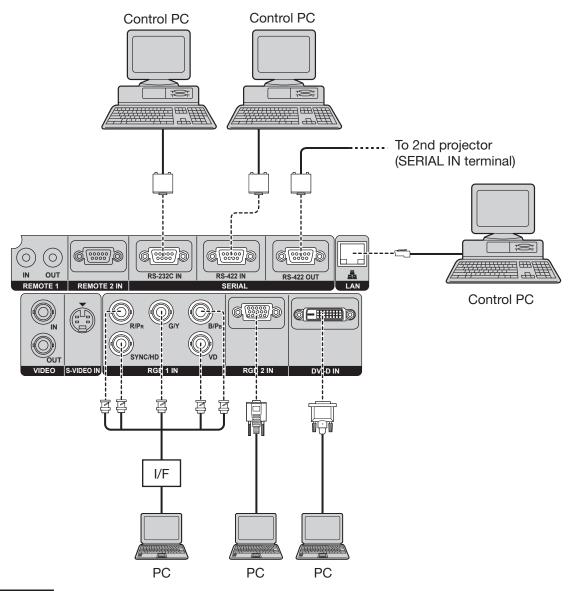

### Attention

- When the main power of the main unit is turned off, also turn off the power of the PC.
- When the length of the cable from a PC to the projector is long or when there are many relay devices such as switches, the video may be interrupted or fuzzy. In such a case, use a cable compensator.

### Note

- For the specifications of the RGB signals that can be applied from the PC, see the data sheet on pages 122-123.
- If your PC has the resume feature (last memory), the computer may not function properly until the resume capability is disabled.
- When using the DVI-D input, EDID settings may be required for the connected device. (pp. 73, 74)

# Installation of input module (optional)

### Installing the input module

### Types of the input modules (optional)

Prepare beforehand an input module (optional) compatible with the input signals of the system.

| Module Module model No.   |             | Terminal                                 | Signal formats supported                                                                                                    |  |  |  |
|---------------------------|-------------|------------------------------------------|----------------------------------------------------------------------------------------------------|--|--|--|
| SD-SDI                    | ET-MD77SD1  | BNC input × 1<br>BNC output × 1          | SMPTE259M compliant : 480i, 576i                                                                                                    |  |  |  |
| input module              |             | RJ-45 input × 1 <sup>-1</sup>            | 10BASE-T/100BASE-TX                                                                                                    |  |  |  |
|                           | ET-MD77SD3  | BNC input × 1<br>BNC output × 1          | SMPTE259M compliant : 480i, 576i<br>SMPTE292M compliant :<br>720/60p, 720/59.94p, 720/50p<br>1 035/60i, 1 035/59.94i, 1 080/60i, 1 080/59.94i<br>1 080/50i, 1 080/24sF, 1 080/23.98sF, 1 080/30p<br>1 080/29.97p, 1 080/25p, 1 080/24p, 1 080/23.98p                                                                                                    |  |  |  |
|                           |             | RJ-45 input × 1 <sup><sup>-1</sup></sup> | 10BASE-T/100BASE-TX                                                                                                    |  |  |  |
| HD/SD-SDI<br>input module | ET-MD100SD4 | BNC input × 2                            | Single link SD-SDI Signal : 480i, 576i<br>Single link HD-SDI Signal (YP <sub>B</sub> P <sub>R</sub> 4:2:2) :<br>720/60p, 720/59.94p, 720/50p, 1 080/60i,<br>1 080/59.94i, 1 080/50i, 1 080/24sF, 1 080/23.98sF,<br>1 080/30p, 1 080/29.97p, 1 080/25p, 1 080/24p,<br>1 080/23.98p<br>Dual link HD-SDI signal (RGB 4:4:4) :<br>1 920 × 1 080/50i, 1 920 × 1 080/59.94i,<br>1 920 × 1 080/60i, 1 920 × 1 080/23.98p,<br>1 920 × 1 080/60i, 1 920 × 1 080/23.98p,<br>1 920 × 1 080/23.98sF, 1 920 × 1 080/25p,<br>1 920 × 1 080/24p, 1 920 × 1 080/24sF,<br>1 920 × 1 080/29.97p, 1 920 × 1 080/24sF,<br>1 920 × 1 080/29.97p, 1 920 × 1 080/30p<br>Dual link HD-SDI signal (X' Y' Z' 4:4:4) :<br>2 048 × 1 080/23.98p, 2 048 × 1 080/23.98sF,<br>2 048 × 1 080/24p, 2 048 × 1 080/24sF |  |  |  |
| DVI-D<br>input module     | ET-MD77DV   |                                          | HDCP-compliant <sup>*2</sup> DVI-D single link, DVI 1.0 compliant<br>480p, 576p, 720/60p, 720/59.94p, 720/50p<br>1 080/60i, 1 080/59.94i, 1 080/50i、1 080/24sF,<br>1 080/23.98sF<br>1 080/30p, 1 080/29.97p, 1 080/25p, 1 080/24p,<br>1 080/23.98p<br>1 080/60p, 1 080/59.94p, 1 080/50p<br>Displayable resolution VGA - WUXGA <sup>*3</sup> (non-interlace)<br>Dot clock frequency 25 - 162 MHz                                                                                                    |  |  |  |
|                           |             | RJ-45 input × 1 <sup>™</sup>             | 10BASE-T/100BASE-TX                                                                                                    |  |  |  |

\*1: The LAN terminal of the input module (optional) cannot be used with the PT-D12000E/PT-DZ12000E. Use the LAN terminal that is provided as standard with the projector.

\*2: HDCP (High-bandwidth Digital Content Protection) HDCP is a specification for encoding digital image signals which was developed to protect digital content. The DVI-D/HDMI output signals from the HDCP-compliant equipment have been encoded by the HDCP specifications to ensure content protection, but the DVI-D input module is capable of displaying the digital images properly since it complies with the HDCP specification.

\*3: The WUXGA signals support only VESA CVT-RB (Reduced Blanking) signals.

### **Procedure of installation**

Disconnect the power before installing the input module.

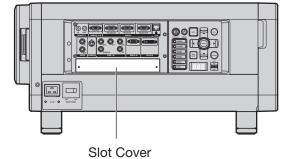

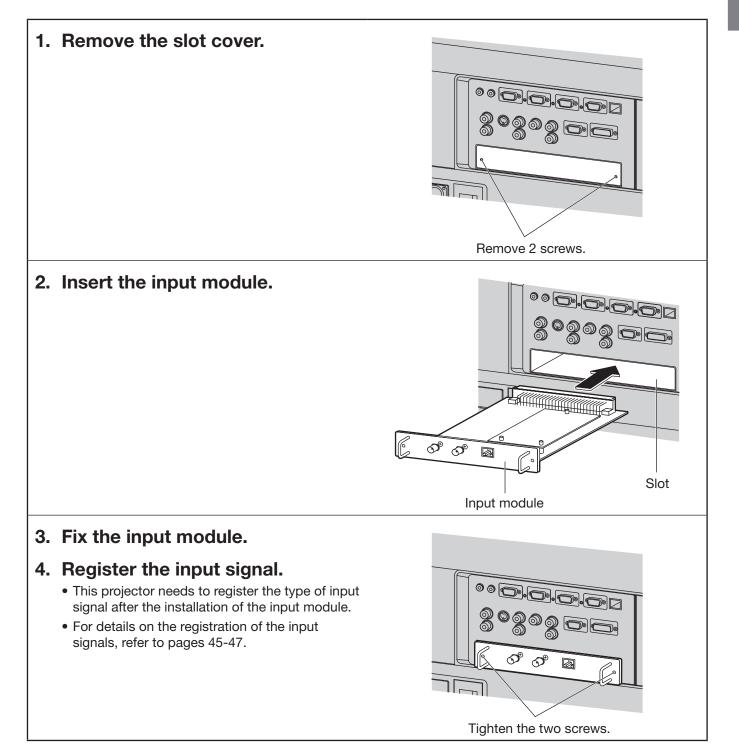

ENGLISH - 31

### Installation of input module (optional) (continued)

## Connecting signals to the input module

When installing the projector, it is necessary to connect signals to the input module in accordance with the connecting equipment.

Refer to the following diagram to establish proper signal connection.

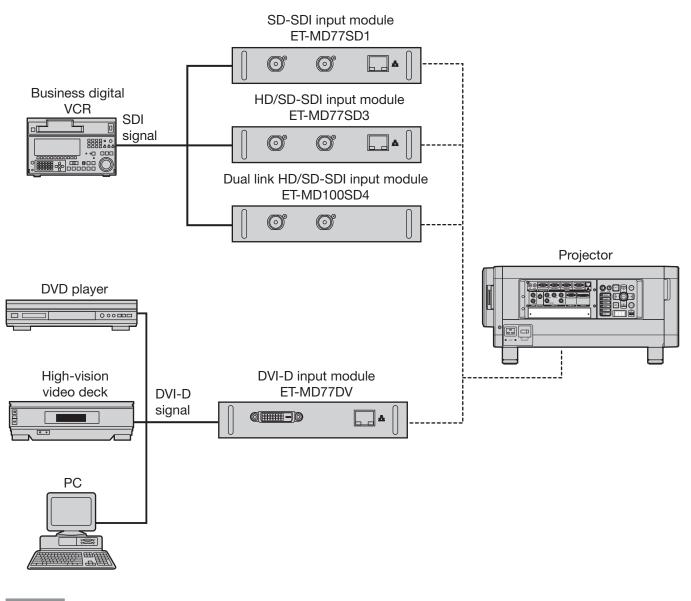

Note

- Insert the input module suitable for the input signal specifications.
- Normally, use SYSTEM SELECTOR in "AUTO". (pp. 58-59)

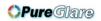

## Connecting the signal to the SD-SDI input module

**SD-SDI input module (optional)** ET-MD77SD1 (for 480i/576i)

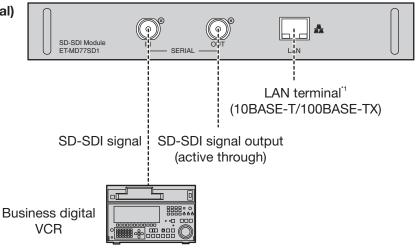

### Note

- If a source with an unstable signal is connected, errors in automatic signal recognition may occur. If this happens, use the SYSTEM SELECTOR menu to switch the format to the one which matches the signals being input.
- You can switch the input format mode from the SYSTEM SELECTOR menu. (pp. 58-59)
- \*1: The LAN terminal of the input module (optional) cannot be used with the PT-D12000E/PT-DZ12000E. Use the LAN terminal that is provided as standard with the projector.

## Connecting the signal to the HD/SD-SDI input module

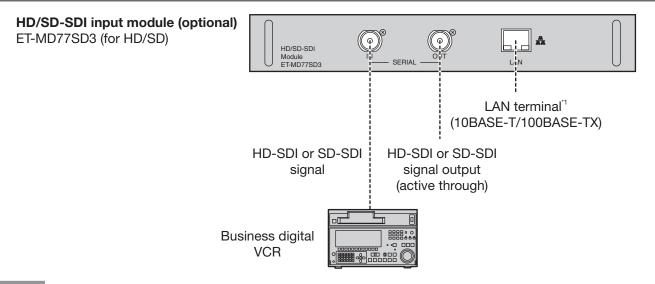

### Note

- You can switch the input format mode from the SYSTEM SELECTOR menu. (pp. 58-59)
- If a source with an unstable signal is connected, errors in automatic signal recognition may occur. If this happens, use the SYSTEM SELECTOR menu to switch the format to the one which matches the signals being input.
- To ensure full imaging performance, use a connecting cable with the specifications of 5CFB or higher, or of Belden1694A or higher.

(For example: 5CFB, 5CFTX, 7CFB, Belden1694A, etc.)

\*1: The LAN terminal of the input module (optional) cannot be used with the PT-D12000E/PT-DZ12000E. Use the LAN terminal that is provided as standard with the projector.

### Installation of input module (optional) (continued)

## Connecting the signal to the dual link HD/SD-SDI input module

Dual link HD/SD-SDI input module (optional)

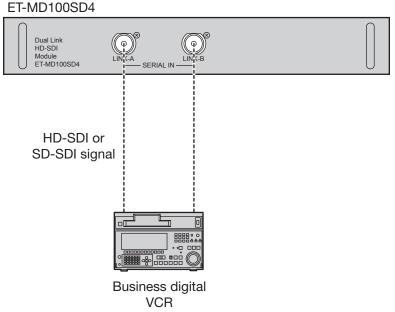

- When connecting a single link signal, connect to the LINK-A terminal.
- When connecting a dual link signal, connect to both the LINK-A and LINK-B terminals.

### Note

- You can switch the input format mode from the SYSTEM SELECTOR menu. (pp. 58-59)
- Settings specific to the connected device are required. (pp. 74-75)
- To send the pictures properly, use a connecting cable with the specifications of 5CFB or higher (5CFB, 7CFB, etc.) or of Belden1694A or higher. Also, use a cable that is shorter than 100 m.
- Make sure that the cables used to link LINK-A terminal and LINK-B terminal are of the same type and length. If there is a difference in length greater than 4 m between the two cables, the images will not be projected correctly.
- When connecting to dual link signals, connect directly to the signal output device without connecting through a distributor or other such device. A phase difference may occur between the LINK-A signal and LINK-B signal, which may prevent the image from being correctly projected.
- If the connected signal is unstable, the automatic distinction function may not operate correctly. In this case, switch to a mode that better suits the signal format from the SYSTEM SELECTOR menu.

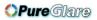

## Connecting signals to the DVI-D input module

#### **DVI-D input module (optional)** ET-MD77DV

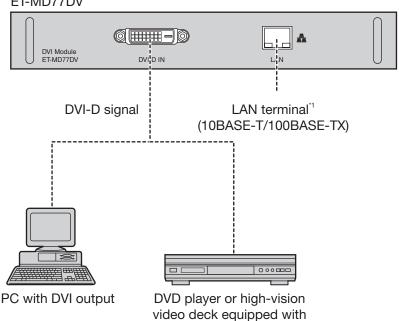

**DVD/HDMI** terminal

• Pin assignments and signal names of DVI-D input terminal are listed in the table at right.

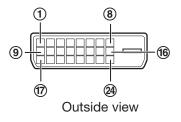

| Pin<br>No.     | Signal                       | Pin<br>No. | Signal               |
|----------------|------------------------------|------------|----------------------|
| 1              | T.M.D.S data 2-              | 13         |                      |
| 2              | T.M.D.S data 2+              | 14)        | +5V                  |
| 3              | T.M.D.S data 2 / 4           | 15         | Ground               |
|                | shield                       | 16         | Hot plug detection   |
| 4              |                              | 17         | T.M.D.S data 0-      |
| 5              |                              | 18         | T.M.D.S data 0+      |
| 6              | DDC clock                    | (19)       | T.M.D.S data 0 / 5   |
| $\overline{0}$ | DDC data                     |            | shield               |
| 8              |                              | 20         |                      |
| 9              | T.M.D.S data 1–              | 21         |                      |
| 10             | T.M.D.S data 1+              | 22         | T.M.D.S clock shield |
| 11             | T.M.D.S data 1 / 3<br>shield | 23         | T.M.D.S clock+       |
| 12             |                              | 24)        | T.M.D.S clock-       |

### Note

- The DVI-D signal input module supports only a single link.
- The HDMI-DVI-D conversion cable is required to connect an HDMI-compliant device.
- When using the DVI-D input, EDID settings may be required for the connected device. (pp. 73, 74)
- It is possible to connect the DVI-D input module with an HDMI- or DVI-D-compliant device, but with some devices the images may not appear or other problems may be encountered in operation.
- \*1: The LAN terminal of the input module (optional) cannot be used with the PT-D12000E/PT-DZ12000E. Use the LAN terminal that is provided as standard with the projector.

## How to install and remove the projection lens (optional)

Adjust the lens shift position so that it is at the home position (p. 41) before installing or removing the projection lens.

### Attention

- Remove the dust-proof sponge from the lens fitting of the projector before installing the projection lens. (Keep the dust-proof sponge in a safe place for later use if needed.)
- After removing the projection lens, install the dustproof sponge to the lens fitting of the projector in order to stop dust from getting inside the projector.

# How to install the projection lens

1. While pressing the projection lens cover lock button, pull the cover forward to remove it.

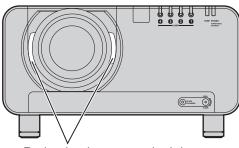

- Projection lens cover lock button
- Align the mark (orange) on the projection lens with the mark on the projector (1----), and then insert the lens and turn it clockwise until it clicks into place.

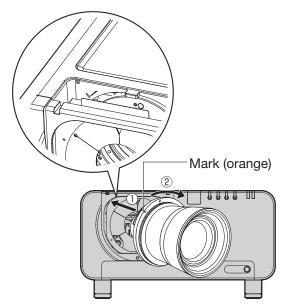

3. Push the projection lens cover in until it clicks into place.

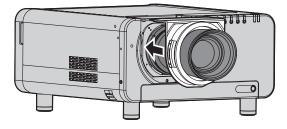

# How to remove the projection lens

1. While pressing the projection lens cover lock button, pull the cover forward to remove it.

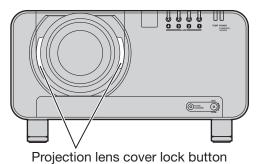

2. While holding down the projection lens lock button, turn the projection lens counter clockwise, and then pull it off.

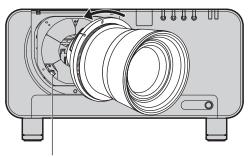

Projection lens lock button

## Projection

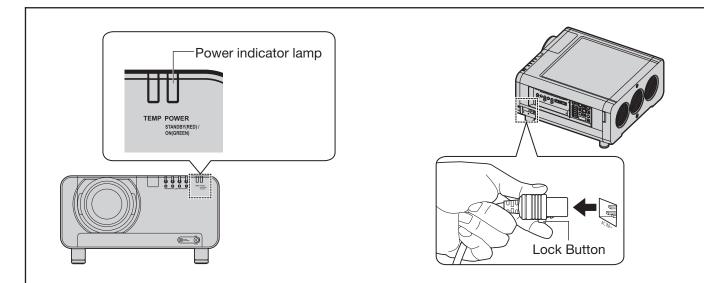

## Power indicator lamp

This shows the power supply status. Make sure that you fully understand the operation of the power indicator lamp before operating the projector.

| Indicator<br>status |     | Projector status                                                                         |
|---------------------|-----|------------------------------------------------------------------------------------------|
| Off                 |     | Main power is off                                                                        |
| Red                 | Lit | Standby mode<br>POWER ON (   ) button can be pressed<br>so that images can be projected. |
| Green               | Lit | Images are being projected (on)                                                          |
| Orange              | Lit | Cooling mode<br>After a short while, the projector will<br>switch to standby mode.       |

#### Attention

• While the projector is in cooling mode (when the power indicator lamp is lit orange), the internal fan is running to cool down the projector. Do not turn off the MAIN POWER switch or disconnect the power cord at this time.

#### Note

• If the POWER ON " | " button is pressed while the projector is still in cooling mode, it may take some time before the projector is ready to project pictures.

## Connecting the power cord

Insert the accessory power cord securely into the projector and the electrical outlet. Be sure to read the "IMPORTANT SAFETY NOTICE" (pp. 4-5) and "Precautions with regard to safety" (pp. 6-9) for details on handling the power cord.

- Installation
- 1. Check the shape of the AC IN terminal on the side of the projector and the shape of the power cord connector, and insert the power cord securely into the AC IN terminal.
- 2. Insert the power cord plug into an electrical outlet.

#### Removal

- 1. Check that the MAIN POWER switch on the projector is at the OFF "o" position, and then disconnect the power cord plug from the electrical outlet.
- 2. Remove the power cord from the AC IN terminal while pressing the lock button on the power cord connector.

#### Attention

• Connect all peripheral equipment to the projector before connecting the projector's power cord. (pp. 28-29)

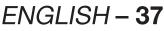

#### **Projection (continued)**

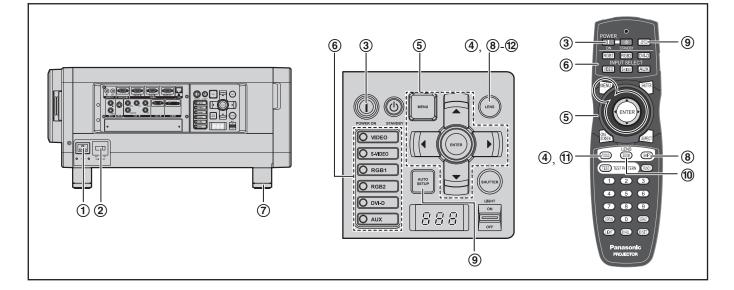

### Powering up the projector

- 1 Connect the supplied power cable. (220 V-240 V, 50 Hz/60 Hz)
- ② Press the " | " marked side of the MAIN POWER switch to turn on the power.
  - The power indicator lamp on the projector will flash in red. After a short period, the indicator will illuminate and the projector will enter standby mode.

#### ③ Press POWER ON " | ".

• The power indicator lamp illuminates in green and soon the image is projected on the screen.

#### Note

- If the projector is powered up at about 0 °C, a warm-up period of approximately 5 minutes may be necessary to start projection. The temperature monitor (TEMP) lamp lights up during the warm-up period. When the warm-up is completed, the temperature monitor (TEMP) lamp turns off and the image is projected on the screen.
- If the temperature of the operating environment is low and warm-up takes more than 5 minutes, the projector will judge that a problem has occurred and the power will be turned off automatically. If this happens, increase the temperature around the projector so that it is 0 °C or higher, and then turn on the MAIN POWER switch and the POWER ON " | " switch once more.

## Making adjustment and selection

- ④ Roughly adjust the focus of the lens. (p. 40)
- Select and set the projection scheme. (p. 78)
- Select the input signal by pressing the input selector button to toggle through RGB1, RGB2, DVI-D, VIDEO, S-VIDEO and AUX. (p. 48)
  - The AUX button is disabled when an optional input module is not connected.
- ⑦ Adjust the tilt of the main unit in front and rear or right and left.
   (p. 20)
- 8 Adjust the shift. (p. 40)
- (9) Press AUTO SETUP if the input signal is RGB signal. (p. 49)
- If the image size to the screen size. (p. 40)
- (1) Adjust the focus. (p. 40)
- 12 Readjust the zoom so that the image size fits in the screen.(p. 40)

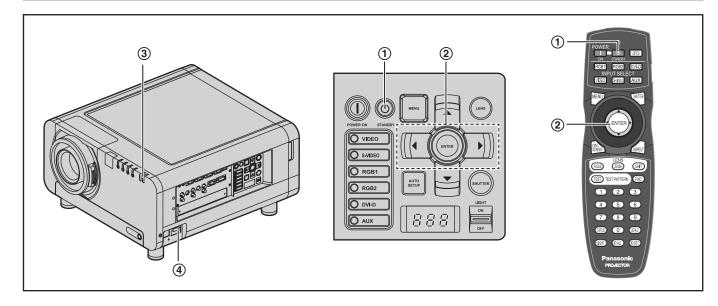

### Powering off the projector

#### 1 Press POWER STANDBY "ob".

• A confirmation screen will appear.

| POWER OFF     |        |
|---------------|--------|
| ОК            | CANCEL |
| CHANGE        |        |
| ENTER EXECUTE |        |

- 2 Press ◄ or ► to select "OK" and press ENTER.
   (or press POWER STANDBY "<sup>(</sup>)" again.)
  - The projection of the image stops, and the power indicator lamp of the main unit lights up orange. (The cooling fan keeps running.)
- ③ Wait until the power indicator lamp of the main unit turns to red (i.e., until the cooling fan stops). (Approx. 3 minutes)
  - While the cooling fan is still running, never turn off the MAIN POWER switch, nor unplug the projector from the outlet.
- ④ Press the "○" marked side of the MAIN POWER switch to remove all power from the projector.

#### Note

- In the cooling state after the power is turned off, the lamp will not light up even if the power is turned on. To light up the lamp, turn on the power supply again when the lamp has been cooled sufficiently.
- The projector consumes approximately 15 W of power even in standby mode. (Power indicator lamp lit in red)
- If the main power is mistakenly turned off during use, the lamp may not light up if the power supply is turned on after turning on the main power. Please turn the main power on again after a while.

Be sure to set the date and time when the projector is turned on for the first time after being purchased. For details, refer to "Setting the date and time" on page 83.

## How to adjust the lens

### How to adjust the focus, zoom and shift

If the focusing, zooming or positioning of the image projected on the screen is not successful, even though the projector is properly positioned against the screen, you can adjust the focus, the zoom, or the vertical or horizontal position of the image.

|                           | At the projector                                                                                                    |
|---------------------------|----------------------------------------------------------------------------------------------------|
| LENS<br>FOCUS<br>ADJUST   | <ol> <li>Press LENS on the control panel<br/>of the main unit.</li> <li>Pressing the button changes the setup<br/>screen in the order of "FOCUS", "ZOOM" an<br/>"SHIFT".</li> </ol>                                      |
| ZOOM                      | <ol> <li>Press ▲ ▼ ◀ ► to select an iten<br/>and adjust it.</li> </ol>                                                                                                    |
| LENS<br>SHIFT<br>C ADJUST |                                                                                                    |
| LENS<br>FOCUS             | Using the remote control                                                                                                    |
| ADJUST LENS ZOOM ♠ ADJUST | <ol> <li>Press LENS (FOCUS, ZOOM,<br/>SHIFT) on the remote control.</li> <li>When the FOCUS button is pressed:<br/>The focus is adjusted.</li> <li>When the ZOOM button is pressed:<br/>The zoom is adjusted.</li> </ol> |
| LENS<br>SHIFT<br>ADJUST   | • When the SHIFT button is pressed:<br>The shift is adjusted.                                                                                                    |
|                           | <ol> <li>Press ▲ ▼ ◀ ► to select an iter<br/>and adjust it.</li> </ol>                                                                                                    |

#### CAUTION:

Be careful not to catch your fingers between the lens and shroud when shifting the lens.

#### Note

- Only "FOCUS" is displayed with the background colours set with OSD DESIGN, to distinguish the displayed adjustment menu by colour, even if the characters cannot be read and look out of focus. (p. 75)
- The zoom adjustment menu will be displayed only when a lens with zoom function is being used.

## Adjustment range after lens position (optical shift)

Do not move the lens beyond the bounds of the shift range as this may cause a change in the focus. This limitation is to protect the parts of the projector.

Using the standard projection position as the reference, the optical axis shift function makes it possible to adjust the projection position in the ranges shown in the figures below.

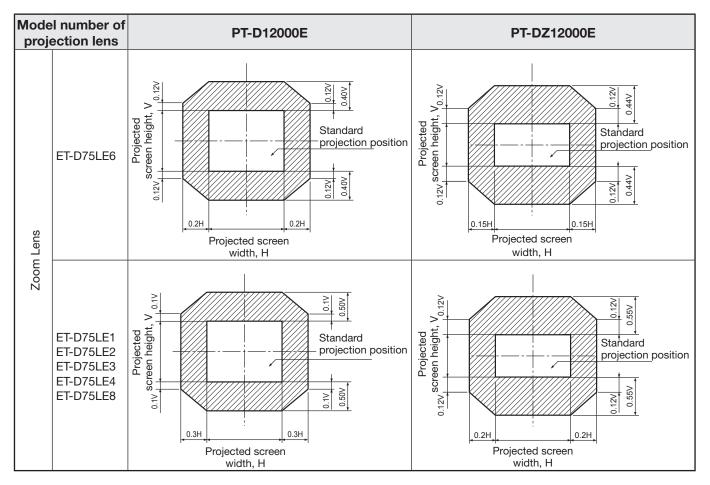

#### Note

• The ET-D75LE5 has a fixed focal point, and so shift adjustment cannot be carried out.

### Moving the projection lens position to the home position

1. Press and hold LENS on the projector's controls or SHIFT on the remote control for 3 seconds or more.

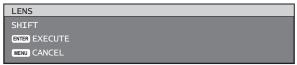

- 2. Press ENTER while the menu shown above is being displayed. (It will be displayed for about 5 seconds.)
  - "PROGRESS..." will appear in the menu, and the projection lens will move to the home position.

Note

• The home position for the projection lens is the lens position when the lens is being replaced or when the projector is being stored away, and it is not the optical centre of the screen.

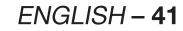

#### How to adjust the lens (continued)

## How to adjust the lens mounter for addressing unevenness of focusing

#### About the focus balance

#### • Relation between the orientation of the lens and focus surface on the screen side

If the projection lens is tilted in relation to the surface on which the images are formed, and the front (screen side) of the projection lens points downward (direction of broken arrow line) as shown in the example in the figure 1, the focus surface on the screen side is tilted so that its top is at the back of the screen and its bottom is in front of the screen.

#### Figure 1: Illustration of influence of lens orientation

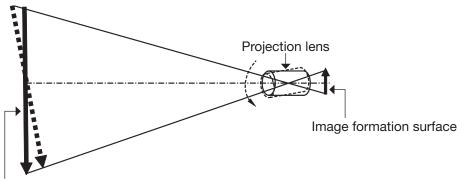

Focus surface on screen side

#### Procedure for adjusting the focus balance (adjusting the tilt with the lens mounter)

There are focus adjustment screws in three places on the lens mounter of the projector that can be used as a correction function when evenness of the whole screen cannot be obtained even after adjusting the lens focus.

#### Structure of lens mounter (Figure 2, Figure 3)

Turning the focus adjustment screws in three places on the lens mounter has the effect of moving the lens slightly forward or backward. Furthermore, tightening the fixing screws in three places locks the lens bracket to stop it from moving.

#### Figure 2 : Front view of lens mounter (when viewed from screen side)

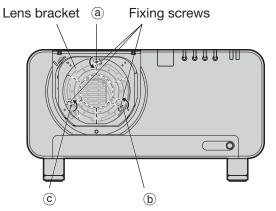

(Adjust the focus adjustment screws (a), (b) and (c) after installing the lens.)

#### Figure 3 : Cross-section view of lens mounter part

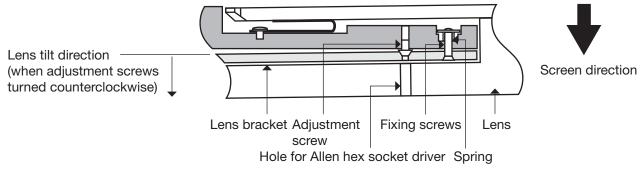

If the lens is heavy or the projector is installed so that it is tilted, the lens may be tilted, resulting in the focus becoming unbalanced.

In such a case, refer to the figure 4 and table below, and follow the procedure below to perform adjustment.

#### • Adjustment procedure

- ① Switch to the focus adjustment mode with the remote control, and use the ▼ button to first offset the whole focus.
- ② Use the ▲ button to stop at the place that first becomes just in focus in any of the directions of the screen. (In this state, the just-in-focus point is at the back of the screen in the direction in which the focus is offset.)
- **③** Remove the lens cover and lens.
- ④ Loosen by two turns the fixing screw of the direction that is opposite the direction in which the focus is most offset (direction in which the just-in-focus point in ② is the most offset toward the back) (see Figure 4).

#### Attention

- Be careful because turning a screw more than twice to loosen it will result in the spring becoming detached and the projector needing to be repaired.
- Make adjustments in up to two places, and fully turn the screw clockwise in at least one place.
- **(5)** Install the removed lens.
- (6) Turn the adjustment screw counterclockwise little by little and stop at the point that is in focus. Turning the screw counterclockwise moves the lens bracket of the mounter forward (screen side), which changes the tilt of the lens (see Figure 1) and moves the focus point in the projection image on the screen in the opposite direction to that of the adjustment screw.
- ⑦ Changing the tilt of the lens also changes the screen position of the projection image with regards to the screen surface, so use the remote control to switch to the lens shift adjustment mode and return the position to the optimal position.
- (8) Perform refocus adjustment around the centre of the screen, and make even finer adjustments of the rotation amount of the adjustment screws if the focus is still inadequate.
- (9) When adjustment is complete, remove the lens and then tighten the loosened fixing screws.
- 0 Install the lens and cover again to complete the focus adjustment.

Tool to be used: Allen hex socket driver or Allen wrench (2.5 mm diagonal hexagon) An Allen wrench is supplied with the ET-D75LE6 and ET-D75LE8 optional lens.

#### Figure 4 : Relation between the adjustment place and adjustment screw

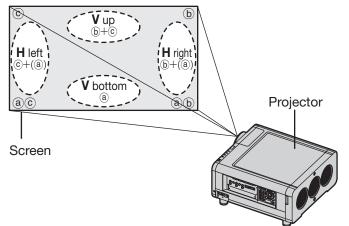

Adjustment place: The place where the just-in-focus point is at the back.

|   | When optimal focus point is | •                            | When optimal focus is at   | When optimal focus is at    |
|---|-----------------------------|------------------------------|----------------------------|-----------------------------|
|   | at front of screen for V up | front of screen for V bottom | front of screen for H left | front of screen for H right |
| a | Turn counterclockwise       |                              |                            |                             |
| b |                             | Turn counterclockwise        | Turn counterclockwise      |                             |
| C |                             | Turn counterclockwise        |                            | Turn counterclockwise       |

ENGLISH - 43

#### How to adjust the lens (continued)

#### • Precautions for projector installation work

When installing and using the projector with a method other than floor standing installation using the adjustable feet, insert, for example, spacers (metal) between the projector and installation surface so that there is a gap of about 10 mm to 20 mm to ensure the cabinet does not touch the installation surface. Furthermore, use the screw holes (shown in the figure) for ceiling mounting to fix the projector in place. (Screw diameter: M6, set inside screw length: 8 mm)

Note that if the cabinet is touching the installation surface when used, it may take a while until the images stabilize after the power is turned on.

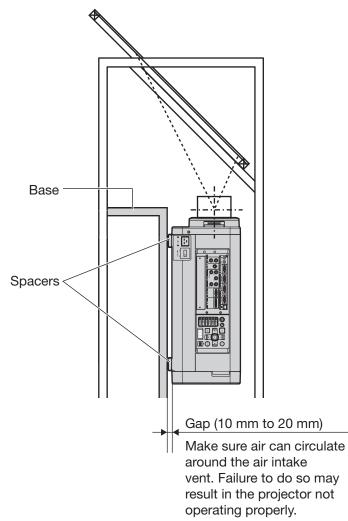

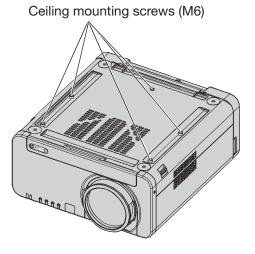

## **Registration of input signal data**

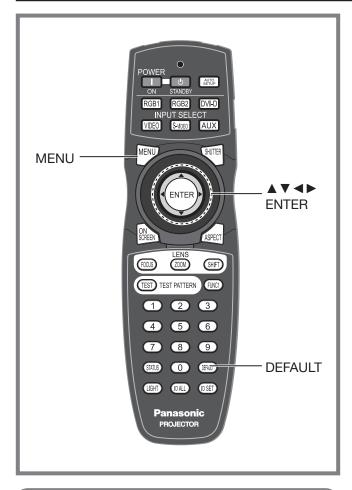

The input signal data must be registered because it is not registered on shipment of the projector.

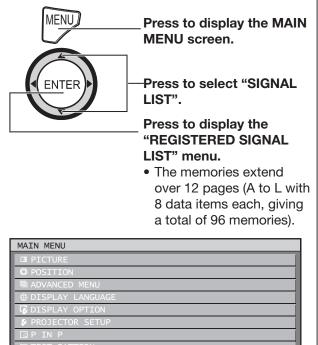

SIGNAL LIST

ENTER SUB MENU

### **Registration of new data**

When a new signal is supplied, press MENU on the remote control or operating section of the main unit. When its data has been registered, the "MAIN MENU" screen is displayed.

#### Note

- The data of 96 input signals can be registered.
- The signals supporting the installed input module are input and their data registered.
- The memories are numbered over 12 pages (A to L: 8 data items can be registered on each page), and the data is registered in the unused memory with the lowest number. If all the memories are used, the data of the old signals is overwritten in sequence.
- The names of the registered data are automatically determined by the input signals and memory numbers.
- If a menu is being displayed, the new signals will be registered at the instant they are input.

### Renaming the registered signals

 Press ▲ ▼ < ► to select the signal whose details are to be displayed.

| REGISTERED SIGNAL | LIST |  |
|-------------------|------|--|
| A1:SVGA72-A1      | RGB1 |  |
| A2:SVGA72-A2      | RGB1 |  |
| A3:SVGA72-A3      | RGB1 |  |

#### 2. Press ENTER.

• The "REGISTERED SIGNAL STATUS" screen will be displayed.

| REGISTERED SIGNAL STATUS |           |
|--------------------------|-----------|
| NAME                     | SVGA72-A2 |
| MEMORY NO                | A2        |
| INPUT                    | RGB1      |
| fн                       | 48.08kHz  |
| fv                       | 72.17Hz   |
| SYNC.STATE               | H(POS)    |
|                          | V(POS)    |

- The data items including the input signal name, memory number, input terminal, frequency and sync signal are automatically identified and displayed.
- When MENU is pressed, the "REGISTERED SIGNAL LIST" screen is restored.

#### 3. Press ENTER.

• The "RENAME" screen will be displayed.

## ENGLISH - 45

#### Registration of input signal data (continued)

 Use ▲ ▼ ◀ ► to select the characters and numerals one by one, and press ENTER to set them.

| RENAME                                                                                                    |                                                                      |
|----------------------------------------------------------------------------------------------------|----------------------------------------------------------------------|
| NAME                                                                                                    | SVGA72-A2                                                            |
| MEMORY NO                                                                                                    | A2                                                                   |
| INPUT                                                                                                    | RGB1                                                                 |
| fн                                                                                                    | 48.08kHz                                                             |
| A       B       C       D       E       F       G       H       I       J       K         P       Q       R       S       T       U       W       X       Y       Z         a       b       c       d       e       f       g       h       i       j       k         p       q       r       s       t       u       v       w       x       y       z         0       1       2       3       4       5       6       7       8       9         < | L M N O<br>; : , .<br>1 m n o<br>/ + - *<br><br><br><br><br><br><br> |

- Once the name has been changed, press ▲ ▼ ◄ ► to select "OK" and then press ENTER.
  - After registration, the "REGISTERED SIGNAL STATUS" screen is restored.
  - If you would like to cancel the changes to the signal name, use ▲ ▼ ◀ ▶ to select "CANCEL" and then press ENTER. The changes will be cancelled and the displayed signal name will remain as it is.

## Clearing the data of registered signals

1. Press ▲ ▼ ◀ ► to select the signal whose data is to be cleared.

| REGISTERED SIGNAL LIST |         |  |  |
|------------------------|---------|--|--|
| A1:NTSC-A1             | VIDEO   |  |  |
| A2:SVGA72-A2           | RGB1    |  |  |
| A3:SXGA+60-A3          | RGB1    |  |  |
| A4:VGA60-A4            | RGB1    |  |  |
| A5:VGA85-A5            | RGB1    |  |  |
| A6:NTSC-A6             | S-VIDEO |  |  |
| A7:1080i/60i-A7        | RGB1    |  |  |
| A8:1080/24p-A8         | RGB1    |  |  |

#### 2. Press DEFAULT.

- The "ENTRY SIGNAL CLEAR" screen will be displayed.
- If the data is not to be cleared, press MENU to return to the "SIGNAL LIST" screen.

| ENTRY SIGNAL CLEAR | SURE?     |
|--------------------|-----------|
| NAME               | SVGA72-A2 |
| MEMORY NO          | A2        |
| INPUT              | RGB1      |
| fH                 | 48.08kHz  |
| fv                 | 72.17Hz   |
| SYNC.STATE         | H(POS)    |
|                    | V(POS)    |
|                    |           |

#### 3. Press ENTER.

• The data of the signal selected is cleared.

### 46 – ENGLISH

## Sub memory

The projector is provided with a sub memory function to register plural pieces of image adjustment data even they are determined to be the same signal by the frequency and form of the synchronization signal source.

Use this function when the user needs adjustment of picture quality such as aspect switching and white balance using the same signal source.

Sub-memory contains all data that can be adjusted by signals such as screen aspect ratio and image adjustment data (BRIGHTNESS, CONTRAST etc.).

### How to register into sub memory

A new signal cannot be registered into sub memory. A new signal must undergo signal registration.

#### Press ◀► on normal screen (menu is not displayed).

- A "Check sub-memory registration" screen will appear if sub-memory has not been registered.
- The screen will show a list of the sub-memory registered for the currently entered signal.
- If "SUB MEMORY" is selected from the "FUNC1" menu in the "PROJECTOR SETUP" menu, you can use the FUNC1 button instead of the ◀▶ buttons. (p. 83)

#### Check sub-memory registration screen

| REGISTER SUB MEMORY? |           |
|----------------------|-----------|
| NAME                 | SXGA60-A1 |
| MEMORY NO            | Al        |
| INPUT                | RGB1      |
| fH                   | 64.00kHz  |
| fv                   | 60.00Hz   |
| SYNC.STATE           | H(POS)    |
|                      | V(POS)    |
|                      |           |

#### SUB MEMORY LIST screen

| SUB MEMORY LIST |
|-----------------|
| 1-1:SXGA60-A1   |
| 1-2:SXGA60-A2   |
| 1-3:            |
| 1-4:            |
| 1-5:            |
| 1-6:            |
| 1-7:            |
| 1-8:            |

 Press ▲ ▼ ◀ ► to select the SUB MEMORY number stored in the "SUB MEMORY LIST".

#### 3. Press ENTER.

• A "Change registered signals" screen will appear.

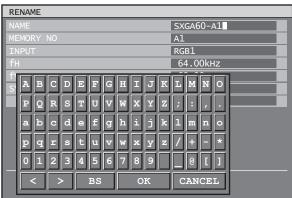

#### 4. Press ENTER.

#### Note

• To rename a registered signal, perform steps 4 and 5 on page 46.

#### Procedure to switch to sub memory

 Press ◀► on normal screen (menu is not displayed).

• The screen will show a list of the sub-memory registered for the currently entered signal.

 Press ▲ ▼ ◀ ► to select the sub-memory signal to be switched in the "SUB MEMORY LIST".

#### 3. Press ENTER.

• Signal will be switched to the one that was selected in Step 2.

#### How to erase sub memory

The currently selected SUB MEMORY is deleted by pressing DEFAULT at the "REGISTERED SIGNAL LIST".

#### On-screen indications

 Input switching / signal switching This shows the registered signal name on the status screen for signal switching.

| INPUT     | RGB1    |
|-----------|---------|
| NAME      | RGB     |
| MEMORY NO | A1(1-2) |
|           |         |

#### ② Details of registered signal

| REGISTERED SIGNAL STATUS |           |
|--------------------------|-----------|
| NAME                     | SXGA60-A1 |
| MEMORY NO                | A5 (1-2)  |
| INPUT                    | RGB1      |
| fH                       | 63.98kHz  |
| fV                       | 60.02Hz   |
| SYNC.STATE               | H(POS)    |
|                          | V(POS)    |
|                          |           |

• The designation can be set by the sub memory items.

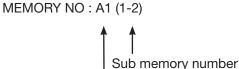

The place in which address code (A1, A2, ..., H7 and H8) signals are registered

#### Note

#### Restrictions

• The maximum sub memory items that can be registered for the projector are 96 including the basic signal.

## Basic operations using the remote control

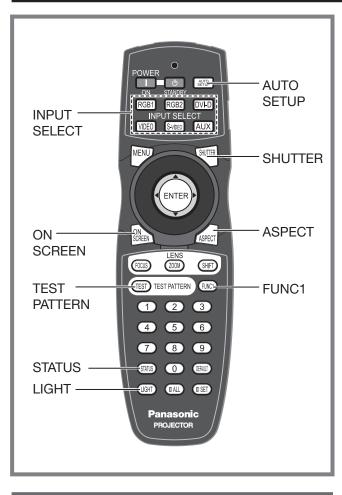

## Using the SHUTTER function

If the projector is not used for a certain period of time during the meeting intermission, for example, a shutter mode is available that allows the user to hide images temporarily.

## 1. Press SHUTTER on the remote control or the main unit.

- The image is turned off.
- 2. Press SHUTTER again.
  - The image comes back.

## On-screen display function

This turns the on-screen display function on and off.

1. Press ON SCREEN on the remote control.

### Switching the input signal

You can use the remote control to switch the signals that are being input and projected.

- 1. Press INPUT SELECT on the remote control or the main unit.
  - Press RGB1: Switches to RGB1 input.
  - Press RGB2: Switches to RGB2 input.
  - Press DVI-D: Switches to DVI-D input.
  - Press VIDEO: Switches to video input.
  - Press S-VIDEO: Switches to S-VIDEO input.
  - **Press AUX:** Switches to optional input module input. (The AUX button to switch the input is disabled when an optional input module is not connected.)

#### Note

• Refer to "Connection" for details on the input terminals. (pp. 27-29)

### **Status function**

This shows the projector status. It can also be used to send information about the projector's status via e-mail.

## 1. Press STATUS on the remote control.

• The "STATUS" screen will be displayed.

| STATUS              | 1/3              |
|---------------------|------------------|
| INPUT               | RGB2             |
| NAME                | XGA60-A399999    |
| SIGNAL FREQUENCY    | 48.36kHz/59.99Hz |
| PROJECTOR RUNTIME   | 76h              |
| LAMP1               | 341h / ON /      |
| LAMP2               | 334h / ON /      |
| LAMP3               | 342h / ON /      |
| LAMP4               | 97h / ON /       |
| INTAKE AIR TEMP.    | 31°C/87°F        |
| OPTICS MODULE TEMP. | 27°C/80°F        |
| AROUND LAMP TEMP.   | 31°C/87°F        |
| REMOTE2 STATUS      | DISABLE          |

#### Note

- Refer to "STATUS" of "PROJECTOR SETUP". (p. 81)
- Refer to "How to use network function" for details on sending e-mail. (pp. 91-104)

## Automatic adjustment (AUTO SETUP)

The automatic setup function can be used to automatically adjust the resolution, clock phase and picture position when analogue RGB signals consisting of bitmap images such as computer signals are being input, or to automatically adjust the picture position when DVI-D signals are being input. (The automatic setup function does not work with video format signals such as signals output from a DVD player.)

It is recommended to supply images with a bright white frame at the outermost periphery containing characters etc. that are clear in white and black contrast when the system is in automatic adjustment mode. Avoid supplying images that involve halftones or gradation such as photographs and computer graphics.

## 1. Press AUTO SETUP on the remote control or the main unit.

• A message "COMPLETE" appears if adjustment is ended normally.

#### Note

- "CLOCK PHASE" may have been shifted even when the adjustment ended normally. In this case, manually adjust the "CLOCK PHASE".
- If an image with blurred edges or a dark image is input, "INCOMPLETE" may appear or adjustment may not be performed properly even if "COMPLETE" appears. In this case, manually adjust the items of "INPUT RESOLUTION", "CLOCK PHASE" and "SHIFT".
- For specific signals and long-sideways (or landscape) signals such as 16:9, adjustment should be made according to "AUTO SETUP" in the option menu.
- Automatic adjustment may not be available depending on the machine type of the personal computer.
- Automatic adjustment may not available for synchronization signal of C-SYNC and G-SYNC.
- Image may be distorted for several seconds during automatic adjustment. This is not a malfunction.
- For every supplied signal, adjustment is required.
- Automatic adjustment can be cancelled by pressing the MENU button during the course of automatic adjustment.
- Even for an RGB signal for which automatic setup is possible, if automatic setup is performed while moving images are being input, "INCOMPLETE" may appear, or adjustment may not be performed properly even if "COMPLETE" appears.

## Turning on button illumination

Button illumination for the remote control can be turned on.

## 1. Press LIGHT on the remote control.

#### Note

• If no operations are carried out for approximately 10 seconds, button illumination will turn off automatically.

### Using the FUNC1 button

"DISABLE", "P IN P" (pp. 85-86), "SUB MEMORY" (pp. 46-47), "SYSTEM SELECTOR" (pp. 58-59), "SYSTEM DAYLIGHT VIEW" (pp. 56-57), or "FREEZE" (p. 83) operations can be assigned to the FUNC1 button on the remote control so that it can be used as an easy shortcut button.

#### Note

• Refer to "Setting FUNC1" for details. (p. 83)

## Displaying the internal test pattern

The projector has eight types of internal test patterns to check the condition of the set.

To display test patterns, follow the steps below.

#### 1. Press TEST PATTERN.

## 2. Press ◀► to select "TEST PATTERN".

#### Note

- Setting is also possible by using an on-screen menu. Refer to "Displaying the internal test pattern" for details. (p. 87)
- Results of adjustment on the image, picture quality, position, size and other factors will not be reflected in test patterns. Be sure to display the input signal before performing various kinds of setting.

#### Basic operations using the remote control (continued)

## Changing the picture aspect ratio

You can change the aspect ratio for projected pictures to match the input signal.

- 1. Press ASPECT on the remote control.
  - The setting will change as follows each time ASPECT is pressed.

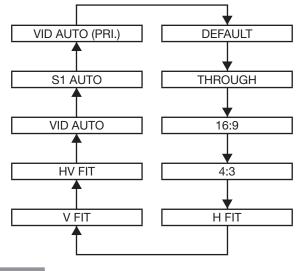

#### Note

• Some aspect ratios may not be available for selection depending on the input signal. Refer to "Adjusting the aspect ratio" for details. (p. 61)

## **On-screen menus**

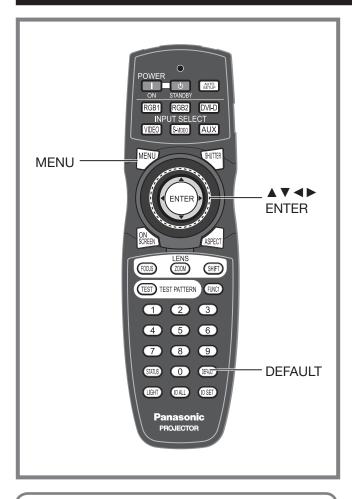

Menus are extensively used for configuring, adjusting or reconfiguring the projector.

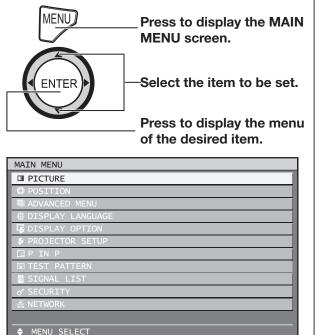

ENTER SUB MENU

• Some menu items may not be valid for certain signal formats applied to the projector. The menu items that cannot be adjusted or used are shown in gray characters, and they cannot be selected.

### MAIN MENU

The main menu consists of the following 11 menu items. When a main menu item is selected, the screen changes to a sub-menu selection screen.

| lcon           | MAIN MENU item   |
|----------------|------------------|
|                | PICTURE          |
| ₽              | POSITION         |
|                | ADVANCED MENU    |
|                | DISPLAY LANGUAGE |
| <b>I</b> ₿∕    | DISPLAY OPTION   |
| ₿.             | PROJECTOR SETUP  |
|                | P IN P           |
|                | TEST PATTERN     |
|                | SIGNAL LIST      |
| ٥ <sup>۴</sup> | SECURITY         |
|                | NETWORK          |

## SUB MENU

The sub-menu screen for the selected main menu item appears, and you can then set and adjust the various items in the sub-menu.

### PICTURE (pp. 54-59)

| PICTURE MODE      | STANDARD       |
|-------------------|----------------|
| CONTRAST          | 0+             |
| BRIGHTNESS        | 0+             |
| COLOR             | 0+             |
| TINT              | 0+             |
| COLOR TEMPERATURE | DEFAULT        |
| GAMMA             | DEFAULT        |
|                   | OFF            |
| SHARPNESS         | 0+             |
| NOISE REDUCTION   | OFF            |
| DYNAMIC IRIS      | OFF            |
| SYSTEM SELECTOR   | AUT01          |
| ♦ MENU SELECT     |                |
| CHANGE            | ENTER REGISTER |

#### Note

• The factory default values may vary depending on the PICTURE menu.

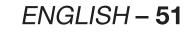

#### **On-screen menus (continued)**

#### **POSITION (pp. 60-63)**

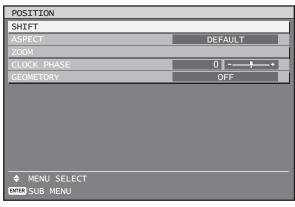

#### ADVANCED MENU (pp. 64-68)

| ADVANCED MENU          |   |         |   |
|------------------------|---|---------|---|
| DIGITAL CINEMA REALITY | • | AUTO    | ► |
| BLANKING               |   |         |   |
| INPUT RESOLUTION       |   |         |   |
| CLAMP POSITION         |   |         |   |
| EDGE BLENDING          |   | OFF     |   |
| FRAME DELAY            |   | DEFAULT |   |
| RASTER POSITION        |   |         |   |
|                        |   |         |   |
|                        |   |         |   |
|                        |   |         |   |
|                        |   |         |   |
|                        |   |         |   |
| ♦ MENU SELECT          |   |         |   |
| CHANGE                 |   |         |   |
|                        |   |         |   |

#### DISPLAY LANGUAGE (p. 69)

| DISPLAY LANGUAGE |
|------------------|
| • ENGLISH        |
| DEUTSCH          |
| FRANÇAIS         |
| ESPAÑOL          |
| ITALIANO         |
| 日本語              |
| 中文               |
| русский          |
| 한국어              |
|                  |
|                  |
|                  |
| ◆ SELECT         |
| ENTER SET        |

#### DISPLAY OPTION (pp. 70-76)

| DISPLAY OPTION          |   |       |
|-------------------------|---|-------|
| COLOR MATCHING          | • | OFF 🕨 |
| LARGE SCREEN CORRECTION |   | OFF   |
| SCREEN SETTING          |   |       |
| RGB IN                  |   |       |
| DVI-D IN                |   |       |
| AUX DVI IN              |   |       |
| AUX SDI IN              |   |       |
| ON-SCREEN DISPLAY       |   |       |
| BACK COLOR              |   | BLACK |
| STARTUP LOGO            |   | LOGO3 |
|                         |   |       |
|                         |   |       |
| ♦ MENU SELECT           |   |       |
| CHANGE                  |   |       |

#### PROJECTOR SETUP (pp. 77-84)

| PROJECTOR SETUP     | 1           | L/2 |
|---------------------|-------------|-----|
| PROJECTOR ID        | ALL         |     |
| INSTALLATION        | FRONT-FLOOR |     |
| ALTITUDE MODE       | ON          |     |
| DIRECTION           | HORIZONTAL  |     |
| LAMP SELECT         | QUAD        |     |
| LAMP RELAY          | OFF         |     |
| RS-232C             |             |     |
| REMOTE2 MODE        | DEFAULT     |     |
| STATUS              |             |     |
| AIR FILTER CLEANING |             |     |
| AUTO POWER OFF      | DISABLE     |     |
| FUNC1               |             |     |
| ♦ MENU SELECT       |             |     |
| CHANGE              |             |     |
|                     |             |     |
| PROJECTOR SETUP     | 2           | 2/2 |
| DATE AND TIME       |             |     |
| SAVE ALL USER DATA  |             |     |
| LOAD ALL USER DATA  |             |     |
| INITIALIZE          |             |     |
| SERVICE PASSWORD    |             |     |

- P IN P (pp. 85-86)
- **TEST PATTERN (p. 87)**
- SIGNAL LIST (pp. 45-47)
- **SECURITY** (pp. 88-90)

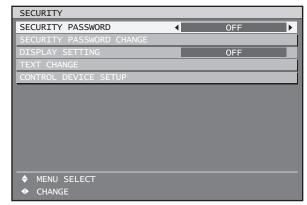

#### NETWORK (pp. 91-104)

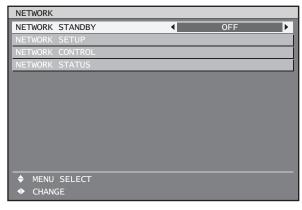

### Using the menu screens

#### 1. Press MENU.

• The "MAIN MENU" appears on the screen.

| MAIN MENU               |  |
|-------------------------|--|
| I PICTURE               |  |
| DOSITION                |  |
| CALCED MENU             |  |
| DISPLAY LANGUAGE        |  |
| G DISPLAY OPTION        |  |
| SPROJECTOR SETUP        |  |
| 🖸 P IN P                |  |
| TEST PATTERN            |  |
| SIGNAL LIST             |  |
| o <sup>*</sup> SECURITY |  |
| 器 NETWORK               |  |
|                         |  |
| ♦ MENU SELECT           |  |
| ENTER SUB MENU          |  |

## 2. Press ▲ ▼ to select the desired item.

• The selected item is displayed with the colours set by OSD DESIGN. (p. 75)

| MAIN MENU        |
|------------------|
| I PICTURE        |
| DOSITION         |
| ADVANCED MENU    |
| DISPLAY LANGUAGE |
| G DISPLAY OPTION |
| SPROJECTOR SETUP |
| 🖸 P IN P         |
| TEST PATTERN     |
| SIGNAL LIST      |
| o* SECURITY      |
| 🔓 NETWORK        |
|                  |
| ♦ MENU SELECT    |
| ENTER SUB MENU   |

## 3. Press ENTER to establish your selection.

• The submenu for the selected option will now open.

| 1              |         |
|----------------|---------|
| POSITION       |         |
| SHIFT          |         |
| ASPECT         | DEFAULT |
| ZOOM           |         |
| CLOCK PHASE    | 0+      |
| GEOMETORY      | OFF     |
|                |         |
|                |         |
|                |         |
|                |         |
|                |         |
|                |         |
|                |         |
| ♦ MENU SELECT  |         |
| ENTER SUB MENU |         |
|                |         |

# 4. Press ▲ ▼ button to highlight the desired adjustment item, then press ◀ ► to change or adjust the parameter value.

• For some items, an individual adjustment screen containing a bar scale will appear as shown in the diagram below when ◀▶ is pressed.

| CONTRAST | 0+ |
|----------|----|
|          |    |
|          |    |

• If no button is operated for approx. 5 seconds while the individual adjustment screen is displayed, the screen will return to the previous page.

### Returning to the previous screen

- When the "MENU" is on the screen, pressing the MENU button returns to the previous page.
- When the "MAIN MENU" is on the screen, pressing MENU clears all menus from the screen.

#### Menu items setting

- The bottom prompt line differs on each menu depending on the selected menu option:
- A prompt "
- A prompt "◀► ADJUST" appears for a separate bar graph.
- If there are more adjustments (items) available for a menu item, a page number will appear at the top-right of the screen.

## Resetting to the factory default

If an adjustment item is selected and DEFAULT is pressed, the adjustment value will return to the factory default setting.

#### 1. Press DEFAULT.

| PICTURE              |                |
|----------------------|----------------|
| PICTURE MODE         | STANDARD       |
| CONTRAST             | 0+             |
| BRIGHTNESS           | 0+             |
| COLOR                | 0+             |
| TINT                 | 0+             |
| COLOR TEMPERATURE    | DEFAULT        |
| GAMMA                | DEFAULT        |
| SYSTEM DAYLIGHT VIEW | OFF            |
|                      | 0+             |
| NOISE REDUCTION      | OFF            |
| DYNAMIC IRIS         | OFF            |
| SYSTEM SELECTOR      | AUT01          |
| ♦ MENU SELECT        |                |
| CHANGE               | ENTER REGISTER |

## Adjusting the picture

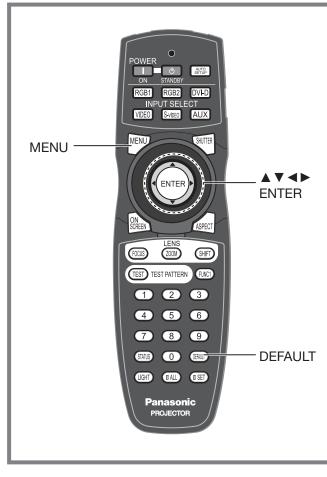

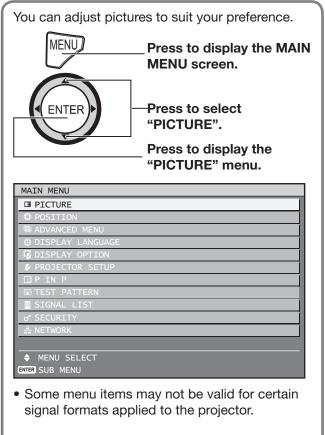

## Switching the picture mode

The user can switch to the desired picture mode suitable for the image source and the environment in which this projector is used.

1. Press ▲ ▼ to select "PICTURE MODE".

| PICTURE      |   |          |    |
|--------------|---|----------|----|
| PICTURE MODE | • | STANDARD |    |
| CONTRAST     |   | 0        | -+ |

## 2. Press ◀► to switch "PICTURE MODE".

The setting will change as follows each time
 ◄► is pressed.

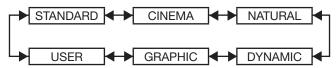

#### • STANDARD:

The picture becomes suitable for moving images in general.

• CINEMA:

The picture becomes suitable for movie sources.

- NATURAL: The picture complies with sRGB.
- **DYNAMIC:** The picture becomes suitable for the use in welllighted areas.
- GRAPHIC: The picture becomes su

The picture becomes suitable for input from to the personal computer.

• USER:

The COLOR TEMPERATURE and GAMMA settings can be adjusted.

#### Note

- Factory defaults are "GRAPHIC" for RGB system and "STANDARD" for moving images.
- When ENTER is pressed while "PICTURE MODE" has been selected, the picture mode which has been selected can be saved and used as the presetting when new signals are input. The data will be saved for all items in the PICTURE menu except for the SYSTEM SELECTOR setting.

## Adjusting Contrast

This adjusts the contrast for picture colours.

#### 1. Press ▲ ▼ to select "CONTRAST".

| PICTURE MODE | STANDARD |
|--------------|----------|
| CONTRAST     | 0+       |
| BRIGHTNESS   | 0+       |

#### 2. Press $\triangleleft \triangleright$ or ENTER.

• The "CONTRAST" individual adjustment screen will be displayed.

| CONTRAST | 0+ |
|----------|----|
|          |    |
| ADJUST   |    |

#### 3. Press **◄** to adjust the level.

| Operation          | Adjustment                                                           | Adjustment range     |
|--------------------|----------------------------------------------------------------------|----------------------|
| Press ►<br>button. | Raises the picture<br>brightness and the<br>picture becomes clearer. | Maximum value<br>31  |
| Press ◀<br>button. | Lowers the picture<br>brightness and<br>weakens the picture.         | Minimum value<br>-31 |

#### Attention

• If you need to adjust the "BRIGHTNESS", it should be adjusted before other adjustments are made.

### Adjusting Brightness

This adjusts the brightness of dark (black) areas of the pictures.

1. Press ▲ ▼ to select "BRIGHTNESS".

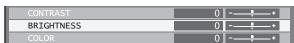

#### 2. Press $\triangleleft \triangleright$ or ENTER.

• The "BRIGHTNESS" individual adjustment screen will be displayed.

0 ----+

BRIGHTNESS ADJUST

### 3. Press **◄** to adjust the level.

| Operation          | Adjustment                                                                 | Adjustment range     |
|--------------------|----------------------------------------------------------------------------|----------------------|
| Press ►<br>button. | Increases the<br>brightness of the dark<br>(black) parts of the<br>screen. | Maximum value<br>31  |
| Press ◀<br>button. | Reduces the brightness<br>of the dark (black) parts<br>of the screen.      | Minimum value<br>-31 |

## **Adjusting Colour**

This adjusts the depth of the colours.

#### 1. Press $\blacktriangle$ $\lor$ to select "COLOR".

| BRIGHTNESS | 0+ |
|------------|----|
| COLOR      | 0+ |
| TINT       | 0+ |

#### 2. Press $\triangleleft \triangleright$ or ENTER.

• The "COLOR" individual adjustment screen will be displayed.

| COLOR    | 0+ |
|----------|----|
|          |    |
| ◆ ADJUST |    |

#### 3. Press **◄** to adjust the level.

| Operation          | Adjustment       | Adjustment range     |
|--------------------|------------------|----------------------|
| Press ►<br>button. | Deepens colours. | Maximum value<br>50  |
| Press ◀<br>button. | Weakens colours. | Minimum value<br>-50 |

### **Adjusting Tint**

This adjusts skin tones in the pictures.

1. Press ▲ ▼ to select "TINT".

| COLOR             | 0+      |
|-------------------|---------|
| TINT              | 0+      |
| COLOR TEMPERATURE | DEFAULT |

#### 2. Press $\triangleleft \triangleright$ or ENTER.

TINT

• The "TINT" individual adjustment screen will be displayed.

0 ----+ ADJUST

#### 3. Press **◄** to adjust the level.

| Operation | Adjustment              | Adjustment range |
|-----------|-------------------------|------------------|
| Press ►   | Adjusts skin tone       | Maximum value    |
| button.   | toward reddish-purple.  | 31               |
| Press ◀   | Adjusts skin tone       | Minimum value    |
| button.   | toward greenish colour. | -31              |

### Adjusting the colour temperature

This is used to adjust the pictures if white areas appear bluish or reddish.

- · Carry out this adjustment while the signals to be adjusted are being projected.
- 1. Press ▲ ▼ to select "COLOR **TEMPERATURE**".

| TINT              |   | 0 -     | -+ |
|-------------------|---|---------|----|
| COLOR TEMPERATURE | • | DEFAULT | •  |
| GAMMA             |   | DEFAULT |    |

#### 2. Press $\triangleleft \triangleright$ or ENTER.

 The "COLOR TEMPERATURE" individual adjustment screen will be displayed.

COLOR TEMPERATURE DEFAULT 4 CHANGE

### Adjusting the picture (continued)

## 3. Press ◀► to switch "COLOR TEMPERATURE".

The setting will change as follows each time
 ◄► is pressed.

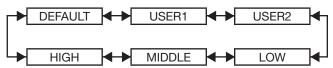

- When any setting other than "OFF" has been selected for colour matching, the COLOR TEMPERATURE setting is fixed at "USER1".
- "DEFAULT" cannot be selected when the picture mode has been set to "USER".

#### To further adjust toward the desired white balance

4. Select "USER1" or "USER2" in Step 3.

#### 5. Press ENTER.

• The "WHITE BALANCE" screen will be displayed.

| WHITE | BALANCE |      |
|-------|---------|------|
| WHITE | BALANCE | HIGH |
| WHITE | BALANCE | LOW  |

 Press ▲ ▼ to select "WHITE BALANCE HIGH" or "WHITE BALANCE LOW".

#### 7. Press ENTER.

• The "WHITE BALANCE HIGH (LOW)" screen will be displayed.

| WHITE BALANCE HIGH |                   |
|--------------------|-------------------|
| RED                | 255 - <del></del> |
| GREEN              | 255               |

8. Press ▲ ▼ to select "RED", "GREEN" or "BLUE".

#### 9. Press **◄** ► to adjust the level.

| Item  | Operation          | Adjustment     | Adjustment range        |
|-------|--------------------|----------------|-------------------------|
| RFD   | Press ►<br>button. | Deepens red.   | Maximum<br>value        |
| RED   | Press ◀<br>button. | Weakens red.   | HIGH : 255<br>LOW : 127 |
| GREEN | Press ►<br>button. | Deepens green. | Minimum<br>value        |
|       | Press ◀<br>button. | Weakens green. | HIGH : 0<br>LOW : -127  |
| BLUE  | Press ►<br>button. | Deepens blue.  | Default                 |
| BLUE  | Press ◀<br>button. | Weakens blue.  | HIGH : 255<br>LOW : 0   |

#### Note

- All colours will not be displayed properly unless adequate adjustment is made. If the adjustment does not look suitable, you can press DEFAULT to return the setting for the selected item only to the factory default setting.
- The colour temperature cannot be adjusted for the internal test pattern (p. 87). Be sure to project the input signal when adjusting the colour temperature.

### Gamma setting

This switches the gamma mode.

1. Press ▲ ▼ to select "GAMMA".

| COLOR TEMPERATURE    | DEFAULT   |
|----------------------|-----------|
| GAMMA                | ■ DEFAULT |
| SYSTEM DAYLIGHT VIEW | OFF       |

#### 2. Press $\triangleleft \triangleright$ or ENTER.

 The "GAMMA" individual adjustment screen will be displayed.

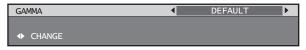

#### 3. Press ◀► to switch "GAMMA".

The setting will change as follows each time
 ◄► is pressed.

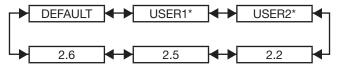

\* "USER1" and "USER2" appear when the setting was set with a control command from the serial terminal.

#### Note

• "DEFAULT" cannot be selected when the picture mode has been set to "USER".

### System daylight view setting

This corrects images so that they appear vivid when projected under bright lighting.

1. Press ▲ ▼ to select "SYSTEM DAYLIGHT VIEW".

| GAMMA                |   | DEFAULT |   |
|----------------------|---|---------|---|
| SYSTEM DAYLIGHT VIEW | • | OFF     |   |
| SHARPNESS            |   | 0       | + |

#### 2. Press $\blacktriangleleft$ or ENTER.

• The "SYSTEM DAYLIGHT VIEW" individual adjustment screen will be displayed.

| SYSTEM DAYLIGHT VIEW | • | OFF | • |
|----------------------|---|-----|---|
|                      |   |     |   |
| CHANGE               |   |     |   |

## 3. Press ◀► to switch "SYSTEM DAYLIGHT VIEW".

The setting will change as follows each time
 ◄► is pressed.

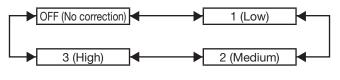

### Sharpness setting

This adjusts the sharpness of the pictures.

1. Press ▲ ▼ to select "SHARPNESS".

| SYSTEM DAYLIGHT VIEW | OFF |
|----------------------|-----|
| SHARPNESS            | 0+  |
| NOISE REDUCTION      | OFF |

#### 2. Press **◄** ► or ENTER.

• The "SHARPNESS" individual adjustment screen will be displayed.

SHARPNESS

### 3. Press **◄**► to adjust the level.

| Operation          | Adjustment               | Adjustment range |
|--------------------|--------------------------|------------------|
| Press ►<br>button. | Contours become sharper. | 0 += 15          |
| Press ◀<br>button. | Contours become softer.  | 0 to 15          |

#### Note

• The possible setting range will vary depending on the input signal.

## Noise reduction setting

This can be used to adjust pictures if they contain interference as a result of poor quality of the input signal.

## 1. Press ▲ ▼ to select "NOISE REDUCTION".

| SHARPNESS       |   | 0   | + |
|-----------------|---|-----|---|
| NOISE REDUCTION | • | OFF |   |
| DYNAMIC IRIS    |   | OFF |   |

#### 2. Press $\blacktriangleleft \triangleright$ or ENTER.

• The "NOISE REDUCTION" individual adjustment screen will be displayed.

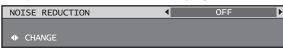

## 3. Press **◄** to switch "NOISE REDUCTION".

The setting will change as follows each time
 ◄► is pressed.

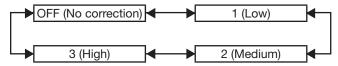

#### Note

• When "FRAME DELAY" is set to "SHORT", the noise reduction setting function cannot be used.

### Dynamic iris setting

Pictures with the optimum contrast will be displayed by automatically providing aperture compensation and signal compensation to suit the pictures concerned.

## 1. Press ▲ ▼ to select "DYNAMIC IRIS".

| NOISE REDUCTION |   | OFF   |   |
|-----------------|---|-------|---|
| DYNAMIC IRIS    | • | OFF   | Þ |
| SYSTEM SELECTOR |   | AUT01 |   |

#### 2. Press **◄** ► or ENTER.

• The "DYNAMIC IRIS" individual adjustment screen will be displayed.

| DYNAMIC IRIS | • | OFF | ► |
|--------------|---|-----|---|
|              |   |     |   |
| CHANGE       |   |     |   |

#### Press ◀► to switch "DYNAMIC IRIS".

The setting will change as follows each time
 ◄► is pressed.

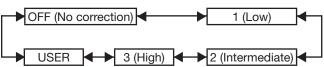

- To further adjust the selected compensation amount
- 4. Select "USER" in step 3.

#### 5. Press ENTER.

• The "DYNAMIC IRIS" screen will be displayed.

| DYNAMIC IRIS  |   |     |    |
|---------------|---|-----|----|
| AUTO IRIS     | • | OFF | ۱. |
| MANUAL IRIS   |   | OFF |    |
| DYNAMIC GAMMA |   | OFF |    |

Use ▲ ▼ to select the item to be adjusted, and then use ◀ ► to adjust the amount of correction.

### Adjusting the picture (continued)

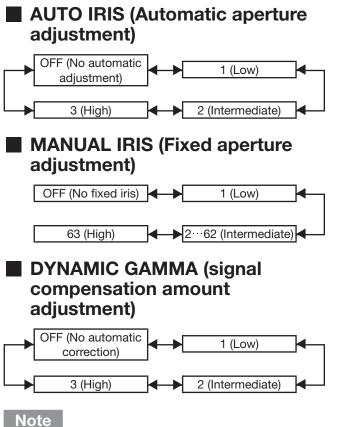

• The contrast is set to the maximum level when "DYNAMIC IRIS" is set to "3".

## Registering the picture mode settings as presettings

The picture settings that have been made in the PICTURE MODE screen can be registered.

• Select "PICTURE MODE" in the "PICTURE" screen to carry out this operation.

### 1. Press ENTER.

• A confirmation screen will appear.

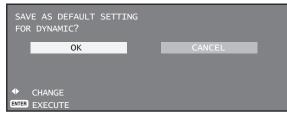

2. Press **◄** ► to select "OK".

### 3. Press ENTER.

#### Note

• If the registered picture mode is selected after registering the picture mode settings as presettings, the new signals will be displayed with the registered adjustments.

## Setting the system selector

This enables the projector to automatically recognize input signals. Furthermore, if unstable signals are input, the system format can be selected manually.

## 1. Press ▲ ▼ to select "SYSTEM SELECTOR".

| NOISE REDUCTION | OFF   |
|-----------------|-------|
| DYNAMIC IRIS    | OFF   |
| SYSTEM SELECTOR | AUT01 |

#### 2. Press ENTER.

• The "SYSTEM SELECTOR" screen will be displayed.

SYSTEM SELECTOR

AUTO1

#### Press ▲ ▼ to switch "SYSTEM SELECTOR", and then press ENTER.

• The system formats that can be selected differ depending on the input signals.

#### S-video / Video terminal input signal

Select from AUTO1, AUTO2, NTSC, NTSC4.43, PAL, PALM, PAL-N, SECAM, and PAL60.

#### Note

- Press the DEFAULT button to return to "AUTO1".
- "AUTO1" automatically selects from NTSC, PAL, SECAM, NTSC4.43, and PAL60. "AUTO2" automatically selects from NTSC, PAL-M, and PAL-N.

#### RGB1 / RGB2 / DVI-D terminal input signal

Select from RGB and  $YP_{\mbox{\tiny B}}P_{\mbox{\tiny R}}.$ 

#### Note

• Refer to the types of signals compatible with the projector. (pp. 122-123)

#### Input module

#### ET-MD77SD1:

Select from AUTO, 480i and 576i.

#### ET-MD77SD3:

Select from AUTO, 1 080/60i, 1 035/60i, 720/60p, 1 080/24p, 1 080/50i, 1 080/30p, 1 080/25p, 1 080/24sF, 720/50p, and 480i, 576i.

#### ET-MD100SD4:

When single link SDI signals Select from AUTO YCbCr, 1 080/60i, 1 035/60i, 720/60p, 1 080/24p, 1 080/50i, 1 080/30p, 1 080/25p, 1 080/24sF, 720/50p, 480i, and 576i. When dual link SDI signals Select from AUTO RGB, AUTO X'Y'Z', 1 920/24p/RGB, 2 048/24p/RGB, 2 048/24p/XYZ, 1 920/24sF/RGB, 2 048/24sF/RGB, 2 048/24sF/ XYZ, 1 920/25p/RGB, 1 920/30p/RGB, 1 920/50i/ RGB, and 1 920/60i/RGB.

#### Note

- Press the DEFAULT button to return to AUTO YCbCr or AUTO RGB.
- "AUTO RGB" automatically selects from 1 920/24p/ RGB, 2 048/24p/RGB, 1 920/24sF/RGB, 2 048/24sF/RGB, 1 920/25p/RGB, 1 920/30p/RGB, 1 920/50i/RGB, and 1 920/60i/RGB. "AUTO X'Y'Z'" automatically selects from 2 048/24p/XYZ and 2 048/24sF/XYZ.

## To display pictures complying with the sRGB standard

sRGB is the international colour reproduction standard (IEC61966-2-1) established by IEC (International Electrotechnical Commission). To reproduce colours more faithfully in compliance with the sRGB standard, perform the following setting procedure.

- 1. Set "COLOR MATCHING" adjustment to "OFF". (p. 70)
- 2. Display the "PICTURE" screen. (p. 54)
- 3. Press ▲ ▼ to select "PICTURE MODE".

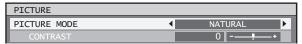

4. Press **◄** to select "NATURAL".

5. Press ▲ ▼ to select "COLOR".
BRIGHTNESS
0 -----COLOR
0 -------

6. Press DEFAULT on the remote control to restore the factory default.

#### 7. Follow the same procedure (steps 5-6) to restore the factory default for "TINT", "COLOR TEMPERATURE" and "GAMMA".

#### Note

• sRGB is only enable when RGB signals are being input.

### ENGLISH **– 59**

## Adjusting the position

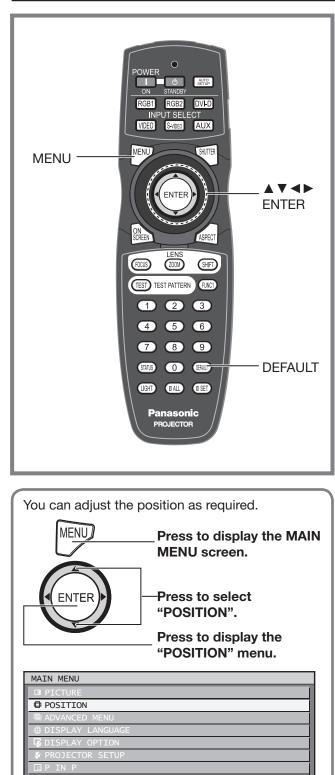

### Shift adjustment

This function allows the user to adjust the picture position vertically or horizontally if the position of the image projected on the screen is displaced when the projector is properly positioned against the screen.

#### 1. Press $\blacktriangle \lor$ to select "SHIFT".

| POSITION |         |
|----------|---------|
| SHIFT    |         |
| ASPECT   | DEFAULT |

#### 2. Press ENTER.

• The "SHIFT" screen will be displayed.

| SHIFT |     |
|-------|-----|
| V     | 12  |
| Н     | 212 |

- Press ▲ ▼ ◄ ► to adjust the position.
- For horizontal (right and left) adjustment

| Operation       | Adjus                                          | tment |
|-----------------|------------------------------------------------|-------|
| Press ► button. | The picture<br>position moves<br>to the right. |       |
| Press ◀ button. | The picture<br>position moves<br>to the left.  |       |

#### For vertical (up and down) adjustment

| Operation       | Adjus                                  | tment |
|-----------------|----------------------------------------|-------|
| Press ▲ button. | The picture<br>position moves<br>up.   |       |
| Press ▼ button. | The picture<br>position moves<br>down. |       |

### 4. Press MENU three times.

• The on-screen indications disappear and the normal screen appears again.

♦ MENU SELECT

ENTER SUB MENU

## Adjusting the aspect ratio

This changes the aspect ratio of the pictures. This changes the aspect ratio for the screen range selected with "SCREEN SETTING". Set "SCREEN SETTING" first. (p. 72)

#### 1. Press ▲ ▼ to select "ASPECT".

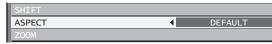

#### 2. Press $\blacktriangleleft \triangleright$ or ENTER.

• The "ASPECT" individual adjustment screen will be displayed.

ASPECT DEFAULT

#### 3. Press **◄** to switch "ASPECT".

The setting will change as follows each time
 ◄► is pressed.

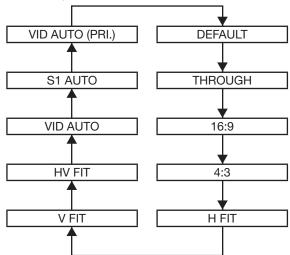

#### • DEFAULT:

Pictures are displayed without changing the aspect ratio of the input signals.

#### • THROUGH:

Pictures are displayed without changing the resolution of the input signals.

• 16:9:

When standard signals<sup>-1</sup> are input, the pictures are displayed with the aspect ratio converted to 16:9. When wide signals are input<sup>-2</sup>, the pictures are displayed without changing the aspect ratio.

• 4:3:

When standard signals are input<sup>'1</sup>, the pictures are displayed without changing the aspect ratio. When wide signals are input<sup>'2</sup>, the PT-D12000E displays pictures with the aspect ratio converted to 4:3. The PT-DZ12000E displays pictures reduced to fit a 4:3 screen without changing the input aspect ratio.

• H FIT:

The display will use the full width of the screen range selected with "SCREEN SETTING". When signals have a vertical aspect ratio that is larger than the screen aspect selected with "SCREEN SETTING", the pictures will be displayed with their bottom areas cut off.

#### • V FIT:

The display will use the full height of the screen range selected with "SCREEN SETTING".

#### • HV FIT:

The pictures are displayed in the full screen range selected with "SCREEN SETTING". If the aspect ratios of the input signals and screen range differ, conversion to the screen aspect set with "SCREEN SETTING" is performed and then the pictures are displayed.

#### • VID AUTO:

The projector identifies the video ID (VID) embedded in the picture signals and displays the picture by automatically switching the screen sizes between 4:3 and 16:9. This function is effective for the NTSC signal input.

#### • S1 AUTO:

The projector identifies the S1 signal and displays the picture by automatically switching the screen sizes between 4:3 and 16:9. This function is effective for S-Video NTSC signals.

#### • VID AUTO (PRI.):

The projector identifies the abovementioned VID or S1 signals and displays the picture by automatically choosing the screen sizes of 4:3 or 16:9 according to the VID if it is detected or S1 signals if a VID is not detected. This function is effective for S-Video NTSC signals.

- \*1: Standard signals are input signals with an aspect ratio of 4:3 or 5:4.
- \*2: Wide-screen signals are input signals with an aspect ratio of 16:10, 16:9, 15:9 or 15:10.

#### Note

- Some size modes are not available for certain types of input signals. For NTSC signals, "DEFAULT" cannot be selected.
- If an aspect ratio which is different from the aspect ratio for the input signals is selected, the pictures will appear differently from the originals. Be careful of this when selecting the aspect ratio.
- If using this projector in places such as cafes or hotels to display programmes for a commercial purpose or for public presentation, note that adjusting the aspect ratio or using the zoom function to change the screen pictures may be an infringement of the rights of the original copyright owner for that programme under copyright protection laws.
- If conventional (normal) 4:3 pictures which are not wide-screen pictures are displayed on a wide screen, the edges of the pictures may not be visible or they may become distorted. Such pictures should be viewed as with an aspect ratio of 4:3 in the original format intended by the creator of the pictures.

### Adjusting the position (continued)

### Adjusting the zoom ratio

This adjusts the size of the projected pictures.

- 1. Press ▲ ▼ to select "ZOOM".
  - ASPECT DEFAULT ZOOM CLOCK PHASE 0 ----++

#### 2. Press ENTER.

• The "ZOOM" screen will be displayed.

| ZOOM        |            |   |
|-------------|------------|---|
| MODE        | ◀ INTERNAL | Þ |
| INTERLOCKED | OFF        |   |
| V           | 100%       |   |
| Н           | 100%       |   |
| HV          | 100%       |   |

3. Press  $\blacktriangle \lor$  to select "MODE".

#### 4. Press **◄ ►** to switch "MODE".

The setting will change as follows each time
 ◄► is pressed.

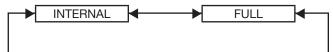

#### • INTERNAL:

Enlarges the size of the pictures to within the default aspect ratio.

• FULL:

Enlarges the size of the pictures using the whole of the display area selected with "SCREEN FORMAT".

#### 5. Press ▲ ▼ to select "INTERLOCKED".

| ZOOM          |          |
|---------------|----------|
| MODE          | INTERNAL |
| INTERLOCKED 4 | OFF 🕨    |
| V             | 100%     |
| н             | 100%     |
| HV            | 100%     |

#### 6. Press **◄ ►** to switch "INTERLOCKED".

The setting will change as follows each time
 ◄► is pressed.

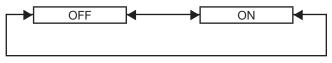

#### • OFF :

The "V" and "H" settings are used as the vertical and horizontal zoom ratios respectively.

• ON :

The zoom ratio is set to the "HV" setting. This allows the pictures to be zoomed at equal vertical and horizontal ratios.

#### Note

- When "ASPECT" is set to "THROUGH", "ZOOM" will not appear.
- When other than "DEFAULT" is selected for "ASPECT", the "MODE" selection setting will not appear.

### **Clock phase adjustment**

Clock phase adjustment achieves the best image when the screen flickers or halo is observed around the contour.

1. Press ▲ ▼ to select "CLOCK PHASE".

| ZOOM        |     |
|-------------|-----|
| CLOCK PHASE | 0+  |
| GEOMETORY   | OFF |

#### 2. Press **◄** ► or ENTER.

• The "CLOCK PHASE" individual adjustment screen will be displayed.

0 -

CLOCK PHASE

ADJUST

#### 3. Press **◄** ► to adjust the level.

• The value changes from 0 to 31. Adjust so that the amount of interference is at a minimum.

#### Note

- No optimal value may be obtained if the output of the PC to which the signal input is applied is unstable.
- No optimal value may be obtained if the total number of dots is not correct.
- The clock phase can be adjusted only when RGB signal input is applied with RGB1 and RGB2 IN.

### Adjusting the geometry

Square video can be projected onto a special shaped screen using unique image processing technology.

1. Press ▲ ▼ to select "GEOMETRY".

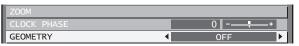

#### 2. Press ◀► to switch "GEOMETRY".

The setting will change as follows each time
 ◄► is pressed.

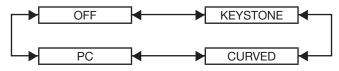

• OFF:

Geometry correction is not performed.

• KEYSTONE:

This adjusts projected images when they are distorted to a trapezoid.

• CURVED:

This adjusts projected images when they are distorted to a curved surface.

• PC:

This is for performing geometry correction from a PC.

- 3. Select "KEYSTONE" or "CURVED" in Step 2, and then press ENTER.
  - The "GEOMETRY:KEYSTONE" or "GEOMETRY:CURVED" screen will be displayed.

| GEOMETRY: KEYSTONE    |    |
|-----------------------|----|
| VERTICAL KEYSTONE     | 0+ |
| VERTICAL SUB KEYSTONE | 0+ |
|                       |    |
| GEOMETRY: CURVED      |    |
| GEOMETRY:CURVED       | 0+ |

- Press ▲ ▼ to select the desired adjustment item, and press ◀ ► to adjust the correction amount.
  - You can adjust the projection images as shown below.

KEYSTONE menu:

VERTICAL KEYSTONE

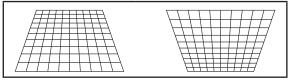

• VERTICAL SUB KEYSTONE

|--|--|

• HORIZONTAL KEYSTONE

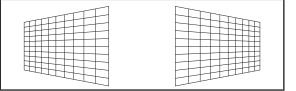

• HORIZONTAL SUB KEYSTONE

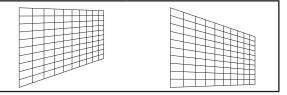

• LINEARITY

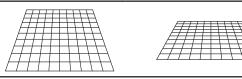

- CURVED menu:
- LENS THROW RATIO Set the throw ratio of the lens you are using. (pp. 22-24)
- VERTICAL KEYSTONE

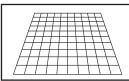

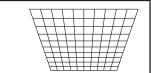

• HORIZONTAL KEYSTONE

#### VERTICAL ARC

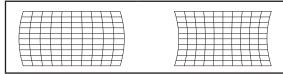

HORIZONTAL ARC

#### VERTICAL BALANCE

HORIZONTAL BALANCE

|           | -   | 1 | 7 | 1 | Τ | Γ |   |   |  |   | 1 |          | 1  | 1  | /   | _ |
|-----------|-----|---|---|---|---|---|---|---|--|---|---|----------|----|----|-----|---|
| $\square$ |     | 1 | 1 | 1 | 1 |   |   |   |  |   |   |          |    |    |     |   |
| $\square$ |     | 1 | 1 |   |   |   |   |   |  |   |   |          |    |    |     | Γ |
|           |     |   |   |   |   |   |   |   |  |   |   |          |    |    |     | Т |
|           |     |   |   |   |   |   |   |   |  |   |   |          |    |    |     | Т |
|           |     |   |   |   |   |   |   |   |  |   |   |          |    |    |     | т |
|           | -   |   | 1 |   |   |   |   | - |  | - |   |          | 1  | 1  | 1   | t |
|           | -   | 1 | 1 | 1 |   |   |   |   |  |   |   | -        | 1  |    |     | t |
| t + t     | -1- | 1 | 1 | 1 | 1 |   |   |   |  |   |   | <u> </u> |    |    |     | ⊢ |
| ++        | 1   | 1 | + | + | 1 | + | - | - |  |   | - | -        | -1 | -1 | - 1 | - |

#### Note

- If vertical keystone correction is set, menus and logos may protrude out of the screen.
- If both edge blending adjustment and geometry correction are used, set the geometry correction to curved-surface correction or PC. If geometry correction is set to keystone-distortion correction, edge blending adjustment cannot be made correctly. (p. 66)

## How to use ADVANCED MENU

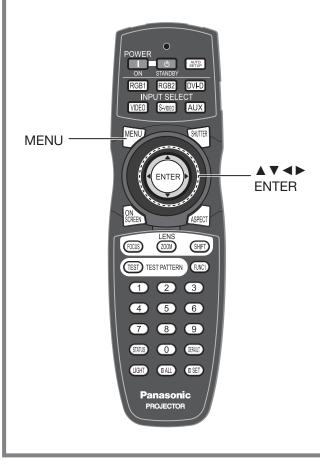

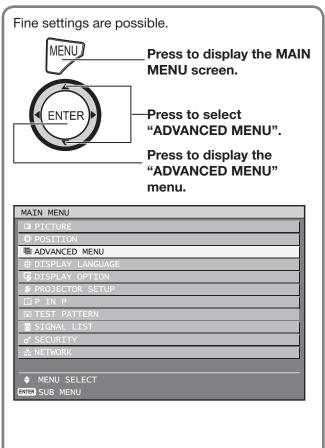

### **Digital cinema reality**

Increase the vertical resolution when the PAL (or SECAM) 576i signal input or the NTSC 480i, 1 080/50i and 1 080/60i signal input is applied.

## 1. Press ▲ ▼ to select "DIGITAL CINEMA REALITY".

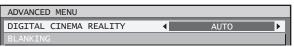

#### 2. Press **◄** ► or ENTER.

• The "DIGITAL CINEMA REALITY" individual adjustment screen will be displayed.

## 3. Press ◀► to switch "DIGITAL CINEMA REALITY".

The setting will change as follows each time
 is pressed.

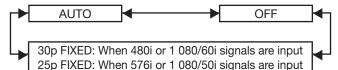

- AUTO: Performs automatic detection and cinema processing. (factory default)
- OFF:
  - Unforced cinema processing
- 25p FIXED:

Forced cinema processing (2:2 pulldown) is performed when a 576i or 1 080/50i signal is input.

 30p FIXED: Forced cinema processing (2:2 pulldown) is performed when a 480i or 1 080/60i signal is input.

#### Note

• In DIGITAL CINEMA REALITY mode, the image quality will be deteriorated if 30p FIXED or 25p FIXED is selected when the signal is not a 2:2 pulldown signal.

## Blanking adjustment

Blanking adjustment fine-tunes the images projected by the video deck or other devices when the noise appears on the edges of the screen or if a part of the image lies slightly offscreen.

#### 1. Press ▲ ▼ to select "BLANKING".

DIGITAL CINEMA REALITY AUTO BLANKING INPUT RESOLUTION

#### 2. Press ENTER.

• The "BLANKING" adjustment screen will be displayed.

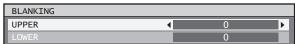

## 3. Press ▲ ▼ to select the desired item for adjustment.

#### 4. Press **◄** ► to adjust blanking.

- The adjustment value for the PT-D12000E can be changed within a range of 0 to 525 vertically and 0 to 700 horizontally.
- The adjustment value for the PT-DZ12000E can be changed within a range of 0 to 600 vertically and 0 to 960 horizontally.

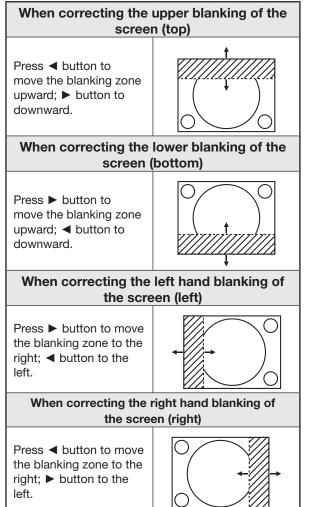

## Adjusting the input resolution

Input resolution adjustment achieves the best image when the screen flickers or halo is observed around the contour.

## 1. Press ▲ ▼ to select "INPUT RESOLUTION".

| BLANK | ING        |
|-------|------------|
| INPUT | RESOLUTION |
| CLAMP | POSITION   |

#### 2. Press ENTER.

• The "INPUT RESOLUTION" screen will be displayed.

| INPUT RESOLUTION |   |      |   |
|------------------|---|------|---|
| TOTAL DOTS       | • | 1344 | ► |
| DISPLAY DOTS     |   | 1024 |   |

- Press ▲ ▼ to select "TOTAL DOTS", "DISPLAY DOTS", "TOTAL LINES" or "DISPLAY LINES", and the press ◀ ► to adjust it.
  - Each item automatically displays a value in response to the type of the input signal. If vertical stripes appear on the screen or the image is partly missing, increase or decrease the displayed value while observing the screen to achieve the optimal value.

#### Note

- The abovementioned vertical stripes will not appear on the screen when all signals are input.
- The picture may be distorted during the adjusting operation, but this is not a fault.
- The input resolution can be adjusted only when RGB signal input is applied with RGB1 and RGB2 IN.

## Adjusting the clamp position

Use the clamp position adjustment to achieve the optimal value when dark areas of the image are crushed or displayed in green.

1. Press ▲ ▼ to select "CLAMP POSITION".

| INPUT RESOLUTION |     |
|------------------|-----|
| CLAMP POSITION   |     |
| EDGE BLENDING    | OFF |

### How to use ADVANCED MENU (continued)

#### 2. Press ENTER.

• The "CLAMP POSITION" screen will be displayed.

| CLAMP POSITION |   |   |   |
|----------------|---|---|---|
| POSITION       | • | 1 | ► |
| ◆ ADJUST       |   |   |   |

#### 3. Press **◄** ► to adjust.

- The value changes from 0 to 255.
- The optimal value for the clamp position adjustment
- If dark areas are crushed:

The optimal value is the point where the dark area is best improved.

If the dark areas are displayed in green: The optimal value is the point where the green areas become black and the crushing effect is rectified.

Note

• The clamp position can be adjusted only when the RGB signal input is applied with RGB1 and RGB2 IN.

### Edge blending adjustment

This projector has the function to hide the seams for multi-screens.

## 1. Press ▲ ▼ to select "EDGE BLENDING".

| CLAMP POSITION |   |         |   |
|----------------|---|---------|---|
| EDGE BLENDING  | < | OFF     | • |
| FRAME DELAY    |   | DEFAULT |   |

- 2. Press ◀► to switch "EDGE BLENDING".
  - The setting will change as follows each time
     ◄► is pressed.

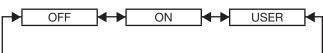

- OFF:
  - When the multi-screens are not going to be used.
- ON:

When the tilting inside the unit is to be used for the tilting of the edge blending area.

• USER:

When a specific tilting is to be used for the tilting of the edge blending area. (Separate software is required to establish these settings. Consult your dealer.)

#### 3. Press ENTER.

• The "EDGE BLENDING" screen will be displayed.

| EDGE BLENDING |   |    |          |
|---------------|---|----|----------|
| UPPER         | • | ON | <b>F</b> |
| START         |   | 0  |          |

### 66 – ENGLISH

## 4. Press ▲ ▼ to specify the area to be adjusted.

- To joint the top: set "UPPER" to "ON".
- To joint the bottom: set "LOWER" to "ON".
- To joint the left: set "LEFT" to "ON".
- To joint the right: set "RIGHT" to "ON".
- 5. Press **◄**► to toggle "ON" and "OFF".
- Press ◀► to adjust the compensation width and start position.
- To display the adjustment marker
- 7. Press ▲ ▼ to select "MARKER".

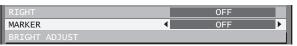

#### 8. Press **◄** ► to select "ON".

• A marker for adjusting the picture position appears. The optimal point is the position where the red line of one frame overlaps the green line of the other frame. The correction widths of the jointed frames must be the same value all the time. The optimal joint cannot be achieved if the jointed frames have different correction widths.

The optimal point is where

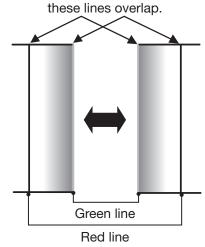

 Press ▲ ▼ to select "BRIGHT ADJUST".

| RIGHT         | OFF |
|---------------|-----|
| MARKER        | OFF |
| BRIGHT ADJUST |     |

#### 10. Press ENTER.

• The "BRIGHT ADJUST" screen will be displayed.

| anoph  | ajeal   |
|--------|---------|
| BRIGHT | ADJUST  |
| BRIGHT | INSIDE  |
| BRIGHT | OUTSIDE |

## 11. Press ▲ ▼ to select "BRIGHT INSIDE".

#### 12. Press ENTER.

• The "BRIGHT INSIDE" adjustment screen will be displayed.

| BRIGHT INSIDE |   |    |   |
|---------------|---|----|---|
| INTERLOCKED   | • | ON | ► |
| WHITE         | 0 |    |   |
| RED           | 0 |    |   |
| GREEN         | 0 |    |   |
| BLUE          | 0 |    |   |

- When "INTERLOCKED" is set to "OFF", individual adjustment of "RED", "GREEN" and "BLUE" will be possible.
- 13. Press ▲ ▼ to select an item, and press ◀ ► to adjust the setting.

• Once adjustment is complete, press MENU to return to "BRIGHT ADJUST".

- 14. Press ▲ ▼ to select the part of "UPPER", "LOWER", "RIGHT", "LEFT".
- 15. Use **◄ ►** to adjust the width for correcting the "BRIGHT INSIDE" setting (0 to 255).
- 16. Press ▲ ▼ to select "BRIGHT OUTSIDE".

| BRIGHT INSIDE  |  |
|----------------|--|
| BRIGHT OUTSIDE |  |
| OUTSIDE AREA   |  |

#### 17. Press ENTER.

• The "BRIGHT OUTSIDE" adjustment screen will be displayed.

| BRIGHT OUTSIDE |   |    |     |
|----------------|---|----|-----|
| INTERLOCKED    | • | ON | ► I |
| WHITE          | 0 |    |     |
| RED            | 0 |    |     |
| GREEN          | 0 |    |     |
| BLUE           | 0 |    |     |

• When "INTERLOCKED" is set to "OFF", individual adjustment of "RED", "GREEN" and "BLUE" will be possible.

## 18. Press ▲ ▼ to select an item, and press ◀ ► to adjust the setting.

Projection Edge blending width (right) range

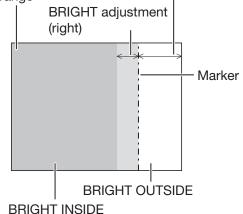

#### Note

- The BRIGHT adjustment is a function for making the brightening of the BRIGHT level in those areas where the pictures overlap less conspicuous when multi-screens have been configured using edge blending. The optimal point is where, after the BRIGHT INSIDE has been adjusted, the compensation amount is the same for the BRIGHT levels in the areas where the pictures overlap and where the pictures do not overlap. If, after the BRIGHT INSIDE adjustment, only the vicinity of the borders of the areas where the pictures overlap and where the pictures do not overlap becomes bright, proceed to adjust the top, bottom, left and right widths. Alternatively, if only the vicinity of the borders has darkened as a result of the width adjustments, proceed with the BRIGHT OUTSIDE adjustment.
- When a rear screen or screen with a high gain is used, the joints may appear to be discontinuous depending on the viewing position.

### Frame delay

When 1 080/60i, 1 080/50i and 1 080/24sF signals are being input, this simplifies image processing so that the frame delay for pictures can be shortened.

1. Press ▲ ▼ to select "FRAME DELAY".

| EDGE BLENDING   | OF   | F     |
|-----------------|------|-------|
| FRAME DELAY     | DEFA | ULT 🕨 |
| RASTER POSITION |      |       |

### How to use ADVANCED MENU (continued)

## 2. Press ◀► to switch "FRAME DELAY".

The setting will change as follows each time
 ▲▶ is pressed.

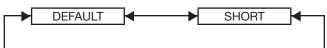

#### • DEFAULT:

This is the standard setting.

• SHORT: This causes the pictures to be delayed after the audio.

Note

• When "FRAME DELAY" is set to "SHORT", deterioration in the picture quality will occur. Furthermore, the noise reduction function cannot be used.

### **Raster position**

When the whole area where the input picture can be displayed is not used, the picture can be moved to any position inside the display area.

1. Press ▲ ▼ to select "RASTER POSITION".

| EDGE BLENDING   | OFF     |
|-----------------|---------|
| FRAME DELAY     | DEFAULT |
| RASTER POSITION |         |

#### 2. Press ENTER.

• The "RASTER POSITION" screen will be displayed.

| RASTER POSITION |   |
|-----------------|---|
| V               | 0 |
| Н               | 0 |

Press ▲ ▼ ◀ ► to adjust the position.

#### PT-D12000E

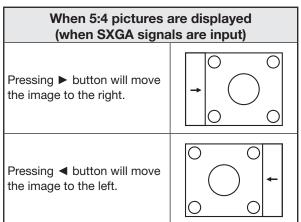

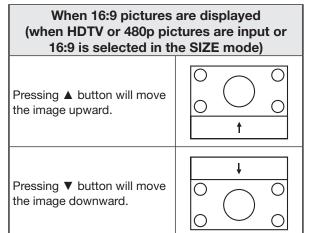

#### PT-DZ12000E

| When 4:3 pictures are displayed                     |                                                                                                    |  |
|-----------------------------------------------------|----------------------------------------------------------------------------------------------------|--|
| Pressing ► button will move the image to the right. | $\rightarrow \bigcirc \bigcirc \bigcirc \bigcirc \bigcirc \bigcirc \bigcirc \bigcirc \bigcirc \bigcirc \bigcirc \bigcirc \bigcirc \bigcirc \bigcirc \bigcirc \bigcirc \bigcirc \bigcirc$ |  |
| Pressing ◀ button will move the image to the left.  |                                                                                                    |  |

#### 4. Press MENU three times.

• The on-screen indications disappear and the normal screen appears again.

## Setting the DISPLAY LANGUAGE

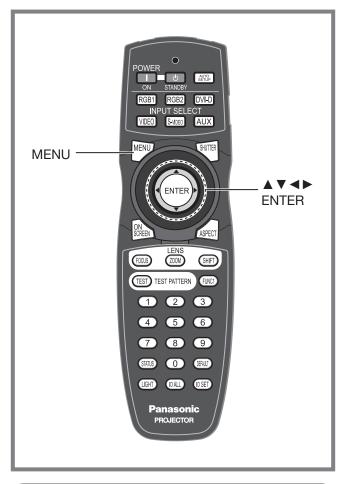

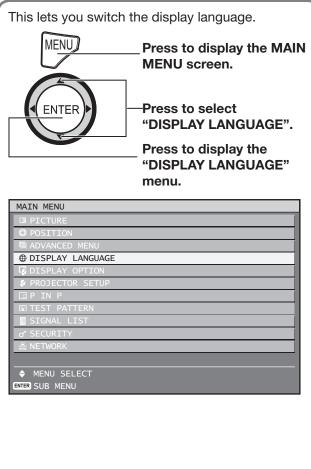

## Changing the display language

This lets you switch the on-screen display language.

## 1. Press ▲ ▼ to select the desired language.

| DISPLAY LANGUAGE |  |
|------------------|--|
| ENGLISH          |  |
| DEUTSCH          |  |
| FRANÇAIS         |  |
| ESPAÑOL          |  |
| ITALIANO         |  |
| 日本語              |  |
| 中文               |  |
| русский          |  |
| 한국어              |  |

## 2. Press ENTER to establish your selection.

- Menus, setting items, adjustment screens, and control button names will be displayed in the language the user chooses.
- The available languages are: English, German (DEUTSCH), French (FRANÇAIS), Spanish (ESPAÑOL), Italian (ITALIANO), Japanese (日本 語), Chinese (中文), Russian (русский), and Korean (한국어).

#### Note

• The on-screen display of the projector is set to the English language on shipping.

## **Display Option settings**

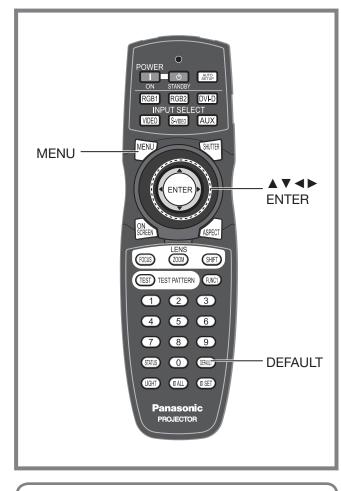

This menu can be used to make a variety of picture and projector settings.

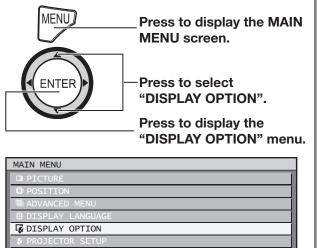

TEST PATTERN SIGNAL LIST

ず SECURI 器 NETWOR

♦ MENU SELECT
ENTER SUB MENU

## Adjusting colour matching

When multiple sets are used simultaneously, this projector allows the user to correct the difference of colours among the sets.

## 1. Press ▲ ▼ to select "COLOR MATCHING".

| DISPLAY OPTION          |   |     |          |
|-------------------------|---|-----|----------|
| COLOR MATCHING          | • | OFF | <b>F</b> |
| LARGE SCREEN CORRECTION |   | OFF |          |

## 2. Press **◄** ► to switch "COLOR MATCHING".

The setting will change as follows each time
 ◄► is pressed.

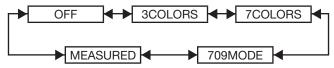

• OFF:

Colour matching adjustment is not carried out.

- 3COLORS: It is possible to adjust the 3colours of "RED", "GREEN" and "BLUE".
- 7COLORS:

It is possible to adjust the 7colours of "RED", "GREEN", "BLUE", "CYAN", "MAGENTA", "YELLOW" and "WHITE".

• 709MODE:

Refer to "Adjusting the colour matching using a colorimeter" on the next page for details on this mode.

#### • MEASURED:

Refer to "Adjusting the colour matching using a colorimeter" on the next page for details on this mode.

If "3COLORS" or "7COLORS" was selected in step 2.

#### 3. Press ENTER.

• The "3COLORS" or "7COLORS" screen will be displayed.

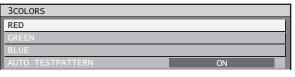

4. Press ▲ ▼ to select "RED", "GREEN" and "BLUE" (if "7COLORS" was selected, select "RED", "GREEN", "BLUE", "CYAN", "MAGENTA", "YELLOW", and "WHITE").

#### 5. Press ENTER.

• The "3COLORS:RED", "3COLORS:GREEN" or "3COLORS:BLUE" screen will be displayed. If you selected "7COLORS", the "7COLORS:RED", "7COLORS:GREEN", "7COLORS:BLUE", "7COLORS:CYAN", "7COLORS:MAGENTA", "7COLORS:YELLOW", or "7COLORS:WHITE" screen will be displayed.

| 3COLORS:RED |        |  |
|-------------|--------|--|
| RED         | < 2048 |  |
| GREEN       | 0      |  |
| BLUE        | 0      |  |

#### 6. Press $\blacktriangleleft$ to adjust the values.

• These values can be adjusted from 0 to 2 048.

#### Note

• The effects of correcting the adjustment colour: When tuning the correction colour that is the same as the adjustment colour: the brightness of the adjustment colour changes.

When tuning the correction colour RED: RED is added to or reduced from the adjustment colour. When tuning the correction colour GREEN: GREEN is added to or reduced from the adjustment colour. When tuning the correction colour BLUE: BLUE is added to or reduced from the adjustment colour.

- This adjustment should be carried out by a person who is familiar with the projector or by a service person because a high level of skill is required to make successful adjustment.
- Pressing DEFAULT will restore the factory defaults for all items.
- When any setting other than "OFF" has been selected for colour matching, the "COLOR TEMPERATURE" setting is fixed at "USER1".

## Adjusting the colour matching using a colorimeter

The "RED", "GREEN", "BLUE", "CYAN", "MAGENTA", "YELLOW" and "WHITE" colours can be changed to the desired hues using a colorimeter which is capable of measuring the chromaticity coordinates and luminance.

#### Inputting the current luminance and chromaticity coordinates

1. Press ▲ ▼ to select "COLOR MATCHING".

| DISPLAY OPTION          |   |     |   |
|-------------------------|---|-----|---|
| COLOR MATCHING          | • | OFF | ► |
| LARGE SCREEN CORRECTION |   | OFF |   |

 Press ◀► to select "MEASURED" or "709MODE".

#### 3. Press ENTER.

 The "MEASURED MODE" screen will be displayed.

| MEASURED MODE    |    |
|------------------|----|
| MEASURED DATA    |    |
| TARGET DATA      |    |
| AUTO TESTPATTERN | ON |

Press ▲ ▼ to select "MEASURED DATA".

#### 5. Press ENTER.

• The "MEASURED DATA" screen will be displayed.

| MEASURED | DATA        |   |      | 1/2 |
|----------|-------------|---|------|-----|
| BLACK    | Y(RELATIVE) | • | 1    | Þ   |
|          | х           |   | 0.35 |     |
|          |             |   | 0.36 |     |
| RED      |             |   | 1400 |     |
|          |             |   | 0.67 |     |
|          |             |   | 0.33 |     |
|          |             |   | 5099 |     |
|          |             |   | 0.35 |     |
|          |             |   | 0.63 |     |
|          |             |   | 500  |     |
|          |             |   | 0.15 |     |
|          | V           |   | 0.05 |     |

- 6. Use the colorimeter to measure the luminance (Y) and chromaticity coordinates (x, y).
- Press ▲ ▼ to select the colours, and press ◀ ► to select their values.
- 8. After all the data has been input, press MENU.
  - The "MEASURED MODE" screen will be displayed.

| MEASURED MODE    |    |
|------------------|----|
| MEASURED DATA    |    |
| TARGET DATA      |    |
| AUTO TESTPATTERN | ON |

Inputting the coordinates of a desired colour (only "MEASURED")

## 9. Press ▲ ▼ to select "TARGET DATA".

#### 10. Press ENTER.

• The "TARGET DATA" screen will be displayed.

| TARGET DATA |   |                          | 1/2 |
|-------------|---|--------------------------|-----|
| RED         | х | <ul> <li>0.64</li> </ul> | 4   |
|             | У | 0.3                      | 3   |
| GREEN       |   | 0.3                      |     |
|             |   | 0.6                      |     |
| BLUE        | x | 0.1                      | 5   |
|             | У | 0.6                      |     |
| CYAN        | x | 0.22                     | 5   |
|             | У | 0.32                     | 9   |
| MAGENTA     | X | 0.32                     | 1   |
|             | У | 0.15                     | 4   |
| YELLOW      | х | 0.41                     | .9  |
|             | У | 0.50                     | 15  |

ENGLISH - 71

### **Display Option settings (continued)**

- 11. Press ▲ ▼ to select the desired colours, and press ◄ ► to input their coordinates.
- 12. After all the data has been input, press MENU.

#### Note

- If "709MODE" has been selected as the "COLOR MATCHING" setting, the 3 primary colours defined by the ITU-R BT.709 standard will be set as the target data.
- If the target data is outside the colour range of the projector, the colours will not be projected correctly.

### Large Screen Correction

If watching images close up on a large screen, you can correct the colours that appear lighter on the screen so that they appear the same as the colours that would appear on a normal-sized screen.

1. Press ▲ ▼ to select "LARGE SCREEN CORRECTION".

- 2. Press ◀► to switch "LARGE SCREEN CORRECTION".
  - The setting will change as follows each time
     ◄► is pressed.

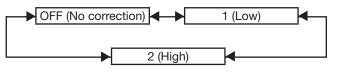

### **Screen setting**

Set this in accordance with the screen you are using. When the projection image aspect ratio is changed, the projector makes corrections to ensure the optimal images for the set screen size.

## 1. Press ▲ ▼ to select "SCREEN SETTING".

| LARGE SCREEN CORRECTION | OFF |  |  |  |
|-------------------------|-----|--|--|--|
| SCREEN SETTING          |     |  |  |  |
| RGB IN                  |     |  |  |  |

#### 2. Press ENTER.

• The "SCREEN SETTING" screen will be displayed.

| SCREEN | SETTING  |   |      |   |
|--------|----------|---|------|---|
| SCREEN | FORMAT   | • | 16:9 | • |
| SCREEN | POSITION |   | 0    |   |

- 3. Press ◀► to switch "SCREEN FORMAT".
  - The setting will change as follows each time
     ◄► is pressed.

#### PT-DZ12000E

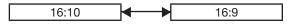

#### PT-D12000E

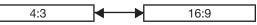

- 4. Press ◀► to adjust "SCREEN POSITION".
  - In the case of the PT-DZ12000E, you can adjust the setting from -60 to +60.
  - In the case of the PT-D12000E, you can adjust the setting from -132 to +131.

#### Note

• "SCREEN POSITION" cannot be adjusted when "SCREEN FORMAT" is "16:10" (PT-DZ12000E) and "4:3" (PT-D12000E).

## **RGB IN (Only RGB input)**

When unregistered signals are to be input frequently because the unit is used at conferences or other venues, the screen display position can be adjusted automatically without having to press AUTO SETUP on the remote control each time.

Use this setting when adjusting a specific or oblong (16:9, etc.) signal.

#### 1. Press ▲ ▼ to select "RGB IN".

SCREEN SETTING
RGB IN
DVI-D IN

#### 2. Press ENTER.

• The "RGB IN" screen will be displayed.

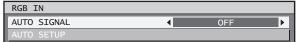

#### AUTO SIGNAL

3. Press ▲ ▼ to select "AUTO SIGNAL".

# 4. Press ◀► to switch "AUTO SIGNAL".

The setting will change as follows each time
 ◄► is pressed.

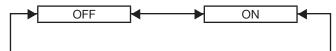

• If unregistered signals are input when "ON" is selected, auto setup will be initiated automatically.

### AUTO SETUP

# 5. Press ▲ ▼ to select "AUTO SETUP".

### 6. Press ENTER.

• The "AUTO SETUP" screen will be displayed.

DEFAULT

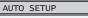

```
_____
```

### 7. Press **◄** ► to switch "MODE".

The setting will change as follows each time
 ▲▶ is pressed.

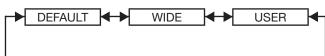

### • DEFAULT:

MODE

To receive signals of which image aspect is 4:3 or 5:4 (applicable resolution :  $640 \times 400$ ,  $640 \times 480$ ,  $800 \times 600$ ,  $832 \times 624$ ,  $960 \times 720$ , 1 024  $\times$  768, 1 152  $\times$  864, 1 152  $\times$  870, 1 280  $\times$  960, 1 280  $\times$  1 024, 1 600  $\times$  1 200, 1 400  $\times$  1 050)

### • WIDE:

To receive signals of which the image aspect is wide (applicable resolution:  $720 \times 400$ ,  $848 \times 480$ , 1 280 x 720, 1 024 x 600, 1 120 x 750, 1 440 x 900, 1 680 x 1 050)

• USER:

To receive signals of specific horizontal resolution (number of horizontally displayed dots)

8. If "User" is selected, press ◀► to enter the horizontal resolution of signal source into "DISPLAY DOTS".

### 9. Press ENTER.

• Execute automatic adjustment. A message "PROGRESS..." appears during automatic adjustment. When the adjustment is complete, the system returns to the input screen.

# DVI-D IN

Change this setting if video does not display normally when the projector and an external device are connected via DVI-D.

### 1. Press ▲ ▼ to select "DVI-D IN".

| . 8 | RGB IN     |
|-----|------------|
| II. | DVI-D IN   |
|     | AUX DVI IN |

### 2. Press ENTER.

• The "DVI-D IN" screen will be displayed.

| DVI-D IN         |   |          |  |
|------------------|---|----------|--|
| DVI EDID         | • | EDID1    |  |
| DVI SIGNAL LEVEL |   | 0-255:PC |  |

### 3. Press **◄ ►** to switch "DVI EDID".

The setting will change as follows each time
 is pressed.

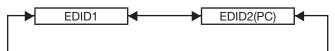

- EDID1 (Input signal formats supported) : Mainly select this when an external device (DVD player, etc.) for outputting video signals of a moving image system is connected to DVI-D IN.
- EDID2 (Input signal formats supported) : Mainly use this when an external device (PC, etc.) for outputting video signals of a still image system is connected to DVI-D IN.

### Press ◀► to switch "DVI SIGNAL LEVEL".

The setting will change as follows each time
 ◄► is pressed.

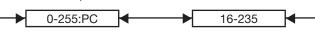

• 0-255:PC:

Select this when, for example, an external device (PC, etc.) is connected via the DVI terminal output.

• 16-235:

Select this when, for example, an external device (DVD player, etc.) is connected via the HDMI terminal output using a conversion cable.

### Note

- The optimal setting differs depending on the output setting of the connected external device. Refer to the instruction manual of the external device.
- If the setting is changed, the data for plug and play changes. For the plug and play compatible resolutions, check the compatible signal list (pp. 122-123).

### **Display Option settings (continued)**

# AUX DVI IN (Only when the ET-MD77DV is installed)

Change this setting if video does not display normally when the ET-MD77DV and an external device are connected via DVI-D.

### 1. Press ▲ ▼ to select "AUX DVI IN".

| DVI- | 1I D- | Ν  |  |
|------|-------|----|--|
| AUX  | DVI   | IN |  |
| AUX  | SDI   | IN |  |
|      |       |    |  |

### 2. Press ENTER.

• The "AUX DVI IN" screen will be displayed.

| AUX | DVI | IN              |        |                   |  |
|-----|-----|-----------------|--------|-------------------|--|
|     |     | EDID            | •      | EDID1             |  |
| AUX | DVI | SIGNAL LEVEL    |        | 0-255:PC          |  |
| Pre | ess | s <b>∢</b> ► to | switch | ו <b>"AUX DVI</b> |  |

- Press ◀► to switch "AUX DVI EDID".
  - The setting will change as follows each time
     ◄► is pressed.

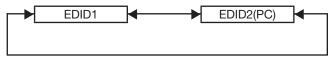

- EDID1 (Input signal formats supported) : Mainly select this when an external device (DVD player, etc.) for outputting video signals of a moving image system is connected to AUX DVI IN.
- EDID2 (Input signal formats supported) : Mainly use this when an external device (PC, etc.) for outputting video signals of a still image system is connected to AUX DVI IN.

# 4. Press ◀► to switch "AUX DVI SIGNAL LEVEL".

The setting will change as follows each time
 ◄► is pressed.

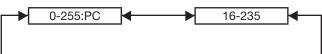

• 0-255:PC :

Select this when, for example, an external device (PC, etc.) is connected via the DVI terminal output.

• 16-235 :

Select this when, for example, an external device (DVD player, etc.) is connected via the HDMI terminal output using a conversion cable.

- Note
- The optimal setting differs depending on the output setting of the connected external device. Refer to the instruction manual of the external device.
- If the setting is changed, the data for plug and play changes. For the plug and play compatible resolutions, check the compatible signal list (pp. 122-123).

# AUX SDI IN

Set this in accordance with the input module (sold separately).

1. Press ▲ ▼ to select "AUX SDI IN".

| AUX DVI IN        |
|-------------------|
| AUX SDI IN        |
| ON-SCREEN DISPLAY |

### 2. Press ENTER.

• The "AUX SDI IN" screen will be displayed.

| AUX | SDI IN       |   |        |   |
|-----|--------------|---|--------|---|
| SDI | LINK         | • | AUTO   | ► |
| BIT |              |   | AUTO   |   |
| SDI | SIGNAL LEVEL |   | 64-940 |   |

 Press ▲ ▼ to select the desired item, and press ◀ ► to change the setting.

### • SDI LINK

Select the single link signal type or dual link signal type. The setting will change as follows each time the button is pressed.

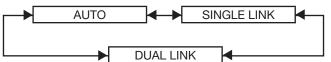

• AUTO:

Selects the setting automatically.

- **SINGLE LINK:** Fixes the setting to signal link signal.
- **DUAL LINK:** Fixes the setting to dual link signal.

 BIT DEPTH (DUAL LINK) Select the gradation for the signals to be input. This is only valid when dual link RGB input. The setting will change as follows each time the button is pressed.

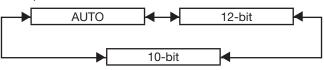

• AUTO:

Selects 12-bit or 10-bit automatically.

• 12-bit:

Fixes the setting to 12-bit.

- 10-bit:
  - Fixes the setting to 10-bit.

### SDI SIGNAL LEVEL

Select the amplitude for the signals to be input. This is only valid when  $YP_BP_R$  and RGB input of HD-SDI. The setting will change as follows each time the button is pressed.

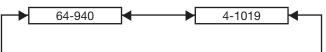

### • 64-940:

Normally set this.

• 4-1019:

Set this when gray appears black.

# **On-Screen display setting**

The user can specify the on-screen display.

1. Press ▲ ▼ to select "ON-SCREEN DISPLAY".

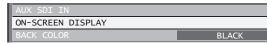

### 2. Press ENTER.

• The "ON-SCREEN DISPLAY" screen will be displayed.

| ON-SCREEN DISPLAY |   |   |   |
|-------------------|---|---|---|
| OSD POSITION      | • | 2 | ► |
| OSD DESIGN        |   | 1 |   |

Press ▲ ▼ to select the desired item, and press ◀ ► to change the setting.

### OSD POSITION

This sets the position of the on-screen display (OSD).

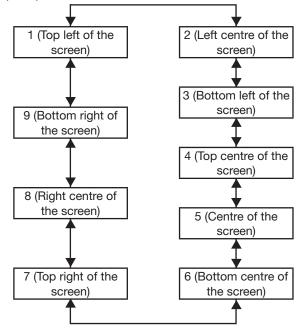

### OSD DESIGN

This sets the colour of the on-screen display (OSD).

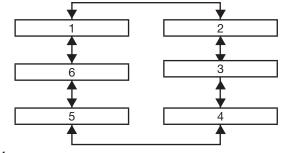

- 1:
- Displayed in yellow.
- 2:

Displayed in blue.

- 3:
- Displayed in white.
- 4:

Displayed in green.

- 5:
  - Displayed in pink.
- 6:

Displayed in brown.

### • OSD MEMORY

This lets you save the cursor position in on-screen menus.

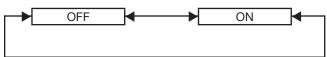

### INPUT GUIDE

This sets whether to display the currently selected input terminal name at the position set for "OSD POSITION".

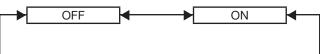

### WARNING MESSAGE

This sets the display of warning messages.

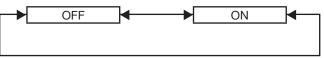

## **Back Colour**

This sets the colour for the projection screen when no signals are being input.

# 1. Press ▲ ▼ to select "BACK COLOR".

| ON-SCREEN DISPLAY |   |       |   |
|-------------------|---|-------|---|
| BACK COLOR        | • | BLACK | ► |
| STARTUP LOGO      |   | LOGO3 |   |

## **Display Option settings (continued)**

# 2. Press ◀► to switch "BACK COLOR".

The setting will change as follows each time
 ▲▶ is pressed.

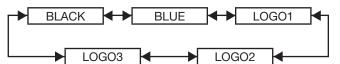

• BLACK:

The entire projection area will appear black.

• BLUE:

The entire projection area will appear blue.

• LOGO1:

The picture registered by the user will be projected in the projection area.

• LOGO2:

The picture registered by the user will be projected in the projection area.

• LOGO3:

The Panasonic logo is projected.

### Note

• Separate software is required in order to create the pictures to use for "LOGO1" and "LOGO2". Consult your dealer.

# Setting the startup logo

This sets the startup logo that is projected when the power is turned on.

1. Press ▲ ▼ to select "STARTUP LOGO".

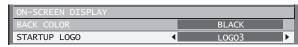

2. Press **◄** to switch "STARTUP LOGO".

The setting will change as follows each time
 ▲▶ is pressed.

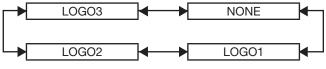

• LOGO3:

The Panasonic logo and DIGITAL PROJECTOR logo are projected.

• NONE:

No startup logo is projected.

• LOGO1:

The picture registered by the user will be projected.

• LOGO2:

The picture registered by the user will be projected.

# 76 – ENGLISH

### Note

• Separate software is required in order to create the pictures to use for "LOGO1" and "LOGO2". Consult your dealer.

# **Projector setup**

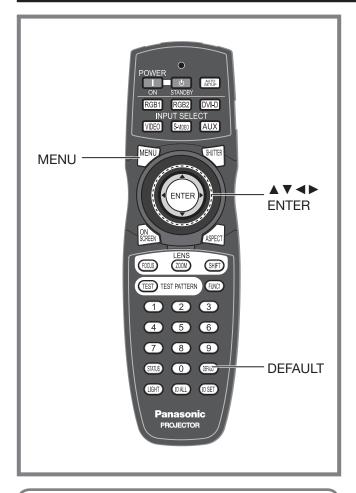

This menu can be used to make a variety of picture and projector settings.

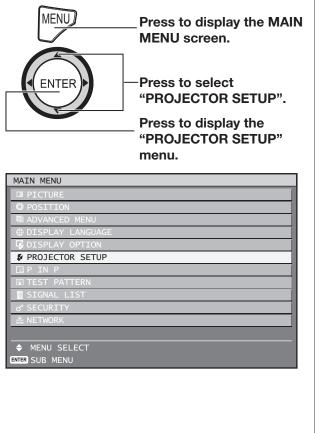

# Setting a projector ID

The projector has an ID number setting function that helps the user to control two or more projectors either simultaneously or separately with a single remote control. **The ID number is set to "ALL" by default. Hence the ID number need not be set when only one projector is used.** 

### 1. Press ▲ ▼ to select "PROJECTOR ID".

| PROJECTOR SETUP |   |             | 1/2 |
|-----------------|---|-------------|-----|
| PROJECTOR ID    | • | ALL         | ► I |
| INSTALLATION    |   | FRONT-FLOOR |     |

### 2. Press **◄** ► to switch "PROJECTOR ID".

The setting will change as follows each time
 ◄► is pressed.

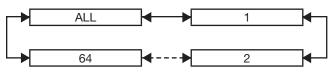

### 3. Press MENU twice.

• This concludes the setting procedure and the on-screen indications disappear and the normal screen appears again.

### Note

- The ID number can be set to "ALL", or selected from "1" to "64".
- If the projectors are given ID numbers, their remote controls must be assigned the same ID numbers, respectively.
- If the ID number of a projector is set to "ALL", it can be controlled by the remote control or the PC with any ID number.

If multiple projectors are used and some of them have their IDs set to "ALL", they cannot be controlled separately from the projectors with other ID numbers. For details on remote control ID setting, see page 18.

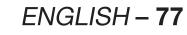

## Projector setup (continued)

# **Installation Setting**

A projection scheme can be chosen depending on the installation of the projector. If the picture is shown upside down or in reverse, change the projection scheme.

- Select the setting by displaying the on-screen indications using buttons of the remote control or the control panel on the main unit.
- 1. Press ▲ ▼ to select "INSTALLATION".

| PROJECTOR ID  | ALL             |
|---------------|-----------------|
| INSTALLATION  | ✓ FRONT-FLOOR ► |
| ALTITUDE MODE | ON              |

- 2. Press **♦** to switch "INSTALLATION".
  - The setting will change as follows each time
     ◄► is pressed.

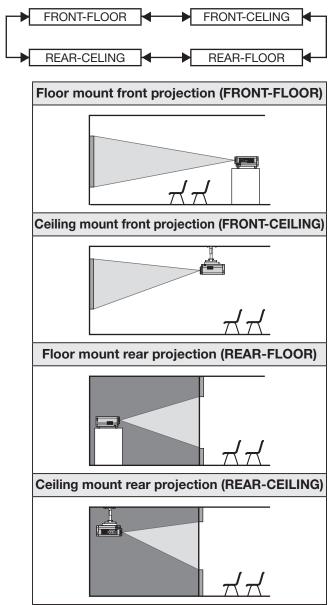

### 3. Press MENU twice.

• The on-screen indications disappear and the normal screen appears again.

# **Altitude Mode**

When using the projector over 1 400 m above sea level, set to "ON".

# 1. Press ▲ ▼ to select "ALTITUDE MODE".

| INSTALLATION  | FRONT-FLOOR |
|---------------|-------------|
| ALTITUDE MODE | < ON <      |
| DIRECTION     | HORIZONTAL  |

- Press ◀► to switch "ALTITUDE MODE".
  - The setting will change as follows each time
     ◄► is pressed.

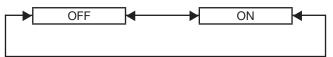

# Direction

The fan is controlled in accordance with the setup angle.

1. Press ▲ ▼ to select "DIRECTION".

| ALTITUDE MODE | ON         |
|---------------|------------|
| DIRECTION     | HORIZONTAL |
| LAMP SELECT   | QUAD       |

# 2. Press **◄** ► to switch "DIRECTION".

The setting will change as follows each time
 ◄► is pressed.

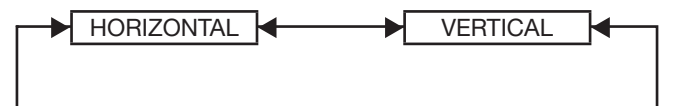

### • HORIZONTAL:

This is the standard setup.

• VERTICAL:

Select this if the projector is tilted at a large vertical angle (an angle which exceeds  $30^{\circ}$  from the horizontal).

# Lamp select

This lets you switch the four light source lamps to one of four brightnesses in accordance with the operating conditions and purpose of use.

# 1. Press ▲ ▼ to select "LAMP SELECT".

| DIRECTION   |   | HORIZONTAL |  |
|-------------|---|------------|--|
| LAMP SELECT | • | QUAD       |  |
| LAMP RELAY  |   | OFF        |  |

# 2. Press ◀► to switch "LAMP SELECT".

The setting will change as follows each time
 ◄► is pressed.

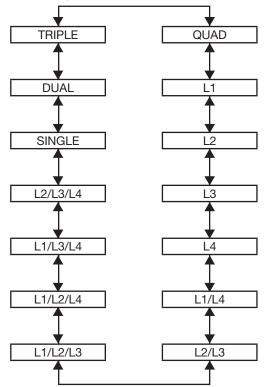

- "QUAD": The four lamps illuminate.
- "L1" : One lamp illuminates. (Lamp unit 1 takes priority.)
- "L2" : One lamp illuminates. (Lamp unit 2 takes priority.)
- "L3" : One lamp illuminates. (Lamp unit 3 takes priority.)
- "L4" : One lamp illuminates. (Lamp unit 4 takes priority.)
- "L1/L4" : Two lamps illuminate. (Lamp unit 1 and 4 take priority.)
- "L2/L3" : Two lamps illuminate. (Lamp unit 2 and 3 take priority.)
- "L1/L2/L3" : Three lamps illuminate. (Lamp units 1, 2 and 3 take priority.)
- "L1/L2/L4" : Three lamps illuminate. (Lamp units 1, 2 and 4 take priority.)

- "L1/L3/L4" : Three lamps illuminate. (Lamp units 1, 3 and 4 take priority.)
- "L2/L3/L4" : Three lamps illuminate. (Lamp units 2, 3 and 4 take priority.)
- **"SINGLE" :** One of the lamps illuminates. (The lamp unit with the shortest operating time is selected automatically.)
- "DUAL" : Two lamps illuminate. (The lamp units with the shortest operating time out of lamp units 1 and 4 or 2 and 3 are selected automatically.)
- **"TRIPLE" :** Three lamps illuminate. (The lamp unit with the shortest operating time is selected automatically.)

### 3. Press ENTER.

### Note

- For settings other than "QUAD", any lamp which is malfunctioning or which has a cumulative operating time that exceeds 2 000 hours will be turned off and the other lamps will be turned on. If "QUAD" is selected, any lamp which is malfunctioning or which has a cumulative operating time that exceeds 2 000 hours will be turned off and only the lamps which have a cumulative operating time of less than 2 000 hours will be turned on. In addition, if the cumulative operating times for all lamps exceed 2 000 hours, the projector will switch to standby mode.
- Lamp units which are not turned on should still be installed to the projector.
- When it is time to replace the lamp, the number of the lamps that illuminate will be greater than the specified number of lamps in order to prevent the luminance from dropping.
- The characters in the lamp selection menu will become green when they are selected. Furthermore, the characters may flash depending on the condition of the lamps.

| Yellow: | An error has occurred with the               |
|---------|----------------------------------------------|
|         | illumination of one or more of the lamps     |
| White:  | Unselected item                              |
| Ded     | Lamon vulcava, an illumatraction, annov laca |

Red: Lamp where an illumination error has occurred

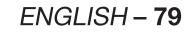

### Projector setup (continued)

## Lamp relay

If using the projector for a continuous period of 24 hours or more, this setting can be used to automatically switch the lamps that are turned on in order to reduce the lamp deterioration that can occur as a result of continuous use.

• "LAMP RELAY" will only be enabled when the lamp selection is "SINGLE" (1 lamp), "DUAL" (2 lamps), "TRIPLE" (3 lamps) or "QUAD" (4 lamps).

### Press ▲ ▼ to select "LAMP RELAY".

| LAMP SELECT | QUAD                               |
|-------------|------------------------------------|
| LAMP RELAY  | <ul> <li>●</li> <li>OFF</li> </ul> |
| RS-232C     |                                    |

### Press ◀► to switch "LAMP RELAY".

 The time interval for lamps to be switched will change as shown in the diagram below each time ◀► is pressed.

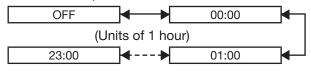

### Note

- The lamps will switch at the specified time when the lamp selection is "SINGLE" or "DUAL".
- When the lamp selection is "TRIPLE", the lamps will switch a total of three times at two-hour intervals starting from the specified time, and after this the previous operating status will be maintained until the next specified time is reached.
- When the lamp selection is "QUAD", three lamps will illuminate from the specified time, and the three lamps will switch a total of four times at two-hour intervals from that time. After this, four lamps will illuminate for eight hours from the specified time, and then when the next specified time is reached, switching between three lamps will resume.
- The setting time will be the local time. (p. 83)

## **RS-232C** setting

This sets communication parameters for the projector. (p. 106)

| 1. | Press |  | ▼ | to | select | "RS-232C". |
|----|-------|--|---|----|--------|------------|
|----|-------|--|---|----|--------|------------|

| LAMP RELAY   | OFF     |
|--------------|---------|
| RS-232C      |         |
| REMOTE2 MODE | DEFAULT |

### 2. Press ENTER.

• The "RS-232C" screen will be displayed.

| RS-232C            |        |
|--------------------|--------|
| SERIAL IN          |        |
| (IN) BAUDRATE      | 9600   |
| (IN) PARITY        | NONE   |
| (OUT) BAUDRATE     | 9600   |
| (OUT) PARITY       | NONE   |
| RESPONSE(ID ALL)   | ON     |
| GROUP              | MASTER |
| RESPONSE(ID GROUP) | ON     |

### 3. Press ▲ ▼ to select "SERIAL IN".

### Press ◀► to switch "SERIAL IN".

The setting will change as follows each time
 ◄► is pressed.

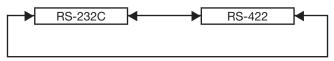

- 5. Press ▲ ▼ to select communication conditions.
- 6. Press  $\triangleleft \triangleright$  to confirm the setting.

### 7. Press MENU three times.

• The on-screen indications disappear, and the system returns to the normal screen.

# Remote2 mode

This sets the REMOTE2 terminal. (p. 110)

1. Press ▲ ▼ to select "REMOTE2 MODE".

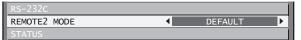

- Press ◀► to switch "REMOTE2 MODE".
  - The setting will change as follows each time
     ◄► is pressed.

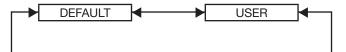

• DEFAULT:

The pin assignment of the REMOTE2 terminal is used as the projector default setting. (p. 110)

• USER:

This is used for changing an optional input module, using the REMOTE2 terminal, or for changing the settings for the REMOTE2 terminal. Any settings you make for pins 2 to 8 become valid once you press the ENTER button.

# Status

Displays the status of the projector.

| 1. | Press A      | ' to select "STATUS". |
|----|--------------|-----------------------|
|    | REMOTE2 MODE | DEFAULT               |

| AIR FILTER CLEANI | NG |
|-------------------|----|
|-------------------|----|

### 2. Press ENTER.

• The "STATUS" screen will be displayed.

| STATUS              | 1/3              |
|---------------------|------------------|
| INPUT               | RGB2             |
| NAME                | XGA60-A399999    |
| SIGNAL FREQUENCY    | 48.36kHz/59.99Hz |
| PROJECTOR RUNTIME   | 76h              |
| LAMP1               | 341h / ON /      |
| LAMP2               | 334h / ON /      |
| LAMP3               | 342h / ON /      |
| LAMP4               | 97h / ON /       |
| INTAKE AIR TEMP.    | 31°C/87°F        |
| OPTICS MODULE TEMP. | 27°C/80°F        |
| AROUND LAMP TEMP.   | 31°C/87°F        |
| REMOTE2 STATUS      | DISABLE          |

# Press ◀► to move to the next page.

| STATUS          | 2/3     |
|-----------------|---------|
| PROJECTOR MODEL | DZ12000 |
| SERIAL NUMBER   | SWXXXXX |
| MAIN VERSION    | 1.00.00 |
| SUB VERSION     | 0.04    |
| NETWORK VERSION | 1.01    |

# Press ◀► to move to the next page.

| STATUS                 | 3/3        |
|------------------------|------------|
| ON COUNT               |            |
| POWER ON TIMES         | 8          |
| LAMP1 ON               | 362        |
| LAMP2 ON               | 363        |
| LAMP3 ON               | 366        |
| LAMP4 ON               | 116        |
| SHUTTER                | 0(6)       |
| AIR FILTER CLEANING    | 1(1)       |
| AUX                    | MD77SD1:SN |
| NUMBER OF ENTRY SIGNAL | 0/96       |
| AC VOLTAGE             | NORMAL     |

• INPUT:

Displays the input selection state.

• NAME:

Displays the input signal name.

- SIGNAL FREQUENCY: Displays the frequency of the input signal.
- **PROJECTOR RUNTIME:** Displays the projector runtime.
- LAMP1: Displays the lighting time of LAMP1.
- LAMP2: Displays the lighting time of LAMP2.
- LAMP3: Displays the lighting time of LAMP3.

- LAMP4:
- Displays the lighting time of LAMP4.INTAKE AIR TEMP:
- Displays the intake air temperature of the projector.
- **OPTICS MODULE TEMP.:** Displays the temperature inside the projector.
- AROUND LAMP TEMP.: Displays the temperature around the lamp of the projector.
- **REMOTE2 STATUS:** Displays the control status of REMOTE2.
- **PROJECTOR MODEL:** Displays the type of projector.
- SERIAL NUMBER: Displays the serial number of the projector.
- MAIN VERSION: Displays the main version of the firmware of the projector unit.
- SUB VERSION:

Displays the sub version of the firmware of the projector unit.

• NETWORK VERSION:

Displays the network version of the projector unit.

• ON COUNT:

### POWER ON TIMES:

Displays the number of times the power has been turned on.

### LAMP1 ON:

Displays the number of times LAMP1 has been lit. **LAMP2 ON:** 

Displays the number of times LAMP2 has been lit. **LAMP3 ON:** 

Displays the number of times LAMP3 has been lit. **LAMP4 ON:** 

Displays the number of times LAMP4 has been lit. **SHUTTER:** 

Displays the number of times the shutter function has been used.

### AIR FILTER CLEANING:

Displays the number of times the air filter has been cleaned.

• AUX:

Displays the name of the optional input module inserted in the input module.

- NUMBER OF ENTRY SIGNAL: Displays the number of registered signals.
- AC VOLTAGE: Displays the AC voltage state.

# Cleaning the air filter

This can be used to set air filter cleaning.

1. Press ▲ ▼ to select "AIR FILTER CLEANING".

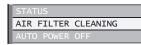

ENGLISH - 81

**Special Features** 

### Projector setup (continued)

### 2. Press ENTER.

- The "AIR FILTER CLEANING" screen will be displayed.
- You can select the automatic cleaning time ("TIME") and also force cleaning to be carried out immediately ("EXECUTE").

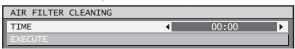

### 3. Press $\blacktriangle \lor$ to select "TIME".

- Select "TIME" and then set the time for automatic cleaning to be carried out.
- If you would like cleaning to be carried out straight away, select "EXECUTE" and then press ENTER.

### 4. Press **◄ ►** to switch "TIME".

The setting will change as follows each time
 ▲▶ is pressed.

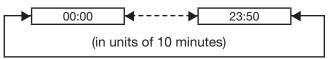

• The default setting is "00:00" (midnight).

Example: When the default setting is in use, automatic cleaning will start at 00:00 if the projector is in projection mode. If the time is set to 7:00, automatic cleaning will start at that time if the projector is in projection mode.

### Note

- Contaminants such as oil and cigarette tar cannot be cleaned when air filter cleaning is carried out.
- The air filter cleaning monitor (FILTER CLEANING) will flash blue while cleaning of the air filter is in progress. If there is a problem with the air filter, the air filter cleaning monitor (FILTER CLEANING) will light red.
- The time taken for cleaning is approximately 30 to 40 seconds.
- The setting time will be the local time. (p. 83)
- If the projector is not in projection mode when the setting time is reached, automatic cleaning will not be carried out.
- Automatic cleaning will not be carried out if 24 hours have not yet elapsed since cleaning was last carried out (either by automatic cleaning or forced cleaning).

Example: If the setting time is 7:00 and forced cleaning is carried out at 9:00, then automatic cleaning will not be carried out at 7:00 on the following day.

|               | <b></b>    | 46 hours elapse | ed 💦               |
|---------------|------------|-----------------|--------------------|
|               | 22 hours o | elapsed         |                    |
| Setting time  | :00        | etting time     | Setting time       |
| Automatic For |            | lo cleaning)    | Automatic cleaning |

- If the time is set to a time which is within 24 hours from the last time cleaning was carried out, automatic cleaning will not be carried out the next time the setting time is reached. Instead, cleaning will be carried out when the setting time is reached on the following day.
- Example: If cleaning was carried out at 10:00, and the cleaning time setting is then changed to 20:00, automatic cleaning will be carried out at 20:00 on the following day.

| 34 hours elapsed                                                                       | <b>&gt;</b>                                    |
|----------------------------------------------------------------------------------------|------------------------------------------------|
| `<br>10 hours elapsed<br>◀─────→                                                       |                                                |
| Setting time Setting time<br><u>10:00</u> 20:00<br>Automatic (No cleaning)<br>cleaning | Setting time<br>20:00<br>Automatic<br>cleaning |
| Time reset                                                                             |                                                |

• When projection starts (when the power is turned on), automatic cleaning will be carried out immediately if more than 24 hours have elapsed since cleaning was last carried out.

## Auto power off

The projector can be set to automatically enter the standby state if no signal is input before the set time elapses.

# 1. Press ▲ ▼ to select "AUTO POWER OFF".

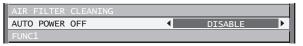

- 2. Press ◀► to switch "AUTO POWER OFF".
  - The setting will change as follows each time
     ◄► is pressed.

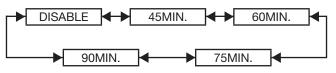

# Setting FUNC1

The user can specify the function of the "FUNC1" button on the remote control.

## 1. Press ▲ ▼ to select "FUNC1".

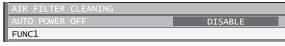

### 2. Press ENTER.

• The "FUNC1" screen will be displayed.

| F | JNC1    |
|---|---------|
|   | DISABLE |
|   | P IN P  |

### 3. Press $\blacktriangle \blacksquare$ to select a function.

### • DISABLE:

Disables the FUNC1 button.

• P IN P:

Enables setting of P IN P to "OFF", "USER 1", "USER 2", or "USER 3". (pp. 85-86)

• SUB MEMORY:

The sub memory can be switched. (pp. 46-47)

• SYSTEM SELECTOR:

Allows the system selector to be switched. (pp. 58-59)

- SYSTEM DAYLIGHT VIEW: Allows the system daylight view to be switched. (pp. 56-57)
- FREEZE:

Allows switching to freeze mode for temporarily stopping video.

### 4. Press ENTER.

# Setting the date and time

This lets you set the time zone and the current date and time for the projector's internal clock.

# 1. Press ▲ ▼ to select "DATE AND TIME".

| PROJECTOR SETUP    | 2/2 |
|--------------------|-----|
| DATE AND TIME      |     |
| SAVE ALL USER DATA |     |

### 2. Press ENTER.

• The "DATE AND TIME" screen will be displayed.

| DATE AND TIME |            |
|---------------|------------|
| TIME ZONE     | ◀ 09:00 ▶  |
| ADJUST CLOCK  |            |
| LOCAL DATE    | 2008/01/01 |
| LOCAL TIME    | 12:34:56   |

3. Press ▲ ▼ to select "TIME ZONE".

- Press ◀► to switch "TIME ZONE".
- 5. Press ▲ ▼ to select "ADJUST CLOCK".

### 6. Press ENTER.

• The "ADJUST CLOCK" screen will be displayed.

ADJUST CLOCK YEAR

| YEAR   | ▲ 2008 ► |
|--------|----------|
| MONTH  | 2        |
| DAY    | 2        |
| HOUR   | 13       |
| MINUTE | 15       |
| APPLY  |          |

- Press ▲ ▼ to select the item to be set, and use ◀ ► to set the local time.
- 8. Use ▲ ▼ to select "APPLY", and then press ENTER.
  - This completes setting of the time.

## Save all user data

This saves various setting values as a backup to the internal memory of the projector.

1. Press ▲ ▼ to select "SAVE ALL USER DATA".

DATE AND TIME
SAVE ALL USER DATA

### 2. Press ENTER.

• The "SECURITY PASSWORD" screen will be displayed.

SECURITY PASSWORD

### Enter the password set for the security password of the security menu.

• A confirmation screen will appear.

| SAVE ALL USER DATA? |         | Р | ROGRESS |  |
|---------------------|---------|---|---------|--|
|                     |         |   |         |  |
|                     | OK      |   | CANCEL  |  |
|                     |         |   |         |  |
|                     | CHANGE  |   |         |  |
| ENTER               | EXECUTE |   |         |  |
|                     |         |   |         |  |

4. Press **◄ ►** to select "OK", and press ENTER.

### Note

• "NETWORK/E-MAIL" and "LOGO IMAGE" are not saved.

### Projector setup (continued)

# Load all user data

This loads various setting values that were saved as a backup to the internal memory of the projector.

# 1. Press ▲ ▼ to select "LOAD ALL USER DATA".

| SAVE ALL USER DATA |    |
|--------------------|----|
| LOAD ALL USER DATA | ור |
| INITIALIZE         |    |

### 2. Press ENTER.

• The "SECURITY PASSWORD" screen will be displayed.

SECURITY PASSWORD

# 3. Enter the password set for the security password of the security menu.

• A confirmation screen will appear.

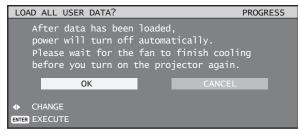

4. Press ◀► to select "OK", and press ENTER.

### Note

• If this is executed, the projector enters a standby state in order to reflect the setting values.

## Initialize

This returns various setting values to their factory default settings.

1. Press ▲ ▼ to select "INITIALIZE".

| LOAD ALL USER DATA |
|--------------------|
| INITIALIZE         |
| SERVICE PASSWORD   |

### 2. Press ENTER.

• The "SECURITY PASSWORD" screen will be displayed.

| SECURITY | PASSWORD |
|----------|----------|
|          |          |
|          |          |

# 3. Enter the password set for the security password of the security menu.

| INITIALIZE     |
|----------------|
| ALL USER DATA  |
| ENTRY SIGNAL   |
| NETWORK/E-MAIL |
| LOGO IMAGE     |

• The "INITIALIZE" screen will be displayed.

### • ALL USER DATA:

This is for use by service personnel. All setting values including "ENTRY SIGNAL", "NETWORK/E-MAIL", and "LOGO IMAGE" are returned to their factory default values. A restart will be required to complete the initialization of ALL USER DATA.

• ENTRY SIGNAL:

All setting values saved for each of the input signals are cleared. To clear just some registered signals, perform the procedure described in "Clearing the data of registered signals". (p. 46)

• NETWORK/E-MAIL:

This returns "NETWORK/E-MAIL" to its factory default value.

• LOGO IMAGE:

The settings for the images registered for LOGO1 and LOGO2 are returned to their factory default images. (p. 76)

# 4. Press ▲ ▼ to select the desired initialize item, and press ENTER.

• A confirmation screen will appear.

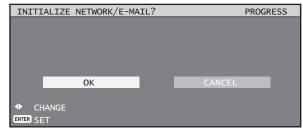

5. Press **◄** ► to select "OK", and press ENTER.

## Service password

This function is used by a service person. Input the password with the numeric buttons (0 to 9) of the remote control and press ENTER to confirm the entry.

# P IN P

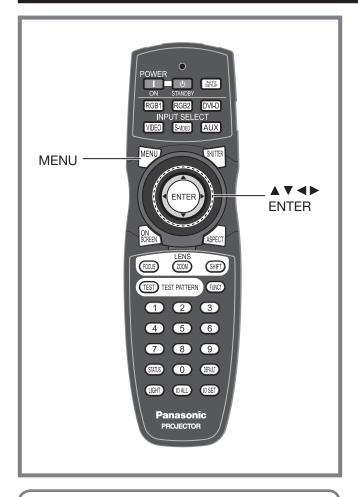

This item is used to set the condition of the Picture-In-Picture.

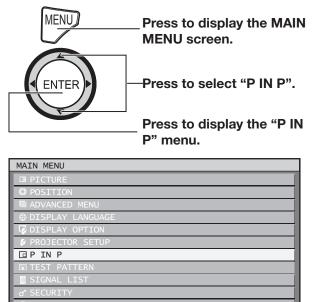

♦ MENU SELECT ENTER SUB MENU

# Using the P IN P function

Two videos can be projected simultaneously by placing a separate small sub screen within the main screen.

### 1. Press ENTER.

• The "P IN P" screen will be displayed.

2. Press ▲ ▼ to select "P IN P

### MODE".

P IN P P IN P MODE

| P IN P MODE |  |
|-------------|--|
| OFF         |  |
| • USER1     |  |
| USER2       |  |
| USER3       |  |

OFF

## 3. Press $\blacktriangle \blacksquare$ to select a function.

### • OFF:

The P IN P function is not used.

• USER1, USER2, USER3: The P IN P function is used with the settings that were set in "Setting the P IN P function".

### 4. Press ENTER.

# Setting the P IN P function

The settings of the P IN P function can be saved to "USER1", "USER2", and "USER3".

### 1. Refer to "Using the P IN P function" above, and then select from "USER1", "USER2", and "USER3".

• The settings for the user data selected for "P IN P MODE" are displayed.

| P IN P      |             |
|-------------|-------------|
| P IN P MODE | USER1       |
| MAIN WINDOW | VIDEO       |
| SIZE        |             |
| POSITION    |             |
| SUB WINDOW  | RGB2        |
| SIZE        |             |
| POSITION    |             |
| FRAME LOCK  | MAIN WINDOW |
| ТҮРЕ        | SUB WINDOW  |

- 2. Press ▲ ▼ to select the desired setting item, and press ENTER.
  - The sub menu for the selected item appears.

### P IN P (continued)

### • MAIN WINDOW:

The input terminal for the main window is displayed. Press ▲ ▼ to select an item, and press ENTER to switch to the item. SIZE: The user can specify the display size of the main window between 10 % and 100 %. POSITION: The user can specify the display position of the main window on the screen.

### • SUB WINDOW:

The input terminal for the SUB WINDOW is displayed. Press ▲ ▼ to select an item, and press ENTER to switch to the item. SIZE: The user can specify the display size of the subwindow between 10 % and 100 %. POSITION: The user can specify the display position of the subwindow on the screen.

#### • FRAME LOCK:

The user can select the window to apply frame lock. Press ◀► to switch windows. "MAIN WINDOW": Frame lock is set for the input signals specified for the main window. "SUB WINDOW": Frame lock is set for the input signals specified for the subwindow.

### • TYPE:

The user can select the window that is displayed by priority when two windows overlap. Press ◀► to switch windows. "MAIN WINDOW": The main window is displayed by priority.

"SUB WINDOW": The subwindow is displayed by priority.

### Note

- The P IN P function is not available depending on the input signals and the selected input terminals. Refer to "List of P IN P" for details. (p. 124)
- The main window's picture adjustment values such as the picture mode, gamma selection and colour temperature setting for the main window will be applied.
- In the normal screen (when the menu is not displayed), the ◀► buttons can be used to switch the size and position of the main window and subwindow when the P IN P function is on.

# **Displaying the internal test pattern**

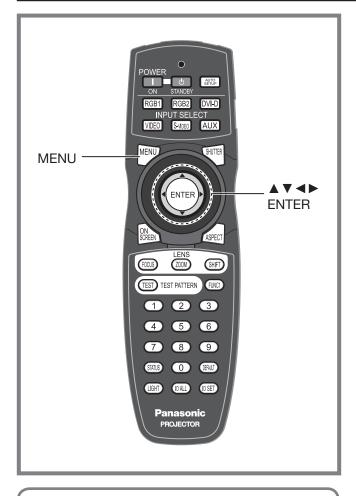

The projector has 8 types of internal test patterns to check the condition of the set.

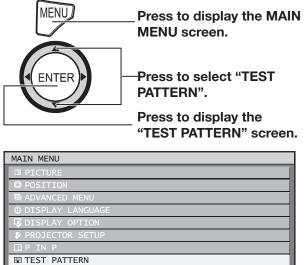

SIGNAL LIST

SECURITY

♦ MENU SELECT ENTER SUB MENU

# Test pattern

Results of adjustment on the image, picture quality, position, size and other factors will not be reflected in test patterns. Be sure to display the input signal before performing various kinds of setting.

1. Press **◄** ► to search through the various types of test patterns.

### Cycle of displayed internal test patterns

The setting will change as follows each time ◀► is pressed.

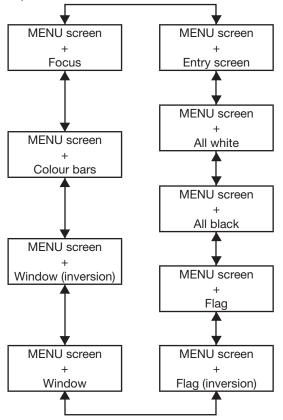

# Setting the security

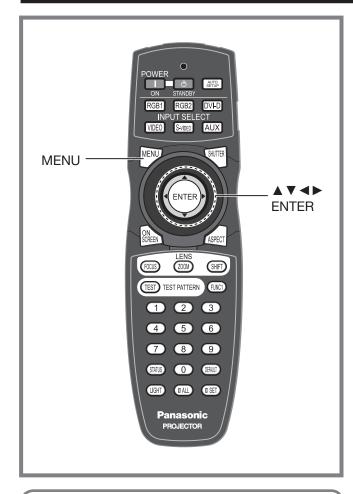

The unit's security function serves to display the password input screen or to set and display the user company's URL under the projected pictures.

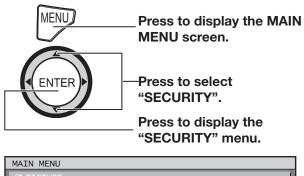

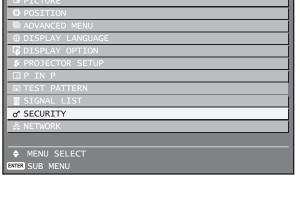

# Displaying the security screen

Password settings and text settings can be made after the security screen is displayed.

- If using for the first time
- 1. Press  $\blacktriangle$ ,  $\triangleright$ ,  $\bigtriangledown$ ,  $\checkmark$ ,  $\blacklozenge$ ,  $\blacklozenge$ ,  $\triangleright$ ,  $\lor$  and  $\triangleleft$  in this order.
- If the existing password has been changed Enter the new password.

SECURITY PASSWORD \*\*\*\*\*\*

### 2. Press ENTER.

• The "SECURITY" screen will be displayed.

### Note

• Only asterisks \* will appear on the screen to represent the actual characters of the password when the password is entered.

# Setting the security password

The SECURITY PASSWORD screen can be displayed when the power has been turned on. If the correct password is not entered, operations other than using the POWER STANDBY ( $\bigcirc$ ) button and SHUTTER button and adjusting the lens will not be possible.

1. Press ▲ ▼ to select "SECURITY PASSWORD".

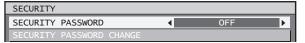

- 2. Press ◀► to switch "SECURITY PASSWORD".
  - The setting will change as follows each time
     ◄► is pressed.

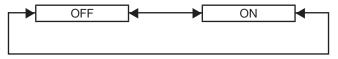

- ON:
  - Password entry is enabled.
- OFF:

Password entry is disabled.

# Changing the security password

The password can be changed.

# 1. Press ▲ ▼ to select "SECURITY PASSWORD CHANGE".

| SECURITY PASSWORD        | OFF |
|--------------------------|-----|
| SECURITY PASSWORD CHANGE |     |
| DISPLAY SETTING          | OFF |

### 2. Press ENTER.

• The "SECURITY PASSWORD CHANGE" screen will be displayed.

| SECURITY PASSWORD CHANGE |  |
|--------------------------|--|
| NEW                      |  |
| CONFIRM                  |  |

# Press ▲ ▼ ◀ ► to set the password.

• Up to 8 buttons can be set as the password.

- 4. Press ENTER.
- 5. For the purposes of confirmation, enter the password again.

### 6. Press ENTER.

### Note

• Only asterisks \* will appear on the screen to represent the actual characters of the password when the password is entered.

## Setting the text

The set text can be permanently displayed below the pictures being projected.

# 1. Press ▲ ▼ to select "DISPLAY SETTING".

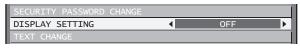

### Press ◀► to switch "DISPLAY SETTING".

The setting will change as follows each time
 ◄► is pressed.

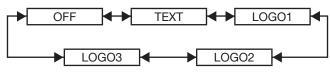

• OFF:

The text display is disabled.

- TEXT: The text display is enabled.
- LOGO1:

The picture registered by the user will be projected.

• LOGO2:

The picture registered by the user will be projected.

• LOGO3:

The Panasonic logo is projected.

### Note

• Separate software is required in order to create the pictures to use for "LOGO1" and "LOGO2". Consult your dealer.

# Changing the text

When DISPLAY SETTING is enabled, you can change the text that is displayed.

1. Press ▲ ▼ to select "TEXT CHANGE".

| DISPLAY SETTING      | OFF |
|----------------------|-----|
| TEXT CHANGE          |     |
| CONTROL DEVICE SETUP |     |

### 2. Press ENTER.

• The "TEXT CHANGE" screen will be displayed.

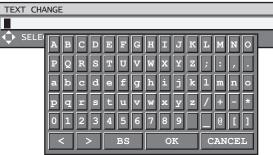

Press ◄► to select the text position, and press ▲ ▼ to select the characters of the text.

### 4. Press ENTER.

• The text is now changed.

## Setting the security (continued)

## **Control device setup**

Control from the remote control and main unit controls can be restricted.

# 1. Press ▲ ▼ to select "CONTROL DEVICE SETUP".

### 2. Press ENTER.

 The "CONTROL DEVICE SETUP" screen will be displayed.

| CONTROL DEVICE SETUP |
|----------------------|
| CONTROL PANEL        |
| REMOTE CONTROLLER    |

### Press ▲ ▼ to select "CONTROL PANEL" or "REMOTE CONTROLLER".

### • CONTROL PANEL:

Restriction of control from the main unit controls can be set.

- ENABLE:
- Enables control from the main unit controls.
- DISABLE:

Disables control from the main unit controls.

- **REMOTE CONTROLLER:** Restriction of control from the remote control can be set.
  - ENABLE:
  - Enables control from the remote control.
  - DISABLE: Disables control from the remote control.

### 4. Press ENTER.

• The "CONTROL PANEL" or "REMOTE CONTROLLER" screen will be displayed.

| CONTROL PANEL |  |
|---------------|--|
| ENABLE        |  |
| DISABLE       |  |

5. Press ▲ ▼ to select "ENABLE" or "DISABLE", and then press ENTER.

• A confirmation screen will appear.

| SUR   | E?      |        |  |
|-------|---------|--------|--|
|       |         |        |  |
|       | EXECUTE | CANCEL |  |
| •     | CHANGE  |        |  |
| ENTER | EXECUTE |        |  |

6. Press **◄ ►** to select "EXECUTE", and then press ENTER.

### Note

- If a setting is reflected, the on-screen menu disappears. To continue operation, press the MENU button to display the main menu.
- If an attempt is made to control the projector from the remote control or main unit controls when "ENABLE" is set, the security password screen appears. To change a setting, enter the security password and change the operation setting. The security password screen disappears if the MENU button is pressed or no operation is performed for 10 seconds.

# How to use network function

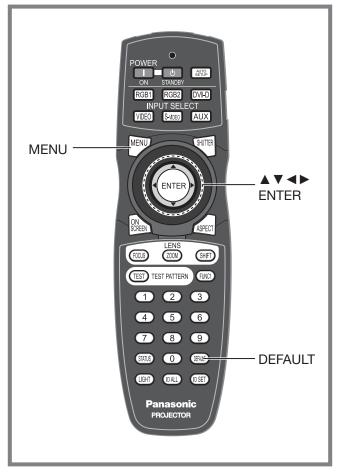

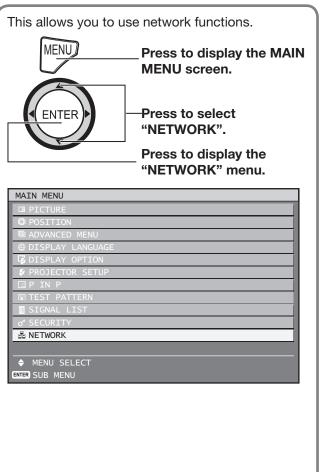

## **Network standby**

When the projector is in a standby state, you can control the power of the projector from a computer connected via a wired LAN.

1. Press ▲ ▼ to select "NETWORK STANDBY".

| NETWORK         |   |     |    |
|-----------------|---|-----|----|
| NETWORK STANDBY | • | OFF | ۱. |
| NETWORK SETUP   |   |     |    |

- 2. Press **◄** to switch "NETWORK STANDBY".
  - The setting will change as follows each time
     ◄► is pressed.

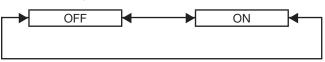

### • ON:

Enables the network standby function.

### • OFF:

Disables the network standby function.

# Initial setting of network function

Make the initial network function settings before using the network functions.

# 1. Press ▲ ▼ to select "NETWORK SETUP".

| NETWORK | STANDBY | OFF |
|---------|---------|-----|
| NETWORK | SETUP   |     |
| NETWORK | CONTROL |     |

### 2. Press ENTER.

• The "NETWORK SETUP" screen will be displayed.

| NETWORK SETUP |               |
|---------------|---------------|
| HOST NAME     | PROJECTOR     |
| DHCP          | OFF           |
| IP ADDRESS    | 192.168.0.8   |
| SUBNET MASK   | 255.255.255.0 |
| GATEWAY       | 192.168. 0. 1 |
| STORE         |               |

3. Press ▲ ▼ to select items, and press ENTER to change the setting.

# • HOST NAME (Display of host name and setting) :

Make alteration when to use the DHCP server.

### How to use network function (continued)

• DHCP (DHCP client function) :

Set the DHCP item to ON when to acquire an IP address automatically using the DHCP server. Set to OFF if DHCP server is not used. Enter the IP address if DHCP server is not used.

• IP ADDRESS (Display of IP address and setting) :

Enter the IP address if DHCP server is not used.

 SUBNET MASK (Displaying and setting the subnet mask) :

If not using a DHCP server, enter the subnet mask.

• GATEWAY (Display of gateway address and setting) :

Enter the gateway address if DHCP server is not used.

• **STORE:** Save the current network settings.

# 4. Press ▲ ▼ to select "STORE", and then press ENTER.

### Note

- Before using the DHCP server, make sure the DHCP server is already functioning.
- For details of IP address, subnet mask, and gateway, ask the network administrator.

# **Network control**

This sets the network control method.

- 1. Press ▲ ▼ to select "NETWORK CONTROL".
  - NETWORK SETUP NETWORK CONTROL NETWORK STATUS

### 2. Press ENTER.

• The "NETWORK CONTROL" screen will be displayed.

| NETWORK CONTROL |                        |   |
|-----------------|------------------------|---|
| WEB CONTROL     | <ul> <li>ON</li> </ul> | ► |
| WEB PORT        | 80                     |   |
| PJLink CONTROL  | OFF                    |   |
| COMMAND CONTROL | OFF                    |   |
| COMMAND PORT    | 1024                   |   |
| STORE           |                        |   |

 Press ▲ ▼ to select items, and press ◀ ► to change the setting.

### • WEB CONTROL:

Set this to ON when you want to perform control with the Web browser. (pp. 93-104)

• WEB PORT:

Set the port number to use.

• PJLink CONTROL: Set this to ON when you want to perform control with the PJLink protocol. (p. 105)

### • COMMAND CONTROL:

Set to ON to control using the control command via the serial terminal. (pp.106-109) If settings have been made without an administrator password of the Web browser control, add 2-byte "00" instead of STX, and a line-feed code (0Dh) instead of ETX. If settings have been made with an administrator password of the Web browser control, add a 32-byte hash value and "00" instead of STX and a line-feed code (0Dh) instead of STX and a line-feed code (0Dh) instead of STX and a line-feed code (0Dh) instead of ETX. The hash value is created by MD5 combining "admin1:", password, ":" and random numbers. The random numbers are 8-byte values sent from the projector when connecting.

COMMAND PORT:
 Set the port number

Set the port number used for the command control.

• STORE:

Save the current network control settings.

# **Network status**

This displays the network status of the main unit.

1. Press ▲ ▼ to select "NETWORK STATUS".

NETWORK SETUP NETWORK CONTROL NETWORK STATUS

### 2. Press ENTER.

 The "NETWORK STATUS" screen will be displayed.

| NETWORK STATUS |                   |
|----------------|-------------------|
| DHCP           | OFF               |
| IP ADDRESS     | 192.168.0.8       |
| SUBNET MASK    | 255. 255. 255. 0  |
| GATEWAY        | 192.168.0.1       |
| DNS1           | 0. 0. 0.200       |
| DNS2           | 0. 0. 0. 0        |
| MAC ADDRESS    | 00:0B:97:41:03:05 |

# Returning the network function setting back to the factory setting

Network function settings such as the IP address, password, and e-mail settings can be return to their factory settings with the initialize menu of the projector setup. (p. 84)

# **Network connections**

The projector is equipped with network functions, and web browser controls can be used to carry out the following operations from a computer.

- Projector settings and adjustments
- Projector status display
- Transmission of E-mail messages if there is a problem with the projector

### Note

• A LAN cable is required to use the network function.

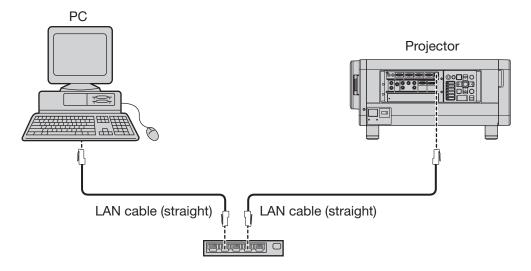

- A Web browser is required to use this function. Make sure that a Web browser is available in the system.
- Use Microsoft Windows 98SE/Me/NT4.0/2000/XP/Vista for the OS of your personal computer.
- The Web browser should be Internet Explorer 6.0 or later or Netscape Communicator 7.0 or later.
- To use the E-mail function, communication with E-mail server must be established. Make sure that E-mail feature is available in your system.
- Use a straight insulated LAN cable which supports category 5 or above.
- The length of LAN cable must be 100 m or shorter.

### Name and function of network function parts

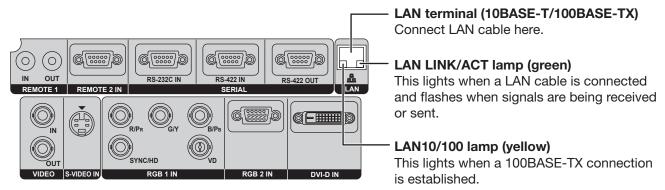

### Attention

• If the LAN terminal is touched by electrostatically charged hands (or body), failure may be caused by the discharge of static electricity.

Be careful not to touch metallic part of LAN terminal or LAN cable.

• Connect indoor equipment to the LAN.

**Special Features** 

### How to use network function (continued)

## Accessing from the Web browser

- 1. Activate the Web browser in the personal computer.
- 2. Enter the IP address set by the projector into the URL input field of the Web browser.

| Go to: | http://192.168.0.8/ | • |
|--------|---------------------|---|

### 3. Enter your "User Name" and "Password".

• The factory default settings are user1 (user privileges) or admin1 (administrator privileges) for the user name and panasonic (lowercase letters) for the password.

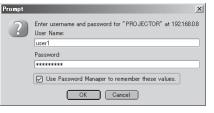

4. Press OK to display the Projector status page.

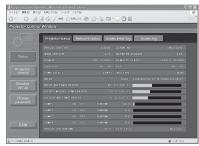

### Note

- Avoid activating two or more Web browser simultaneously to work out setting or control actions.
- Change the password first of all.
- Administrator privileges enable the use of all functions. User privileges enable the use of only "Projector status", "Error information", "Network status", "Basic control", and "Change password".
- If the password is incorrectly entered three times in a row, the lock is set for several minutes.

### Change Password page

Click [Change password].

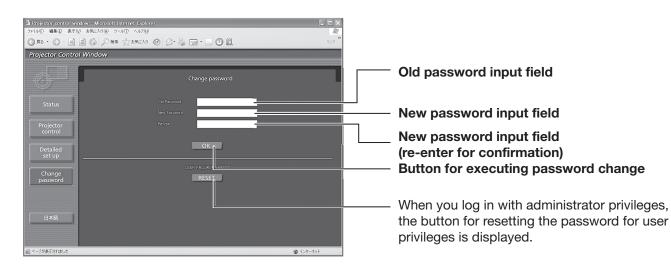

### Basic control page

This page is the first page displayed when the projector is accessed through a web browser. To move from another page, click [Projector control], then [Basic control].

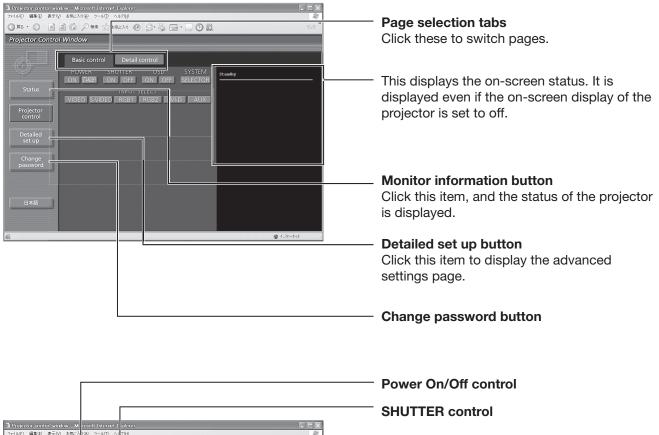

|                                                                                                    | SHUTTER control                                 |
|----------------------------------------------------------------------------------------------------|-------------------------------------------------|
| 3 Projector antro window - M (pool interest i planer<br>アドルの 朝知の 赤マク お死ひ かク 2% の イン 7%<br>③ 死る・② - 副 ② ④ 戸絵本 会 5% スク ④ ②・ ■ ■ ・ ① 説 - 107<br>Projector Control Window w                                                               | OSD (On-screen Display) display/<br>non-display |
| Barc control         Detail control           POWVER         SHUTTER         OSD         SYSTEM           ON SAUER         ON OFF         SELECTOR           Status         INPUT SELECT           VIDEO         SAVIDEO         RGB1 | System type switching                           |
| Projector<br>Change                                                                                                    | —— Use these to select the input signals.       |
| password<br>⊕≭\$#                                                                                                    |                                                 |
|                                                                                                    |                                                 |

### How to use network function (continued)

### Detail control page

Click [Projector control], then [Detail control] to display the Detail control page.

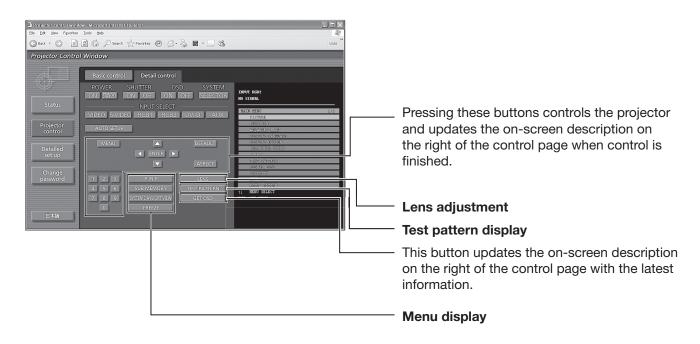

### Projector status page

Click [Status], then [Projector status] to display the Status information page. This page displays the projector statuses established for the items shown below.

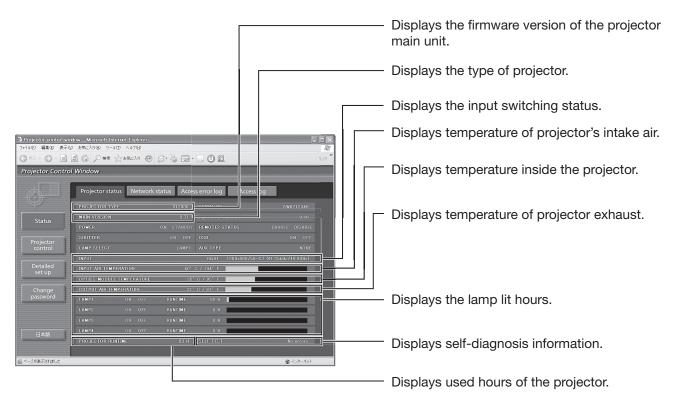

96 - ENGLISH

### Error information page

When SELFTEST Error ( Detail ) is displayed on the status information screen, click it to display the error details.
Depending on the nature of the error, the projector may be placed in the standby mode for its own protection.

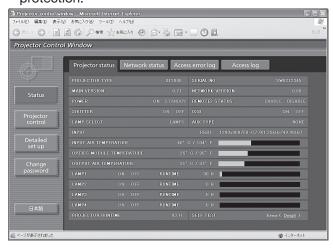

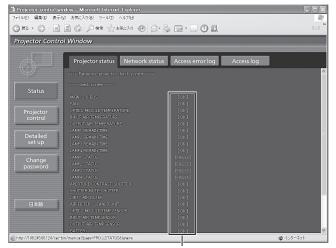

### OK: Normal operation FAILED: Occurrence of trouble

| Parameter                      | Description                                                                                                    |
|--------------------------------|----------------------------------------------------------------------------------------------------|
| MAIN CPU BUS                   | Trouble has occurred in the microcomputer circuitry. Consult your dealer.                                                                                                    |
| FAN                            | Trouble has occurred in the fan or its drive circuit. Consult your dealer.                                                                                                    |
| OPTICS MODULE TEMPERATURE      | The temperature inside the projector is high. It may be that the projector is being used in an operating environment where the temperature is high such a near a heating appliance. |
| INPUT AIR TEMPERATURE          | The input air temperature is too high. It may be that the projector is being use<br>in an operating environment where the temperature is high such as near a<br>heating appliance.  |
| OUTPUT AIR TEMPERATURE         | The temperature around the lamp is too high. It may be that the projector's ventilation holes are blocked.                                                                          |
| LAMP REMAIN TIME               | The lamp runtime has exceeded the prescribed cumulative time, and it is now time to replace the lamp.                                                                               |
| LAMP STATUS                    | The lamp has failed to light.<br>Wait a short while for the lamp to cool off, and then turn on the power.                                                                           |
| APERTURE<br>(CONTRAST-SHUTTER) | Trouble has occurred in the contrast shutter circuitry. Consult your dealer.                                                                                                    |
| Shutter<br>(Mute-Shutter)      | Trouble has occurred in the shutter circuitry. Consult your dealer.                                                                                                    |
| DIRTY AIR FILTER               | The air filter is blocked with dust.<br>Turn off the MAIN POWER switch by following the procedure on page 39, and<br>then clean the air filter. (pp. 112-113)                       |
| AIR FILTER CLEANER UNIT        | The air filter unit is not installed. Install the air filter unit.                                                                                                    |
| OPTICS MODULE TEMP.SENSOR      | Trouble has occurred in the temperature detection sensor inside the projector.<br>Consult your dealer.                                                                              |
| INPUT AIR TEMP.SENSOR          | Trouble has occurred in the sensor used to detect the input air temperature.<br>Consult your dealer.                                                                                |
| OUTPUT TEMP. SENSOR            | Trouble has occurred in the sensor used to detect the exhaust air temperature Consult your dealer.                                                                                  |
| BATTERY                        | The backup battery has been run out. Consult your dealer.                                                                                                    |
| CLOGGED FILTER SENSOR          | Problem with clogged filter sensor. Consult your dealer.                                                                                                    |
| AC POWER                       | AC power supply voltage input has dropped. Check that there is sufficient electrical wiring capacity for the projector's power consumption requirements                             |
| LENS SHIFT                     | Problem with lens shift circuit. Consult your dealer.                                                                                                    |

## When [FAILED] has appeared for an item

### How to use network function (continued)

### E-mail setup page

With this projector, if a problem occurs or if the lamp usage time reaches a set value, an e-mail message can be sent to one or more preset e-mail addresses (maximum two addresses).

Click [Detailed set up], then [E-mail set up] to display the E-mail setup page.

|                                                                                                    | Select "Enable" to use the E-mail function.                                                                                                    |
|----------------------------------------------------------------------------------------------------|----------------------------------------------------------------------------------------------------|
| Projector control window: Microsoft Internet Endour:     アイルク 編末(2) 表示(2) わないの(2) フール(2) へあけ(2)     (本) (3) (3) (4) (5) (5) (5) (5) (5) (5) (5) (5) (5) (5                                                                                                    | Enter the IP address or server name of the<br>E-mail server (SMTP). The DNS server must<br>be set if the server name is entered.                                                                                                    |
| Network config         Adjust clock         Ping test           E-mail set up         Authentication set up         Firmware update                                                                                                    | Enter the E-mail address of the projector. (maximum 63 characters)                                                                                                    |
| Status     Mill SERVER       Projector<br>control     EVALUE       Detailed<br>set up     Mill SECH                                                                                                    | The user can enter the location of, for<br>example, the installed projector so that the<br>recipient may easily identify the originator of<br>the E-mail. (maximum 63 characters)                                                                                                    |
| Change<br>password<br>FIEMERATURE<br>Second Antiper Manipul Cat Lif<br>Model Ministry<br>Second Antiper Antiper<br>Over 50° CARS F State<br>Cover 50° CARS F State<br>Cover 50° CARS F State<br>C | <ul> <li>The user can modify the minimum time interval of temperature warning mail. The default value is 60 minutes. In this case, the user cannot send another mail for 60 minutes after sending previous temperature warning mail even the set warning temperature is reached again.</li> <li>The user can modify the threshold temperature for sending temperature warning mail. If the temperature rises above the set value, control sends temperature warning mail.</li> <li>Enter the E-mail address of your desired recipient.</li> </ul> |
| Projector control window Microsoft Internet Explorer アイルシ 単元 シ レステングレッシールズ ヘルフロ アロックエン レン シ レス クロルス クロルス クロール シ シ シ シ アン Projector Control Window  Projector Control Window  Network config Adjust clock Ping test E-mail set up Authentication set up Firmware update  Status  F-Mail ADDRESS1 F-Mail ADDRESS1 F-Mail ADDRESS F-Mail ADDRESS F-Mail ADDRESS F-Mail ADDRESS F-Mail ADDRESS F-Mail ADDRESS F-Mail ADDRESS F-Mail ADDRESS F-Mail ADDRESS F-Mail ADDRESS F-Mail ADDRESS F-Mail ADDRESS F-Mail ADDRESS F-Mail ADDRESS F-Mail ADDRESS F-Mail ADDRES F-Mail ADDRES F-Ma                                                                                                    | Select the conditions for sending E-mail.<br>MAIL CONTENTS:<br>Select "NORMAL" or "SIMPLE".<br>ERROR:<br>an error is detected by self-diagnosis.<br>LAMP1 RUNTIME:<br>remaining lamp service time has reached the<br>value set in the field.                                                                                                    |

#### LAMP2 RUNTIME:

remaining lamp service time has reached the value set in the field.

#### LAMP3 RUNTIME:

remaining lamp service time has reached the value set in the field.

### LAMP4 RUNTIME:

remaining lamp service time has reached the value set in the field.

### **INPUT AIR TEMPERATURE:**

intake air temperature has reached the value set in the field.

### OUTPUT AIR TEMPERATURE:

exhaust temperature has reached the value set in the field.

98 - ENGLISH

● NOR OFF ❤

OFF 💌

OFF 💌

OFF 💌

OFF M

OFF 💌

OFF 💌

OFF 💌

OFF 🛩

OFF

200

100

200

200

100

200

創心

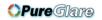

|                    |                        | 0 8·3 2·301                                  | Ļ                              | 050 <sup>w</sup> |
|--------------------|------------------------|----------------------------------------------|--------------------------------|------------------|
| ojector Contro     | l Window               |                                              |                                |                  |
|                    | Network config         | Adjust clock F                               | Ping test                      |                  |
| $\Psi$             |                        | uthentication set up Firm                    | ware update                    |                  |
|                    | LAMP4 RUNTIME          | OFF M of REMAIN 200 H                        |                                | <u>^</u>         |
| Status             |                        | OFF 🕶 at REMAIN 100 H                        |                                |                  |
| Projector          |                        | ON M                                         |                                |                  |
| control            | OUTPUT AIR TEMPERATURE | ON M                                         |                                |                  |
| Detailed           |                        | Sunday                                       | <b>10:00 01:00 02:00 03:00</b> |                  |
| set up             |                        | Monday<br>Tuesdar                            |                                |                  |
|                    |                        | We do e stay                                 |                                |                  |
| Change<br>password |                        | <ul> <li>Thursday</li> <li>Friday</li> </ul> | ■16:00 ■17:00 ■18:00 ■19:00    |                  |
|                    |                        | Saturda/                                     | 20:00 22:00 22:00 23:00        |                  |
|                    |                        | E-MAIL ADDRESS 2                             |                                |                  |
| 日本語                |                        | Send to                                      | Up to 63 characters            |                  |
|                    |                        |                                              |                                |                  |
|                    |                        | OFF M                                        |                                |                  |
|                    |                        | OFF M at REMAIN 200 H                        |                                |                  |
|                    |                        | OFF V JI REMAIN 100 H                        |                                |                  |

Periodic warning interval setting (E-mail is sent on the checked days of the week/times)

### How to use network function (continued)

### E-mail setup page (continued)

| sjector control    | Window                             |                                                            |  |
|--------------------|------------------------------------|------------------------------------------------------------|--|
| <del>o</del> lla ( | Network config<br>E-mail set up Au | Adjust clock Ping test thentication set up Firmware update |  |
| Status             |                                    | E-MAIL ADDRESS 2                                           |  |
|                    | E-MAIL ADDRESS 2                   | Send to Up to 68 characters                                |  |
| Projector          | MAIL CONTENTS                      | ● NO RM AL ● SIMPLE                                        |  |
| control            |                                    | OTF W                                                      |  |
| Detailed<br>set up |                                    | OFF V SUREMAIN 200 H                                       |  |
| set up             |                                    | OFF M at REMAIN 100 H                                      |  |
| Change<br>password |                                    | OFF M at REMAIN 200 H                                      |  |
| password           |                                    | OFF M at REMAIN 100 H                                      |  |
|                    |                                    | OFF M at REMAIN 200 H                                      |  |
| 日本語                |                                    | OFF M at REMAIN 100 H                                      |  |
|                    |                                    | OFF M at REMAIN 200 H                                      |  |
|                    |                                    | OFF M at REMAIN 100 H                                      |  |
|                    |                                    | 077                                                        |  |

Enter the E-mail address to which the E-mail is to be sent when two E-mail addresses are going to be used. Do not enter it when the second E-mail address is not going to be used.

Select the conditions for sending E-mail to the second E-mail address.

### MAIL CONTENTS:

Select "NORMAL" or "SIMPLE".

### ERROR:

an error is detected by self-diagnosis.

### LAMP1 RUNTIME:

remaining lamp service time has reached the value set in the field.

#### LAMP2 RUNTIME:

remaining lamp service time has reached the value set in the field.

#### LAMP3 RUNTIME:

remaining lamp service time has reached the value set in the field.

#### LAMP4 RUNTIME:

remaining lamp service time has reached the value set in the field.

#### **INPUT AIR TEMPERATURE:**

intake air temperature has reached the value set in the field.

### **OUTPUT AIR TEMPERATURE:**

exhaust temperature has reached the value set in the field.

| jector Control       | Window                 |                                             |                                                                                           |   |
|----------------------|------------------------|---------------------------------------------|-------------------------------------------------------------------------------------------|---|
|                      | Network config         | Adjust clock                                | Ping test                                                                                 |   |
| $\varphi$            | E-mail set up          | authentication set up                       | Firmware update                                                                           |   |
| Status               | LAMPI RUNTIME          | OFF Main 100                                | D H                                                                                       | ^ |
|                      |                        | OFF 🛩 at REMAIN 200                         | D H                                                                                       |   |
| Projector<br>control |                        | OFF 🛩 at REMAIN 100                         | D H                                                                                       |   |
| control              |                        | OFF V at REMAIN 200                         | D H                                                                                       |   |
| Detailed<br>set up   |                        | OFF - at REMAIN 100                         | D H                                                                                       |   |
|                      |                        | OFF 🛩 at REMAIN 200                         | 0 H                                                                                       |   |
| Change<br>password   |                        | OFF 🛩 at REMAIN 100                         | 0 H                                                                                       |   |
|                      |                        | OFF 🛩                                       |                                                                                           |   |
|                      | OUTPUT AIR TEMPERATURE | OFF 🛩                                       |                                                                                           |   |
| 日本語                  |                        | Sunday<br>Monday<br>Tuesday                 | ■ 1010 ■ 0701 ■ 0200 ■ 0200<br>■ 0400 ■ 0600 ■ 0400 ■ 0700<br>■ 0200 ■ 0000 ■ 1000 ■ 1100 | ŀ |
|                      | PERIODIC REPORT        | Wednesday<br>Thursday<br>Friday<br>Saturday | ■ 1200 ■ 1301 ■ 1400 ■ 1500<br>■ 1600 ■ 1701 ■ 1300 ■ 1900<br>■ 2000 ■ 2101 ■ 2200 ■ 2200 |   |

Check these boxes when E-mail is to be sent periodically to the second E-mail address. E-mail will be sent at the times and on the days checked.

Button to update settings

### Authentication set up page

The POP server is set on this page when POP authentication is required for mail transmissions. Click [Detailed set up], then [Authentication set up] to display the POP server setup page.

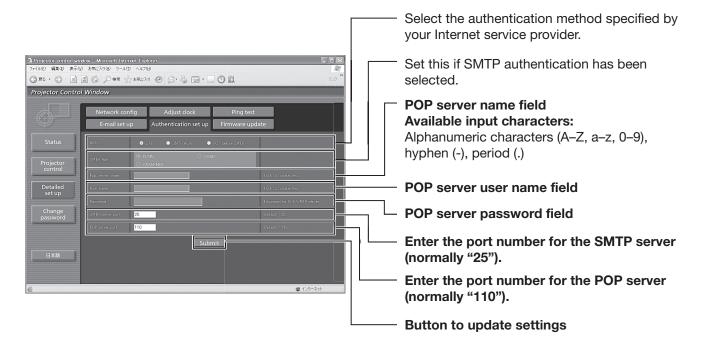

### Ping test page

This page makes it possible to check whether the network is connected to the E-mail server, POP server, DNS server, etc.

Click [Detailed set up], then [Ping test] to display the Ping test page.

| Network config Adjust dock Ping test tes                                                                                                    | ter the IP address of the server to be ted.                                                  |
|----------------------------------------------------------------------------------------------------|----------------------------------------------------------------------------------------------|
| PING 198.245.80.10 (198.245.80.10): 56 data bytes<br>64 bytes from 198.245.80.10: icmp_seq=0 ttl=255 time=0.7 ms<br>64 bytes from 198.245.80.10: icmp_seq=1 ttl=255 time=0.4 ms<br>64 bytes from 198.245.80.10: icmp_seq=2 ttl=255 time=0.4 ms<br>64 bytes from 198.245.80.10: icmp_seq=3 ttl=255 time=0.4 ms<br>198.245.80.10 ping statistics<br>4 packets transmitted, 4 packets received, 0% packet loss<br>round-trip min/avg/max = 0.4/0.4/0.7 ms | <ul> <li>Display which appears when the<br/>connection was successful.</li> </ul>            |
| PING 198.245.80.100 (198.245.80.100): 56 data bytes<br>198.245.80.100 ping statistics<br>4 packets transmitted, 0 packets received, 100% packet loss<br>bttp://www.purcelero.com.au                                                                                                    | <ul> <li>Display which appears when the connection failed.</li> <li>ENGLISH – 101</li> </ul> |

### How to use network function (continued)

### Contents of mail sent

### • Mail with the contents shown below is sent when the E-mail settings have been established.

| === Panasonic projector repo<br>Projector Type : DZ                                                                                                    | rt(CONFIGURE) ===<br>12000                                                                                                    |
|----------------------------------------------------------------------------------------------------|----------------------------------------------------------------------------------------------------|
|                                                                                                    | 60] minutes interval<br>[ 35degC / 95degF ]                                                                                                    |
| ERROR       [ ON         LAMP1 RUNTIME       [ OF         LAMP1 RUNTIME       [ OF         LAMP2 RUNTIME       [ OF         LAMP3 RUNTIME       [ OF         LAMP3 RUNTIME       [ OF         LAMP3 RUNTIME       [ OF         LAMP3 RUNTIME       [ OF         LAMP3 RUNTIME       [ OF         LAMP4 RUNTIME       [ OF         LAMP4 RUNTIME       [ OF         INPUT AIR TEMPERATURE       [ OF         OUTPUT AIR TEMPERATURE       [ OF | F] at REMAIN [ 100] H<br>F] at REMAIN [ 200] H<br>F] at REMAIN [ 100] H<br>F] at REMAIN [ 200] H<br>F] at REMAIN [ 200] H<br>F] at REMAIN [ 200] H<br>F] at REMAIN [ 100] H<br>F]                                                                                                    |
| PERIODIC REPORT<br>Sunday [ ON ] Monday<br>Thursday [ ON ] Friday                                                                                                    | [ ON ] Tuesday [ ON ] Wednesday [ ON ]<br>[ ON ] Saturday [ ON ]                                                                                                    |
| 00:00         [ ON ]         01:00         [ O            04:00         [ ON ]         05:00         [ O            08:00         [ ON ]         09:00         [ O            12:00         [ ON ]         13:00         [ O            16:00         [ ON ]         21:00         [ O                                                                                                    | N       ]       02:00       [       ON       ]       03:00       [       ON       ]         N       ]       06:00       [       ON       ]       07:00       [       ON       ]         N       ]       10:00       [       ON       ]       11:00       [       ON       ]         N       ]       14:00       [       ON       ]       15:00       [       ON       ]         N       ]       18:00       [       ON       ]       19:00       [       ON       ]         N       ]       22:00       [       ON       ]       23:00       [       ON       ] |
| check system<br>MAIN CPU BUS [<br>FAN [<br>OPTICS MODULE TEMPERATURE [<br>INPUT AIR TEMPERATURE [<br>LAMP1 REMAIN TIME [<br>LAMP2 REMAIN TIME [<br>LAMP3 REMAIN TIME [<br>LAMP4 REMAIN TIME [                                                                                                    | OK ]<br>OK ]<br>OK ]<br>OK ]<br>OK ]<br>OK ]<br>OK ]<br>OK ]                                                                                                    |

### • Mail with the contents shown below is sent when an error has occurred.

| === Panasonic projector r  | <br>eport(ERROR) ===                   |
|----------------------------|----------------------------------------|
|                            | DZ12000                                |
|                            |                                        |
| check system               |                                        |
| MAIN CPU BUS               | [ ОК ]                                 |
| FAN                        | [ ОК ]                                 |
| OPTICS MODULE TEMPERATURE  | [ ОК ]                                 |
| INPUT AIR TEMPERATURE      | [ ОК ]                                 |
| OUTPUT AIR TEMPERATURE     | [ ОК ]                                 |
| LAMP1 REMAIN TIME          | [ ОК ]                                 |
| LAMP2 REMAIN TIME          | [ ОК ]                                 |
| LAMP3 REMAIN TIME          | [ ОК ]                                 |
| LAMP4 REMAIN TIME          | [ ОК ]                                 |
| LAMP1 STATUS               | [ ОК ]                                 |
| LAMP2 STATUS               | [ ОК ]                                 |
| LAMP3 STATUS               | [ ОК ]                                 |
| LAMP4 STATUS               | [ ОК ]                                 |
| APERTURE (CONTRAST-SHUTTER | ) [ ОК ]                               |
| SHUTTER(MUTE-SHUTTER)      | [ ОК ]                                 |
| DIRTY AIR FILTER           | [ FAILED ]                             |
| AIR FILTER CLEANER UNIT    | [ ОК ]                                 |
| OPTICS MODULE TEMP.SENSOR  |                                        |
| INPUT AIR TEMP.SENSOR      | [ ОК ]                                 |
| OUTPUT AIR TEMP.SENSOR     | [ ОК ]                                 |
| BATTERY                    | [ ОК ]                                 |
| CLOGGED FILTER SENSOR      | [ ОК ]                                 |
| LENS SHIFT                 | [ ОК ]                                 |
| COVER OPEN                 | [ ОК ]                                 |
| AC POWER                   | [ ОК ]                                 |
| (Error code 00 00 00 00 0  | 0 00 00 00 00 00 00 10 00 00 00 00 00) |
| Input air temperature      | : 27 degC / 80 degF                    |
| Optics module temperature  | : 34 degC / 93 degF                    |
| Output air temperature     | : 33 degC / 91 degF                    |
| SET RUNTIME 12 H           |                                        |
| POWER ON 12 tim            | 25                                     |
| LAMP1 ON 419 tim           | 25                                     |
| LAMP1 HIGH 314 H           |                                        |
| LAMP2 ON 363 tim           | 25                                     |
| LAMP2 HIGH 252 H           |                                        |

# 102 - ENGLISH

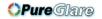

### Adjust clock page

Click [Detailed set up], then [Adjust clock] to display the Adjust clock page.

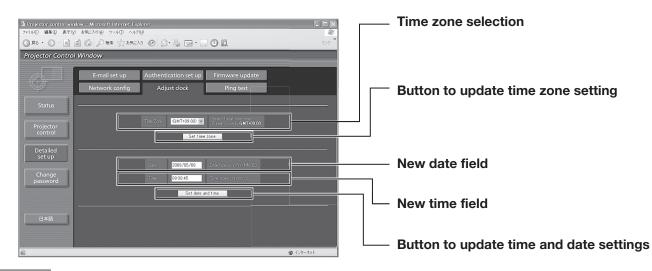

### Note

• If the time becomes incorrect immediately after setting the correct time, then the battery needs to be changed. Contact the dealer where you bought the projector to have the battery changed.

### Network config page

Click [Detailed set up], then [Network config] to display the Network config page.

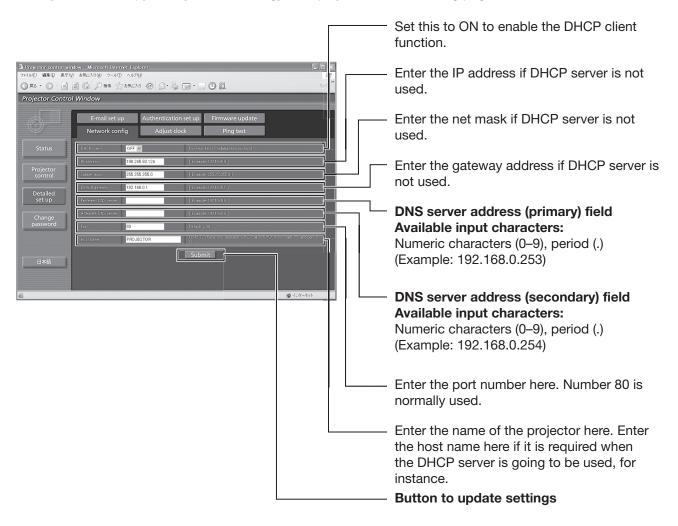

### How to use network function (continued)

### Firmware update page

(The firmware should be updated only by an individual with the specialized knowledge required to do this.)

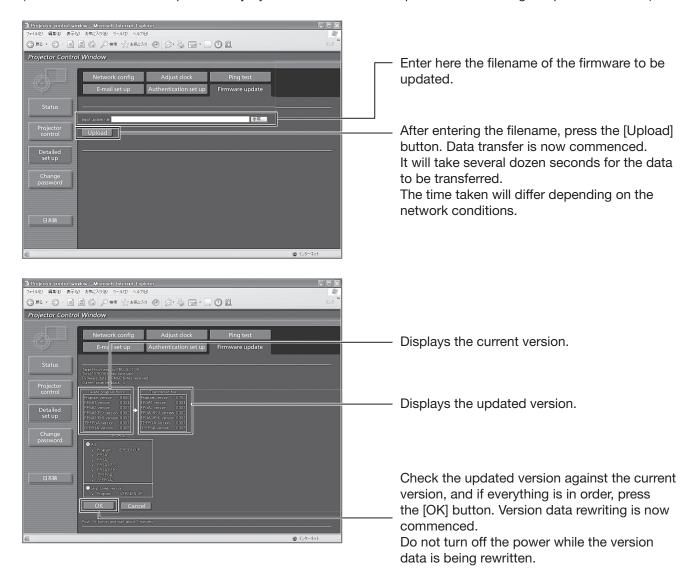

Messages such as the ones shown below appear during data rewriting.

| firmware up date start                                                                 |            |
|----------------------------------------------------------------------------------------|------------|
|                                                                                        |            |
| 1/9 Programiarea : Transfer Complete<br>2/9 Programiarea : Now writing Please wait abo | ut 35 sec. |

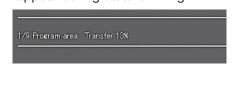

The following message appears upon completion of the version data rewriting.

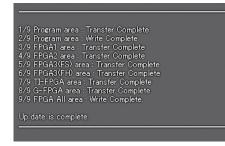

# Using the PJLink<sup>™</sup> protocol

The network function of the projector supports PJLink<sup>™</sup> class 1, and the PJLink<sup>™</sup> protocol can be used to perform projector setting and projector status query operations from a PC.

## **Supported commands**

The following table lists the PJLink<sup>™</sup> protocol commands that can be used to control the projector.

| Command | Control details            | Notes                                                                                                    |
|---------|----------------------------|----------------------------------------------------------------------------------------------------|
| POWR    | Power supply control       | Parameters<br>0 = Standby<br>1 = Power ON                                                                                                    |
| POWR ?  | Power supply status query  | Parameters0 = Standby1 = Power ON2 = Cool-down in progress3 = Warm-up in progress                                                                                                    |
| INPT    | Input selection            | Parameters<br>11 = RGB1 12 =RGB2                                                                                                    |
| INPT ?  | Input selection query      | 21 = VIDEO<br>31 = DVI-D<br>32 = AUX (only enabled if ET-MD77DV, ET-MD77SD1, ET-MD77SD3 or<br>ET-MD100SD4 is installed)                                                                                                    |
| AVMT    | Shutter control            | Parameters                                                                                                    |
| AVMT ?  | Shutter mode query         | 30 = Shutter mode off (picture mute cancelled)<br>31 = Shutter mode on (picture mute)                                                                                                    |
| ERST?   | Error status query         | Parameters1st byte:Indicates fan errors, range 022nd byte:Indicates lamp errors, range 023rd byte:Indicates temperature errors, range 024th byte:Indicates cover open errors, range 025th byte:Indicates filter errors, range 026th byte:Indicates other errors, range 02Definitions for each value from 0 to 2 are as follows.0 = No error known1 = Warning2 = Error                                                                      |
| LAMP ?  | Lamp status query          | Parameters<br>1st digits (15 digits): Lamp 1 cumulative operating time<br>2nd digit: 0 = Lamp 1 off, 1 = Lamp 1 on<br>3rd digits (15 digits): Lamp 2 cumulative operating time<br>4th digit: 0 = Lamp 2 off, 1 = Lamp 2 on<br>5th digits (15 digits): Lamp 3 cumulative operating time<br>6th digit: 0 = Lamp 3 off, 1 = Lamp 1 on<br>7th digits (15 digits): Lamp 4 cumulative operating time<br>8th digit: 0 = Lamp 4 off, 1 = Lamp 2 on |
| INST ?  | Input selection list query | The following are returned as parameters.<br>"11 12 21 22 31" (If any of the ET-MD77DV, ET-MD77SD1, ET-MD77SD3 or<br>ET-MD100SD4 are installed, "11 12 21 22 31 32" is returned.)                                                                                                    |
| NAME ?  | Projector name query       | The name set for "HOST NAME" in "NETWORK" is returned.                                                                                                    |
| INF1 ?  | Manufacturer name query    | "Panasonic" is returned.                                                                                                    |
| INF2 ?  | Model name query           | "D12000" or "DZ12000" is returned.                                                                                                    |
| INFO ?  | Other information query    | Information such as version number is returned.                                                                                                    |
| CLSS ?  | Class information query    | "1" is returned.                                                                                                    |

### ■ PJLink<sup>™</sup> security authorization

When using PJLink<sup>™</sup> with security authorization, either of the password set for administrator privileges and the password set for user privileges with Web browser control can be used as the password for PJLink<sup>™</sup>. When using PJLink<sup>™</sup> without security authorization, set use without the password for administrator privileges and the password for user privileges of Web browser control.

 PJLink<sup>™</sup> is a pending trademark in Japan, the United States, and other countries and regions. For specifications regarding PJLink<sup>™</sup>, refer to the Japan Business Machine and Information System Industries Association website. URL: http://pjlink.jbmia.or.jp/

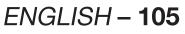

# Using the serial terminals

The main unit is equipped with SERIAL terminals located in its connection terminals, and this terminal is compliant with RS-232C/RS-422. Also a serial output terminal is provided to enable plural projector control.

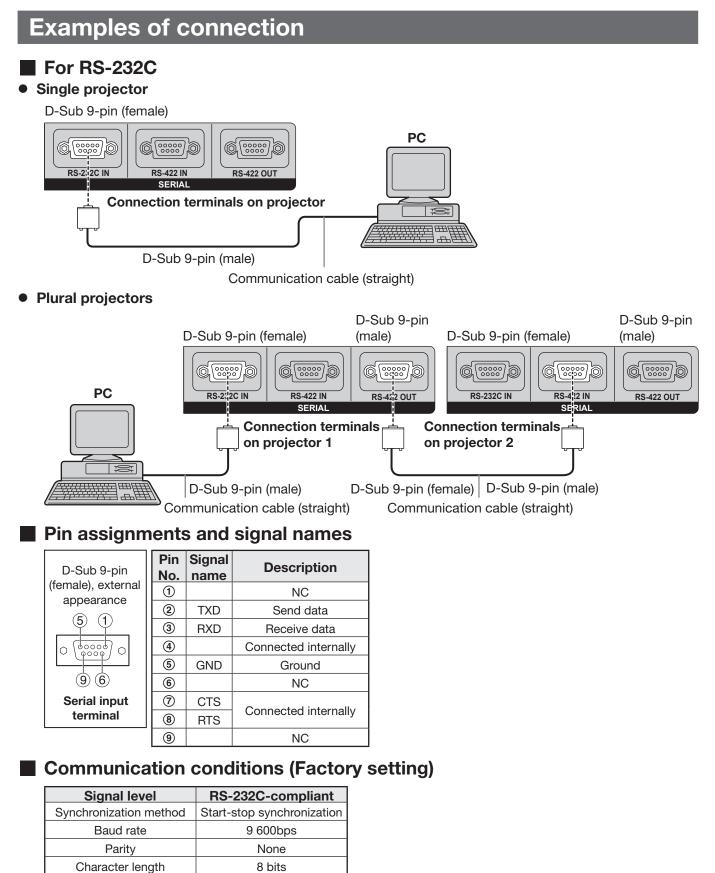

# 106 – ENGLISH

Stop bit

X parameter

S parameter

1 bit

None

None

### For RS-422

### Single projector

D-Sub 9-pin (female)

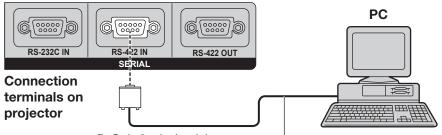

D-Sub 9-pin (male)

Communication cable (straight)

Plural projectors

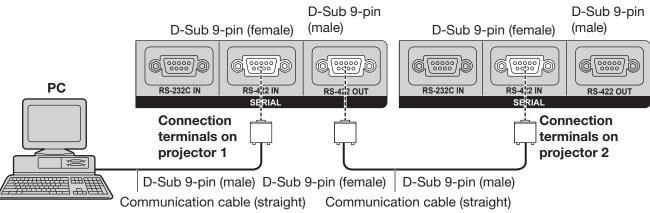

### Pin assignments and signal names

| D-Sub 9-pin              | Pin<br>No. | Signal<br>name | Description                | D-Sub 9-pin                     | Pin<br>No. | Signal<br>name | Description                |
|--------------------------|------------|----------------|----------------------------|---------------------------------|------------|----------------|----------------------------|
| (female), external       | 1          |                | NC                         | (male), external                | 1          |                | NC                         |
| appearance               | 2          | TXD(-)         | Data transmit terminal (-) | appearance                      | 2          | RXD(-)         | Data receive terminal (-)  |
|                          | 3          | RXD(+)         | Data receive terminal (+)  |                                 | 3          | TXD(+)         | Data transmit terminal (+) |
|                          | 4          |                | Connected internally       | 0 00000 0                       | 4          |                | Connected internally       |
|                          | 5          |                | NC                         |                                 | 5          |                | NC                         |
| 96                       | 6          |                | Connected internally       | 6 9<br>Serial input<br>terminal | 6          |                | Connected internally       |
| Serial input<br>terminal | 7          | TXD(+)         | Data transmit terminal (+) |                                 | 7          | RXD(+)         | Data receive terminal (+)  |
|                          | 8          | RXD(-)         | Data receive terminal (-)  |                                 | 8          | TXD(-)         | Data transmit terminal (-) |
|                          | 9          | FG             | GND                        |                                 | 9          | FG             | GND                        |

## Communication conditions (Factory setting)

| Signal level           | RS-422-compliant           |  |  |
|------------------------|----------------------------|--|--|
| Synchronization method | Start-stop synchronization |  |  |
| Baud rate              | 9 600bps                   |  |  |
| Parity                 | None                       |  |  |
| Character length       | 8 bits                     |  |  |
| Stop bit               | 1 bit                      |  |  |
| X parameter            | None                       |  |  |
| S parameter            | None                       |  |  |

### Using the serial terminals (continued)

## **Basic format**

Transmission from the computer begins with STX, then the ID, command, parameter, and ETX are sent in this order. Add parameters according to the details of control.

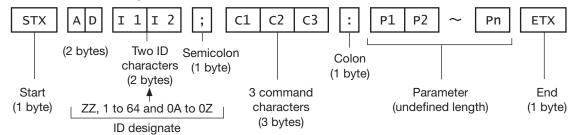

### Attention

- No command can be sent or received for 10 to 60 seconds after the lamp starts lighting. Try sending any command after that period has elapsed.
- When transmitting multiple commands, be sure to wait until 0.5 seconds has elapsed after receiving the response from the projector before sending the next command. When sending commands without parameters, a colon (:) is not necessary.

### Note

- When the wrong command is sent, the "ER401" or "ER402" status is sent from the projector to the personal computer.
- Projector ID supported on the RS-232C interface is ZZ (ALL) and a group of 1 to 64 and 0A to 0Z.
- The "STX" character code is 02 and the "ETX" character code is 03.
- If a command is sent with a projector ID specified, the projector will return answer back only in the following cases:

If it coincides with the projector ID

If the ID specification is ALL and responding (ID ALL) is on

If the ID specification is Group and responding (ID Group) is on

# **Control commands**

When controlling the projector from a computer, the following commands are available:

| Command | Function of command           | Remarks                                                                                                    |  |  |  |
|---------|-------------------------------|----------------------------------------------------------------------------------------------------|--|--|--|
| PON     | Power "ON"                    | <ul><li>In standby mode, commands other than "PON" are invalid.</li><li>While the lamp is ON and being controlled, a "PON" command will not be accepted.</li></ul>              |  |  |  |
| POF     | Power "OFF"                   |                                                                                                    |  |  |  |
| IIS     | Switch input modes            | Parameter $VID = VIDEO$ $SVD = S-VIDEO$ $DVI = DVI-D$ $RG1 = RGB1$ $RG2 = RGB2$ $AUX = AUX$                                                                                     |  |  |  |
| QSL     | Query for active lamp<br>mode | Parameter<br>0 = QUAD, 1 = L1/L4, 2 = L2/L3, 3 = DUAL, 4 = L1/L2/L3, 5 = L1/L2/L4,<br>6 = L1/L3/L4, 7 = L2/L3/L4, 8 = TRIPLE, 9 = L1, 10 = L2, 11 = L3, 12 = L4,<br>13 = SINGLE |  |  |  |
| LPM     | Active lamp mode              | Parameter<br>0 = QUAD, 1 = L1/L4, 2 = L2/L3, 3 = DUAL, 4 = L1/L2/L3, 5 = L1/L2/L4,<br>6 = L1/L3/L4, 7 = L2/L3/L4, 8 = TRIPLE, 9 = L1, 10 = L2, 11 = L3, 12 = L4,<br>13 = SINGLE |  |  |  |

Note

• If you need a detailed command list, please contact your dealer.

### **Cable specifications**

### Connecting to a PC

• For RS-232C

|   | Projector |          |    | mputer (D)<br>ecification |  |
|---|-----------|----------|----|---------------------------|--|
|   | 1         | NC       | NC | 1                         |  |
|   | 2         | <u> </u> |    | 2                         |  |
|   | 3         | <u> </u> |    | 3                         |  |
|   | 4         | NC       | NC | 4                         |  |
|   | 5         |          |    | 5                         |  |
|   | 6         | NC       | NC | 6                         |  |
| Г | 7         | <u> </u> |    | 7                         |  |
| L | 8         | <u> </u> |    | 8                         |  |
|   | 9         | NC       | NC | 9                         |  |

### When multiple projectors are connected

| 1st<br>(RS-422 OUT) | 2nd<br>(RS-422 IN) |
|---------------------|--------------------|
| 1                   | 1                  |
| 2                   | 2                  |
| 3                   | 3                  |
| 4                   | 4                  |
| 5                   | 5                  |
| 6                   | 6                  |
| 7                   | 7                  |
| 8                   | 8                  |
| 9                   | 9                  |

### Attention

• To connect the computer to the SERIAL terminal, prepare an adequate communication cable that fits to your personal computer.

## **Using the Remote 2 terminal**

Using the REMOTE 2 terminal provided on the connection terminals of the main unit, it is possible to operate the projector from a control panel etc. furnished in a distant location where infrared remote control signal cannot be received.

### Example of a control panel layout

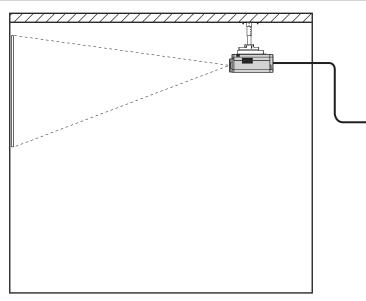

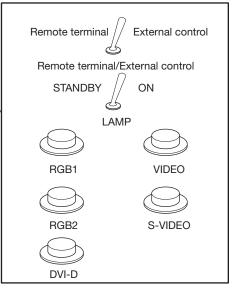

Projector set up in a meeting room

Control panel located in a different room

### Pin assignments and control

Be sure to short-circuit Pins ① and ⑨ when controlling.

|                      |   | Names of terminals | Open (H)                     | Short (L)                      |
|----------------------|---|--------------------|------------------------------|--------------------------------|
|                      | 1 | GND                |                              | GND                            |
| 5 1                  | 2 | POWER              | OFF                          | ON                             |
|                      | 3 | RGB1               | Other                        | RGB1                           |
|                      | 4 | RGB2               | Other                        | RGB2                           |
|                      | 5 | VIDEO              | Other                        | VIDEO                          |
|                      | 6 | S-VIDEO            | Other                        | S-VIDEO                        |
| 9 6                  | 7 | DVI-D              | Other                        | DVI-D                          |
| D-Sub 9-pin (female) | 8 | SHUTTER            | OFF                          | ON                             |
| external appearance  | 9 | RST / SET          | Controlled by remote control | Controlled by external contact |

### Note

- The above figure shows the pin assignment and control details when "REMOTE2 MODE" (p. 80) is "DEFAULT". When using "REMOTE2 MODE" with "USER", the pin assignment and control details are those set for "USER".
- When pin ① and pin ③ are short-circuited, the following buttons on the projector's control panel and on the remote control cannot be used.

POWER button, SHUTTER button

In addition, the RS-232C commands and network functions that correspond to these functions cannot be used either.

• When pin ① and pin ⑨ are short-circuited and then any one of pins ③ to ⑦ is short-circuited to pin ①, the following buttons on the projector's control panel and on the remote control cannot be used. POWER button, input selection buttons (RGB1, RGB2, DVI-D, AUX, VIDEO, S-VIDEO), SHUTTER button In addition, the RS-232C commands and network functions that correspond to these functions cannot be used either.

## Indication of monitor lamp

Five monitor lamps are provided at the top of main unit front to inform the user of the lamp replacement time and unusual internal temperature. These lamps indicate the degree of abnormality by combination of blinking and/or lighting lamps. Turn off the power and take the proper measure according to the table below.

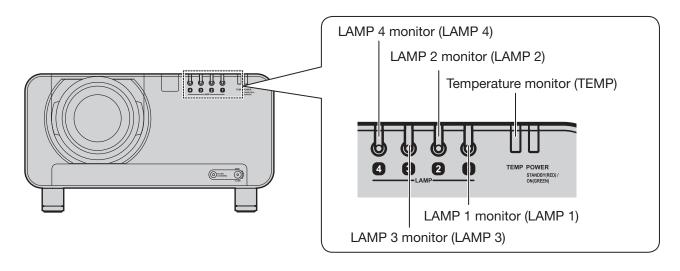

| Name of<br>monitor<br>lamp | Lamp<br>indication                                                             | Information                                     | Check point                                                                                                    | Remedial measure                                                                                                    |  |  |
|----------------------------|--------------------------------------------------------------------------------|-------------------------------------------------|----------------------------------------------------------------------------------------------------|----------------------------------------------------------------------------------------------------|--|--|
|                            |                                                                                | Warm-up status                                  | <ul> <li>Did you turn on the<br/>power when the ambient<br/>temperature was low<br/>(approx. 0 °C)?</li> </ul>                                          | <ul> <li>Wait about five minutes in the current status.</li> <li>Install the unit in a location having an ambient temperature from 0 °C to 45 °C.</li> </ul>                                   |  |  |
| <b>TEMP</b><br>monitor     | Lighting in red                                                                | High temperature<br>inside. (WARNING)           | <ul> <li>Check if the ventilation<br/>port is blocked.</li> <li>Is the room air<br/>temperature too high?</li> <li>Is the air filter blocked</li> </ul> | <ul> <li>Remove the object that is blocking the ventilation port.</li> <li>Move the projector to a temperature of 0 °C to 45 °C and the humidity of 10 % to 80 % (no condensation).</li> </ul> |  |  |
|                            | Blinking in<br>red High temperature<br>inside<br>(2 times) (Standby condition) |                                                 | <ul><li>with dust?</li><li>Was the temperature warning indication displayed?</li></ul>                                                                  | <ul> <li>Turn off the MAIN POWER switch using the<br/>procedure on page 39 and clean the air filte<br/>(pp. 112-113)</li> </ul>                                                                |  |  |
|                            | Blinking in<br>red<br>(3 times)                                                | Cooling fan has been stopped.                   |                                                                                                    | <ul> <li>Turn off the main power supply (MAIN<br/>POWER) switch in the procedure shown on<br/>page 39 and consult the distributor.</li> </ul>                                                  |  |  |
|                            | Lighting in red                                                                | Indicates the time for replacing the lamp unit. | • Did you notice a<br>"REPLACE THE LAMP"<br>message on the screen<br>when turning on the<br>projector power supply?                                     | <ul> <li>This lamp monitor lights up when the lamp<br/>unit used hours have reached 1 800 hours.<br/>Request the dealer to replace the lamp unit.</li> </ul>                                   |  |  |
| LAMP<br>monitor            | Blinking in<br>red<br>(3 times)                                                |                                                 | • Did you turn the power back on immediately after turning it off?                                                                                      | <ul> <li>Wait until the lamp has cooled off, and then<br/>turn on the power.</li> </ul>                                                                                                    |  |  |
|                            |                                                                                | Error is detected in the lamp circuit.          | <ul> <li>Some error has arisen in<br/>the lamp circuit.</li> <li>Check for fluctuation<br/>(or drop) in the source<br/>voltage.</li> </ul>              | • Turn off the MAIN POWER switch using the procedure on page 39 and consult the dealer.                                                                                                    |  |  |

### Attention

• Be sure to observe the procedure "Powering up the projector" (p. 38) and "Powering off the projector" (p. 39) when performing power supply operation to take a measure to the indication of temperature monitor (TEMP) lamp and lamp monitor (LAMP) lamp.

## **Cleaning and replacement of air filter**

If the air filter is blocked with too much dust, the inside of the projector will become hot and the temperature monitor (TEMP) indicator will flash and the power will turn off. The static electric mesh filter should be replaced and the metal mesh filter and brush inside the filter unit should be cleaned after approximately 2 000 hours of use, although this is a guide only and the actual time will vary depending on the operating conditions.

### Procedure of cleaning

- Turn off the main power and remove the power plug from the receptacle. • Turn off the main power supply observing the procedure (How to turn "OFF" the power supply) on page 39 and then remove the power plug.
- 2. Use a Phillips screwdriver to loosen the filter cleaning unit fixing screw at the front of the projector.
  - Insert your hand into the base of the air filter and pull the air filter forwards while removing the filter cleaning unit from the projector.
- 3. Remove the static electric mesh filter from the filter cleaning unit.
  - · Loosen the static electric mesh filter so that it can be removed, and then remove it.

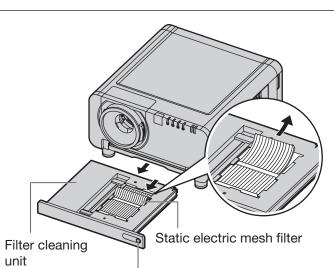

Filter cleaning unit fixing screw

- 4. Place the filter cleaning unit upside down.
- 5. Remove the four brush cover fixing screws, and then remove the brush cover and the movable metal mesh filter from the filter cleaning unit.

6. Clean the filter cleaning unit, brush and movable metal mesh filter.

· Use a vacuum cleaner to remove any dust blockages.

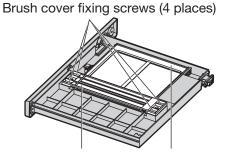

Brush cover Movable metal mesh filter

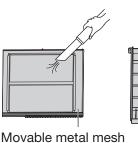

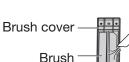

filter

Brush Filter cleaning unit

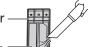

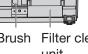

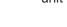

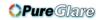

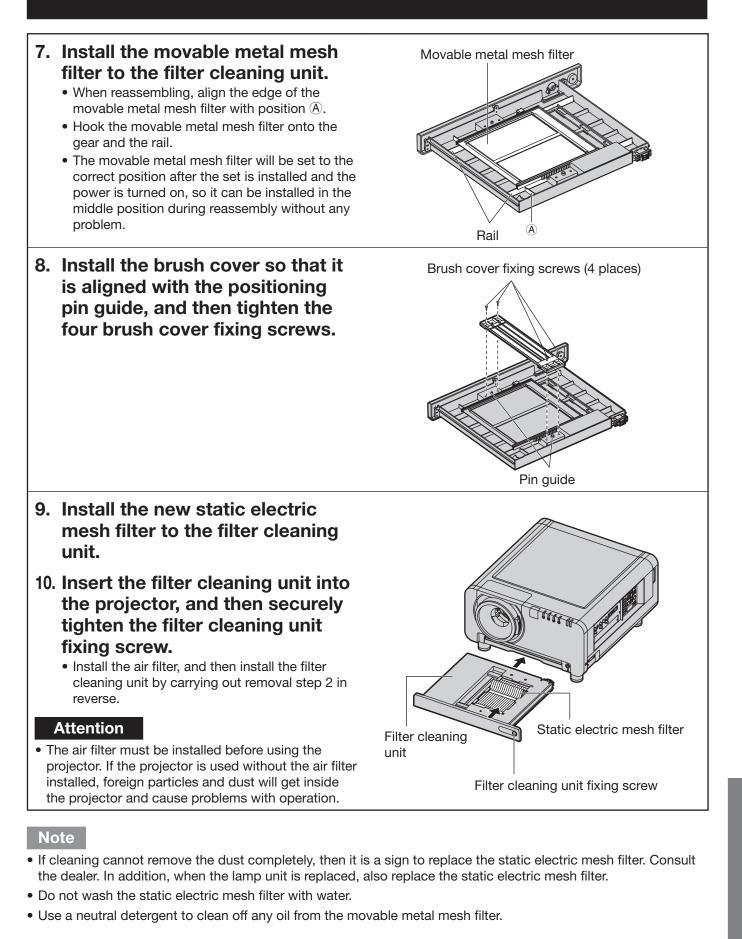

ENGLISH – 113

## **Replacement of lamp unit**

#### WARNING

- Wait until the lamp is cooled sufficiently before replacing the lamp unit.
- Make sure that all four lamp units are installed.
- Replacement of the lamp unit should be carried out by a qualified technician.
- Do not remove any screws (such as the black screws) other than those indicated when replacing the lamp unit. If this is not observed, electric shocks, burns or other injuries may occur.

### Precautions on lamp unit replacement

- Be careful when handling a light source lamp. The lamp unit has high internal pressure. If improperly handled, failure might result.
- A used lamp unit may burst if it is handled violently. For disposition of used lamps, request an industrial waste disposal contractor.
- If you continue to use a lamp after the replacement time, the lamp may break.
- Phillips screwdriver is necessary when replacing a lamp unit. Take care not to slip your hand when using a screwdriver.

### Attention

- A lamp unit is an optional part. Contact the dealer.
   Replacement Lamp Unit model No.: ET-LAD12K (single bulb), ET-LAD12KF (4 bulbs) Rating: 300 W
- Other lamps than specified above cannot be used. Be sure to use the specified lamp.

### Timing of lamp unit replacement

The lamp used for the light source has its due life. The life of light source lamp used in the main unit is 2 000 hours. However, it may happen that the lamp becomes dead (will not light) by the time of 2 000 hours depending on the characteristics of individual lamps and working conditions (lamps may reduce their life affected by the times of lighting and the intervals between previous lighting and next lighting). Therefore, it is strongly recommended for the user to keep a spare bulb.

If a lamp unit has not been replaced after 2 000 hours of operation have elapsed, the lamp will turn off automatically. When the operating time for all of the lamps reaches 2 000 hours or more, the power will turn off automatically approximately 10 minutes after it is turned on, and the projector will switch to standby mode.

### Attention

• Clean and replace the air filter when replacing the lamp units. (pp. 112-113)

### Indication after 1 800 hours

When lamp unit used hours have reached 1 800 hours, lamp monitor (LAMP1, LAMP2, LAMP3, or LAMP4) light up including standby state.

Further, an on-screen indication will appear for about 30 seconds as shown in the diagram on the right, recommending replacement of lamp unit. (The indication on the below diagram will disappear after about 30 seconds or when either control button on the main unit or remote control button is operated.) After the time of 2 000 hours, the on-screen indication will not disappear unless the menu (MENU) button is operated.

| REPLACE THE LAMP |  |
|------------------|--|
|                  |  |

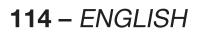

### Procedure of lamp unit replacement

- Turn the main power OFF, following the procedures described in "Powering up the projector" (p. 38) and "Powering off the projector" (p. 39), disconnect the power plug from the AC power source, and wait for one hour or more. Then check around the lamp unit that has cooled down.
- 2. Use a Phillips screwdriver to loosen the lamp unit cover screw at the rear of the projector until the screw turns freely.
- 3. Open the lamp unit cover and remove it from the projector.
- 4. Use a Phillips screwdriver to loosen the three fixing screws for the lamp unit to be replaced until the screws turn freely. Hold the handle of the lamp unit and gently pull the lamp unit out from the projector.

### CAUTION

The lamp unit and structural parts around the lamp unit will be hot immediately after the projector has been used. You might get burned if you touch it while it is still hot.

### 5. Install the new lamp unit.

- 6. Use a Phillips screwdriver to securely tighten the 3 lamp unit fixing screws for each lamp unit.
- 7. Install and close the lamp unit cover, and then use a Phillips screwdriver to securely tighten the lamp unit cover screw.

### Caution

• Firmly install the lamp unit and lamp unit cover. If not installed firmly, a protection circuit will function and the power will not be turned on.

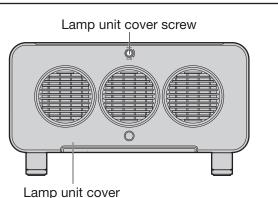

Lamp unit 4

Lamp unit cover screw

 $\bigcirc$ 

Handle

Lamp unit 3

Lamp unit cover

Lamp unit 2

Lamp unit 1

Fixing

screws

Information

## Notes when installing the ceiling mount bracket

When installing the ceiling mount bracket to the projector, install the accessory eye bolts and wires to the projector. (The projector will still be safe if they are not used, however they will help prevent the possibility of accidents caused by the projector falling down if the screws happen to become loose.)

Installation should be carried out by a qualified technician by following the procedure given below.

- Panasonic takes no responsibility for any losses or damage occurring as a result of using a ceiling mount bracket not manufactured by Panasonic, or if damage to the projector occurs as a result of an inappropriate location used for installing the ceiling mount bracket, even if the projector's warranty period has not yet expired.
- Use a torque screwdriver or similar tool to tighten the screws. Do not use tools such as electric screwdrivers or impact screwdrivers.
- Dispose of any used products as soon as possible by asking a qualified technician for assistance.

### Attention

• Be sure to use the accessory eye bolts and wires.

### Installation procedure

- 1. Place the projector on a soft cloth with the base facing upward.
- 2. Turn the four adjustable feet counterclockwise and remove them from the projector.

The adjustable feet will be used if the projector is installed normally, so store them safely.

3. Turn the four eye bolts clockwise to install them to the projector.

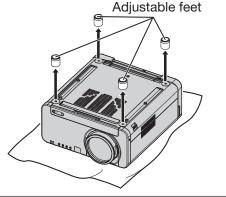

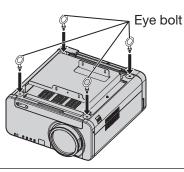

- 4. Install each of the four wires to the four eye bolts.
- 5. Pull the four accessory wires from the eye bolts to the ceiling in four directions.

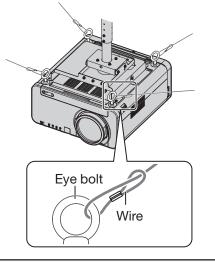

## Before asking for service ... try to check the following points again.

| Symptoms                                                                                                    | Check point                                                                                                 | Page      |  |  |
|----------------------------------------------------------------------------------------------------|----------------------------------------------------------------------------------------------------|-----------|--|--|
|                                                                                                    | Is the power cord securely plugged in the receptacle?                                                       | 37        |  |  |
|                                                                                                    | Is the MAIN POWER switch put to the "O" position?                                                           | 38-39     |  |  |
|                                                                                                    | Is power supply live at the receptacle?                                                                     | 37        |  |  |
| Denne de constante en                                                                                                    | <ul> <li>Is the temperature monitor (TEMP) lamp on the projector front lighting<br/>or blinking?</li> </ul> | 111       |  |  |
| Power does not turn on                                                                                                    | <ul> <li>Is the lamp monitor (LAMP) lamp on the projector front lighting or<br/>blinking?</li> </ul>        |           |  |  |
|                                                                                                    | Is the lamp unit cover completely attached?                                                                 |           |  |  |
|                                                                                                    | Was operation of ID setting made in a correctly way?                                                        | 18, 77    |  |  |
|                                                                                                    | Are all four lamp units installed?                                                                          |           |  |  |
|                                                                                                    | Is the screen image input connected in a correct manner?                                                    | 28        |  |  |
|                                                                                                    | Is the settings of switching input signals correct?                                                         | 48, 58-59 |  |  |
| No image appears on screen                                                                                                    | Is the device(s) connected to the projector working normally?                                               | _         |  |  |
|                                                                                                    | Is the shutter or freeze function used?                                                                     | 48, 83    |  |  |
| Screen image is blurred     Is the lens in focus?     Is the projection distance adequate?                                                             |                                                                                                    |           |  |  |
|                                                                                                    | Is the projection distance adequate?                                                                        | 22-24     |  |  |
| Screen image is blurred                                                                                                    | Is the lens dirty?                                                                                          |           |  |  |
|                                                                                                    | Is the projector installed in a suitable location?                                                          |           |  |  |
| Pale colour / bad colour tint       • Are COLOR and TINT correctly adjusted?         • Is the device(s) connected to the projector adjusted correctly? |                                                                                                    | 55        |  |  |
| Pale colour / bad colour tint                                                                                                    | Is the device(s) connected to the projector adjusted correctly?                                             | _         |  |  |
|                                                                                                    | Are dry batteries consumed?                                                                                 |           |  |  |
|                                                                                                    | Is polarity correct in battery setting?                                                                     |           |  |  |
|                                                                                                    | Are there any obstacle between the remote control and the beam receiving window?                            | 17        |  |  |
| Remote control does not function                                                                                                    | • Are you trying to operate the remote control beyond the effective range?                                  | 17        |  |  |
|                                                                                                    | Is the remote 2 (REMOTE2) terminal used for external control?                                               | 110       |  |  |
|                                                                                                    | • Is any external light interfering with the remote control operation?                                      | _         |  |  |
|                                                                                                    | Was operation of ID setting made in a correctly way?                                                        | 18, 77    |  |  |
|                                                                                                    | Is the LOCK button of the remote control at the lock position?                                              | 13        |  |  |
|                                                                                                    | Is the input selector set to correct position?                                                              | 48, 58-59 |  |  |
|                                                                                                    | Is the correct signaling system selected?                                                                   | 58-59     |  |  |
| Abnormal image on the screen                                                                                                    | • Are there any malfunctions on the source side, such as bad video tape?                                    | _         |  |  |
|                                                                                                    | Are you supplying a signal that is not compatible with the projector?                                       | 122-123   |  |  |
|                                                                                                    | Is the cable too long?                                                                                      | _         |  |  |
| Images from PC are not                                                                                                    | Is the correct signal destination set for notebook computer screen image?                                   |           |  |  |
| projected                                                                                                    | Use Fn and F3 keys for setting. (For details, refer to the instruction manual of the computer.)             |           |  |  |
| Pictures from the DVI-D output                                                                                                    | Is DVI-D IN or AUX DVI IN set to "EDID2 (PC)"?                                                              | 73-74     |  |  |
| graphics board of a computer are not projected                                                                                                    | • The problem may be solved by updating the driver for the graphics board to the latest driver.             | _         |  |  |

## Self-diagnosis display

There is a self-diagnosis display located on the side of the projector (p. 15) for automatically displaying the corresponding details when an error or warning occurs.

| Self-diagnosis<br>display | Details                                                                                                    | Remedy                                                                                                    |  |  |  |
|---------------------------|----------------------------------------------------------------------------------------------------|----------------------------------------------------------------------------------------------------|--|--|--|
| U04                       | Air filter is blocked                                                                                                    | Clean the air filter unit.                                                                                                    |  |  |  |
| U11                       | Intake air temperature warning                                                                                                    |                                                                                                    |  |  |  |
| U12                       | JayDetails14Air filter is blocked1Intake air temperature warning2Optical module temperature warning3Lamp ambient temperature warning4Low temperature warning4Low temperature warning5so light output is being limited to protect the<br>projector.11Intake air temperature error22Optical module temperature error23Lamp ambient temperature error24Low temperature error25Optical module temperature error26Lamp ambient temperature error27Lamp ambient temperature error28Lamp 1 operating time warning29Lamp 2 operating time warning20Lamp 3 operating time warning21Lamp 4 error22Lamp 1 error23Lamp 2 error24Lamp 2 error25Lamp 3 error26Lamp 3 error27Lamp 4 error28Lamp 1 : 2 000 hour operating time exceeded29Lamp 2 : 2 000 hour operating time exceeded20Air filter unit not installed21Lamp 1 not installed | Ambient temperature is too high.                                                                                                    |  |  |  |
| U13                       | Lamp ambient temperature warning                                                                                                    |                                                                                                    |  |  |  |
| U14                       | Low temperature warning                                                                                                    | Ambient temperature is too low.                                                                                                    |  |  |  |
| U15                       | so light output is being limited to protect the                                                                                                    | <ul> <li>If 100% brightness is required, use the projector<br/>where the ambient temperature is less than 40 °C<br/>(35 °C in high altitude mode).</li> </ul> |  |  |  |
| U21                       | Intake air temperature error                                                                                                    |                                                                                                    |  |  |  |
| U22                       | Optical module temperature error                                                                                                    | Ambient temperature is too high.                                                                                                    |  |  |  |
| U23                       | Lamp ambient temperature error                                                                                                    |                                                                                                    |  |  |  |
| U24                       | U22Optical module temperature errorU23Lamp ambient temperature errorU24Low temperature errorU24Low temperature errorU41Lamp 1 operating time warningU42Lamp 2 operating time warningU43Lamp 3 operating time warningU44Lamp 4 operating time warningU51Lamp 1 errorU52Lamp 2 errorU53Lamp 3 errorU54Lamp 4 errorU61Lamp 1 : 2 000 hour operating time exceedeU62Lamp 2 : 2 000 hour operating time exceede                                                                                                    | Ambient temperature is too low.                                                                                                    |  |  |  |
| U41                       | Lamp 1 operating time warning                                                                                                    |                                                                                                    |  |  |  |
| U42                       | Lamp 2 operating time warning                                                                                                    | • The lamp replacement period has arrived. Replace                                                                                                    |  |  |  |
| U43                       | Lamp 3 operating time warning                                                                                                    | the lamp.                                                                                                    |  |  |  |
| U44                       | Lamp 4 operating time warning                                                                                                    |                                                                                                    |  |  |  |
| U51                       | Lamp 1 error                                                                                                    |                                                                                                    |  |  |  |
| U52                       | Lamp 2 error                                                                                                    | Lamp has not turned on. Wait for the lamp to cool                                                                                                    |  |  |  |
| U53                       | Lamp 3 error                                                                                                    | down and then turn the power back on. If the lamp<br>still does not turn on, contact your dealer.                                                             |  |  |  |
| U54                       | Lamp 4 error                                                                                                    |                                                                                                    |  |  |  |
| U61                       | Lamp 1 : 2 000 hour operating time exceeded                                                                                                    | • The lamp has exceeded its replacement period.                                                                                                    |  |  |  |
| U62                       | Lamp 2 : 2 000 hour operating time exceeded                                                                                                    |                                                                                                    |  |  |  |
| U63                       | Lamp 3 : 2 000 hour operating time exceeded                                                                                                    |                                                                                                    |  |  |  |
| U64                       | Lamp 4 : 2 000 hour operating time exceeded                                                                                                    |                                                                                                    |  |  |  |
| U70                       | Air filter unit not installed                                                                                                    | Install the air filter unit.                                                                                                    |  |  |  |
| U71                       | Lamp 1 not installed                                                                                                    |                                                                                                    |  |  |  |
| U72                       | Lamp 2 not installed                                                                                                    |                                                                                                    |  |  |  |
| U73                       | Lamp 3 not installed                                                                                                    | • Install the lamp.                                                                                                    |  |  |  |
| U74                       | Lamp 4 not installed                                                                                                    |                                                                                                    |  |  |  |
| U81                       | AC power supply voltage drop warning (less than 90 V)                                                                                                    | • AC power supply voltage input has dropped. Check that there is sufficient electrical wiring capacity for the projector's power consumption requirements.    |  |  |  |
| U91                       | Lamp unit cover is not closed                                                                                                    | Close the lamp unit cover.                                                                                                    |  |  |  |
| H01                       | Internal clock battery replacement                                                                                                    | The battery needs to be replaced. Consult your dealer.                                                                                                    |  |  |  |
| H11                       | Air intake temperature sensor not found                                                                                                    |                                                                                                    |  |  |  |
| H12                       | Optical module temperature sensor not found                                                                                                    |                                                                                                    |  |  |  |
| H13                       | Lamp ambient temperature sensor not found                                                                                                    |                                                                                                    |  |  |  |
| H18                       | Clogged filter sensor not found                                                                                                    |                                                                                                    |  |  |  |
| F11                       | Shutter error                                                                                                    | • If turning the main power off and back on again does                                                                                                    |  |  |  |
| F12                       | Dynamic iris error                                                                                                    | not clear the error display, consult your dealer.                                                                                                    |  |  |  |
| F13                       | Air filter unit error                                                                                                    |                                                                                                    |  |  |  |
| F21                       | 2.5 V DC error                                                                                                    |                                                                                                    |  |  |  |
| F22                       | 3.3 V DC error                                                                                                    |                                                                                                    |  |  |  |
| F23                       | 5.0 V DC error                                                                                                    |                                                                                                    |  |  |  |

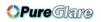

| Self-diagnosis<br>display | Details                                       | Remedy                                               |  |  |  |
|---------------------------|-----------------------------------------------|------------------------------------------------------|--|--|--|
| F41                       | Lamp 1 memory error                           |                                                      |  |  |  |
| F42                       | Lamp 2 memory error                           | Problem with lamp. Consult your dealer.              |  |  |  |
| F43                       | Lamp 3 memory error                           |                                                      |  |  |  |
| F44                       | Lamp 4 memory error                           |                                                      |  |  |  |
| F61                       | Ballast 1 communication error                 |                                                      |  |  |  |
| F62                       | Ballast 2 communication error                 |                                                      |  |  |  |
| F63                       | Ballast 3 communication error                 |                                                      |  |  |  |
| F64                       | Ballast 4 communication error                 |                                                      |  |  |  |
| F80                       | Resize IC setting error                       |                                                      |  |  |  |
| F81                       | FM-R test error                               |                                                      |  |  |  |
| F82                       | FM-G test error                               |                                                      |  |  |  |
| F83                       | FM-B test error                               |                                                      |  |  |  |
| F91                       | FPGA1 configuration error                     |                                                      |  |  |  |
| F92                       | FPGA2 configuration error                     |                                                      |  |  |  |
| F93                       | Flash ROM error                               |                                                      |  |  |  |
| F94                       | RAM error                                     |                                                      |  |  |  |
| F95                       | FPGA expansion error                          |                                                      |  |  |  |
| F96                       | Lens shift error                              |                                                      |  |  |  |
| F97                       | Geometry correction board communication error |                                                      |  |  |  |
| FE1                       | Power supply fan error                        |                                                      |  |  |  |
| FE2                       | Lamp 1 fan error                              | If turning the main power off and back on again does |  |  |  |
| FE3                       | Lamp 2 fan error                              | not clear the error display, consult your dealer.    |  |  |  |
| FE4                       | Lamp 3 fan error                              |                                                      |  |  |  |
| FE5                       | Lamp 4 fan error                              |                                                      |  |  |  |
| FE6                       | Ballast circuit 1 fan error                   |                                                      |  |  |  |
| FE7                       | Ballast circuit 3 fan error                   |                                                      |  |  |  |
| FE8                       | GB-DMD fan error                              |                                                      |  |  |  |
| FE9                       | Centre exhaust fan error                      |                                                      |  |  |  |
| FF0                       | Left exhaust fan error                        |                                                      |  |  |  |
| FF1                       | Right exhaust fan error                       |                                                      |  |  |  |
| FF2                       | Red DMD cooling fan error                     |                                                      |  |  |  |
| FF3                       | Green DMD cooling fan error                   |                                                      |  |  |  |
| FF4                       | Blue DMD cooling fan error                    |                                                      |  |  |  |
| FF5                       | Colour prism fan error                        |                                                      |  |  |  |
| FF6                       | Lamp prism fan error                          |                                                      |  |  |  |
| FF7                       | Ballast circuit 2 fan error                   |                                                      |  |  |  |
| FF8                       | Ballast circuit 4 fan error                   |                                                      |  |  |  |
| FF9                       | G prism fan error                             |                                                      |  |  |  |

Note

• The self-diagnosis display and details of the failure may sometimes differ.

ENGLISH - 119

# **Specifications**

| Ν                                                | lodel No.                              | PT-D12000E                                                                                                    | PT-DZ12000E                                                                                                    |  |  |  |  |
|--------------------------------------------------|----------------------------------------|----------------------------------------------------------------------------------------------------|----------------------------------------------------------------------------------------------------|--|--|--|--|
| Power supp                                       | ly                                     | 220 V – 240 V                                                                                                    | /, 50 Hz/60 Hz                                                                                                    |  |  |  |  |
| Power cons                                       | umption                                | 1 500 W (about                                                                                                    | 15 W in standby)                                                                                                    |  |  |  |  |
| Amps                                             |                                        | 9.5 A                                                                                                    |                                                                                                    |  |  |  |  |
|                                                  | Panel size                             | 0.95 inch (aspect ratio 4:3) 0.96 inch (aspect ratio 16:1                                                                                                    |                                                                                                    |  |  |  |  |
| DLP <sup>®</sup> Chip                            | Display system                         | Three-unit DLP <sup>®</sup>                                                                                                    | chip, DLP <sup>®</sup> type                                                                                                    |  |  |  |  |
|                                                  | Number of pixels                       | 3 × 1 470 000 pixels (1 400 × 1 050 dots)                                                                                                    | 3 × 2 304 000 pixels (1 920 × 1 200 dots)                                                                                                    |  |  |  |  |
| Lens<br>(Powered zoom/<br>Powered focus control) |                                        | Op                                                                                                    | tion                                                                                                    |  |  |  |  |
| Projection la                                    | amp                                    | 4 bulbs × 300                                                                                                    | W UHM lamp                                                                                                    |  |  |  |  |
| Optical outp                                     | but <sup>1</sup>                       | 12 000 I                                                                                                    | m (ANSI)                                                                                                    |  |  |  |  |
|                                                  | For video signal<br>(S-video included) | Horizontally 15.75 kHz/15.6                                                                                                    | 3 kHz, vertically 60 Hz/50 Hz                                                                                                    |  |  |  |  |
|                                                  | For RGB signal                         |                                                                                                    | Hz, vertically 24 Hz–120 Hz,<br>o Scanning (PIAS) system                                                                                                    |  |  |  |  |
|                                                  |                                        | Dot clock frequenc                                                                                                    | y 20 MHz–162 MHz                                                                                                    |  |  |  |  |
|                                                  | For DVI-D signal                       | 480p, 576p, 720/60p, 720/59.94p,<br>720/50p, 1 080/60p, 1 080/59.94p,<br>1 080/50p, 1 080/60i, 1 080/59.94i,<br>1 080/50i, 1 080/24sF, 1 080/23.98sF,<br>1 080/30p, 1 080/29.97p, 1 080/25p,<br>1 080/24p, 1 080/23.98p                                                                                                    | Displayable resolution : VGA-WUXGA<br>(non-interlace)<br>Dot clock frequency : 25 MHz-162 MHz<br>• The WUXGA signals support only VESA<br>CVT-RB (Reduced Blanking) signals. |  |  |  |  |
| Applicable<br>scanning<br>frequency              | For YP₅Pռ signal                       | [480i]horizontally 15.73 kHz, vertically 59.94 Hz[480p]horizontally 31.5 kHz, vertically 59.94 Hz[576i]horizontally 15.63 kHz, vertically 50 Hz[576p]horizontally 31.25 kHz, vertically 50 Hz[720/50p]horizontally 37.5 kHz, vertically 60 Hz[720/60p]horizontally 33.75 kHz, vertically 60 Hz[1 035/60i]horizontally 33.75 kHz, vertically 60 Hz[1 080/60i]horizontally 28.13 kHz, vertically 50 Hz[1 080/50i]horizontally 27 kHz, vertically 60 Hz[1 080/24p]horizontally 27 kHz, vertically 24 Hz[1 080/30p]horizontally 28.13 kHz, vertically 20 Hz[1 080/25p]horizontally 27 kHz, vertically 25 Hz[1 080/24sF]horizontally 27 kHz, vertically 48 Hz[1 080/60p]horizontally 67.5 kHz, vertically 60 Hz[1 080/50p]horizontally 25 kHz, vertically 48 Hz[1 080/50p]horizontally 56.25 kHz, vertically 50 Hz[1 080/50p]horizontally 56.25 kHz, vertically 50 Hz[1 080/50p]horizontally 67.5 kHz, vertically 60 Hz[1 080/50p]horizontally 56.25 kHz, vertically 50 Hz[1 080/50p]horizontally 56.25 kHz, vertically 50 Hz• HD/SYNC, VD terminals are not compliant with 3 value composite SYNC.                                                                                                    |                                                                                                    |  |  |  |  |
| Colour syste                                     | em                                     | 7 standards (NTSC/NTSC4.43/P/                                                                                                    | AL/PAL-N/PAL-M/SECAM/PAL60)                                                                                                    |  |  |  |  |
| Screen size                                      |                                        | 70 inch-                                                                                                    | 600 inch <sup>*2</sup>                                                                                                    |  |  |  |  |
| Screen aspe                                      | ect ratio                              | 4:3                                                                                                    | 16:10                                                                                                    |  |  |  |  |
| Projection s                                     | scheme                                 | Menu-selectable from front/rear/                                                                                                    | ceiling mount, and floor mounting                                                                                                    |  |  |  |  |
| Contrast rat<br>(full white/fu                   |                                        | 5 000:1 (when "DYNAMIC                                                                                                    | IRIS" has been set to "3")                                                                                                    |  |  |  |  |
|                                                  | Input module<br>connection slot        | One s                                                                                                    | ystem                                                                                                    |  |  |  |  |
| Interface<br>ports                               | RGB1 input<br>terminal                 | <ul> <li>1 set, BNC × 5 <ul> <li>[For YP<sub>B</sub>P<sub>R</sub> input]</li> <li>Y: 1.0 V[p-p] synchronization signal in</li> <li>[For RGB input]</li> <li>0.7 V[p-p] 75 Ω For G-SYNC: 1.0 V</li> <li>HD/SYNC: 75 Ω, 1.4–5 Vp-p, positive/negative/negative/n</li></ul></li></ul> | [p-p] 75 $\Omega$<br>e/negative polarity automatically adjusted                                                                                                    |  |  |  |  |

| Model No.          |                                   | PT-D12000E                                                                                                    | PT-DZ12000E                                                                                                    |  |  |  |  |
|--------------------|-----------------------------------|----------------------------------------------------------------------------------------------------|----------------------------------------------------------------------------------------------------|--|--|--|--|
|                    | RGB2 input<br>terminal            | <ul> <li>1 set of high-density, D-sub 15p (female)<br/>[For YP<sub>B</sub>P<sub>R</sub> input]<br/>Y: 1.0 V [p-p] synchronization signal included, P<sub>B</sub>P<sub>R</sub>: 0.7 V [p-p] 75 Ω</li> <li>[For RGB input]<br/>0.7 V [p-p] 75 Ω For G-SYNC: 1.0 V [p-p] 75 Ω<br/>HD/SYNC: TTL, high-impedance, positive/negative polarity automatically<br/>adjusted<br/>VD: TTL, high-impedance, positive/negative polarity automatically adjusted</li> <li>HD/SYNC, and VD terminals are not compliant with 3-value direct SYNC.</li> </ul> |                                                                                                    |  |  |  |  |
|                    | Video input/output terminal       | 1 set BNC<br>1.0 V [p-p] 75 Ω (Active through for Video output)                                                                                                    |                                                                                                    |  |  |  |  |
|                    | S-video input<br>terminal         |                                                                                                    | et Mini DIN 4p<br>p] 75 Ω Compliant with S1 signals                                                                                                    |  |  |  |  |
| Interface<br>ports | DVI-D input<br>terminal           |                                                                                                    | 1 set<br>1.0 compliant<br>e link only) compatible                                                                                                    |  |  |  |  |
|                    | LAN terminal                      | 10BAS                                                                                                    | or network connection)<br>E-T/100BASE-TX<br>k™ compatible                                                                                                    |  |  |  |  |
|                    | Serial input<br>terminal          | 2 sets D-sub 9-pin (female), RS-232C/RS-422 compliant<br>Used for personal computer control                                                                                                    |                                                                                                    |  |  |  |  |
|                    | Serial output<br>terminal         | 1 set D-sub 9-pin (male), RS-422 compliant<br>Used for personal computer control                                                                                                    |                                                                                                    |  |  |  |  |
|                    | Remote1 input/<br>output terminal | 1 set each for M3 pin jack<br>Wired remote control, used for link control                                                                                                    |                                                                                                    |  |  |  |  |
| Remote2 terminal   |                                   | D-sub 9p (female)<br>Used for external control                                                                                                    |                                                                                                    |  |  |  |  |
| Length of p        | ower supply cord                  | 3.0 m                                                                                                    |                                                                                                    |  |  |  |  |
| Cabinet            |                                   | Molded resin                                                                                                    |                                                                                                    |  |  |  |  |
| Outside dim        | iensions                          | Width: 578 mm, Height : 320 mm, Depth: 643 mm                                                                                                    |                                                                                                    |  |  |  |  |
| Weight             |                                   | approx. 35 kg (without optional projection lens) <sup>3</sup>                                                                                                    |                                                                                                    |  |  |  |  |
| Working en         | vironment condition               |                                                                                                    | perature <sup>™</sup> : 0 °C to 45 °C<br>0 % to 80 % (no condensation)                                                                                                    |  |  |  |  |
|                    | Power source                      | 3 V DC                                                                                                    | (two AA dry cells)                                                                                                    |  |  |  |  |
| Remote             | Operation range                   | approx. 30 m (                                                                                                    | in front of beam receiver)                                                                                                    |  |  |  |  |
| control            | Mass                              | 134 g (ir                                                                                                    | ncluding dry cells)                                                                                                    |  |  |  |  |
| Outside dimensions |                                   | Width: 51 mm, Thick                                                                                                    | mess: 23 mm, Depth: 176 mm                                                                                                    |  |  |  |  |
| Optional           |                                   | Hanging attachment (For high ceiling):<br>Hanging attachment (For low ceiling):<br>Projection lens:<br>DVI-D input module:<br>SD-SDI input module:<br>HD/SD-SDI input module:<br>Dual link HD/SD-SDI input module:<br>Replacement Lamp Unit:                                                                                                    | ET-PKD100H<br>ET-PKD100S<br>ET-D75LE1, ET-D75LE2, ET-D75LE3, ET-D75LE4,<br>ET-D75LE5, ET-D75LE6, ET-D75LE8<br>ET-MD77DV<br>ET-MD77SD1<br>ET-MD77SD3<br>ET-MD100SD4<br>ET-LAD12K (single bulb),<br>ET-LAD12KF (4 bulbs) |  |  |  |  |

\*1 Measurement, measuring conditions, and method of notation all comply with ISO 21118 international standards.

\*2 70" – 300" for ET-D75LE5

\*3 This is the average value. It may differ depending on each product.

\*4 When the projector is used in high altitude mode (1 400 to 2 700 m), the ambient temperature is 0 °C to 40 °C. Furthermore, if the ambient temperature becomes 40 °C or more (35 °C in high altitude mode) when using the projector with lamp 4 lit, light output may be reduced by approximately 30% to protect the projector. When a smoke cut filter is used, the ambient temperature is 0 °C to 35 °C. However, use at high altitudes is not possible.
ENGLISH – 121

## Appendix

### Compatible Signals

The following table specifies the types of RGB/YP<sub>B</sub>P<sub>R</sub>/DVI-D signals compatible with the projector. RGB signals can also be input within the range of fH=15 kHz-100 kHz, fV=24 Hz-120 Hz, dot clock=20 MHz-162 MHz. DVI-D signals can also be input within the range of dot clock=25 MHz -162 MHz.

| Disslayurada                  | Number of      |         | nning<br>Iency | Dot clock          | Francis       | Plug and play  |   |                |
|-------------------------------|----------------|---------|----------------|--------------------|---------------|----------------|---|----------------|
| Display mode                  | displayed dots | H (kHz) | V (Hz)         | frequency<br>(MHz) | Format        | RGB2           |   | DVI-D<br>EDID2 |
| NTSC/NTSC4.43/<br>PAL-M/PAL60 | 720 × 480i     | 15.7    | 59.9           |                    | VIDEO/S-VIDEO |                |   |                |
| PAL/PAL-N/SECAM               | 720 × 576i     | 15.6    | 50             |                    | VIDEO/S-VIDEO |                |   |                |
| 480i                          | 720 × 480i     | 15.7    | 59.9           | 13.5               | YPbPr/RGB     |                |   |                |
| 576i                          | 720 × 576i     | 15.6    | 50             | 13.5               | YPbPr/RGB     |                |   |                |
| 480p                          | 720 × 483      | 31.5    | 59.9           | 27                 | YPbPr/RGB/DVI |                | 0 |                |
| 576p                          | 720 × 576      | 31.3    | 50             | 27                 | YPbPr/RGB/DVI |                | 0 |                |
| 1 080/60i                     | 1 920 × 1 080i | 33.8    | 60             | 74.3               | YPbPr/RGB/DVI |                | 0 |                |
| 1 080/50i                     | 1 920 × 1 080i | 28.1    | 50             | 74.3               | YPbPr/RGB/DVI |                | 0 |                |
| 1 080/24p                     | 1 920 × 1 080  | 27      | 24             | 74.3               | YPbPr/RGB/DVI |                | 0 |                |
| 1 080/24sF                    | 1 920 × 1 080i | 27      | 24             | 74.3               | YPbPr/RGB/DVI |                |   |                |
| 1 080/25p                     | 1 920 × 1 080  | 28.1    | 25             | 74.3               | YPbPr/RGB/DVI |                | 0 |                |
| 1 080/30p                     | 1 920 × 1 080  | 33.8    | 30             | 74.3               | YPbPr/RGB/DVI |                |   |                |
| 1 080/60p                     | 1 920 × 1 080  | 67.5    | 60             | 148.5              | YPbPr/RGB/DVI |                | 0 |                |
| 1 080/50p                     | 1 920 × 1 080  | 56.3    | 50             | 148.5              | YPbPr/RGB/DVI |                | 0 |                |
| 720/60p                       | 1 280 × 720    | 45      | 60             | 74.3               | YPbPr/RGB/DVI |                | 0 |                |
| 720/50p                       | 1 280 × 720    | 37.5    | 50             | 74.3               | YPbPr/RGB/DVI |                | 0 |                |
|                               | 640 × 400      | 31.5    | 70.1           | 25.2               | RGB/DVI       |                |   |                |
| VGA400                        | 640 × 400      | 37.9    | 85.1           | 31.5               | RGB/DVI       |                |   | 1              |
|                               | 640 × 480      | 31.5    | 59.9           | 25.2               | RGB/DVI       | 0              | 0 | 0              |
|                               | 640 × 480      | 35      | 66.7           | 30.2               | RGB/DVI       |                |   |                |
| VGA480                        | 640 × 480      | 37.9    | 72.8           | 31.5               | RGB/DVI       | 0              |   | 0              |
|                               | 640 × 480      | 37.5    | 75             | 31.5               | RGB/DVI       | 0              |   | 0              |
|                               | 640 × 480      | 43.3    | 85             | 36                 | RGB/DVI       |                |   |                |
|                               | 800 × 600      | 35.2    | 56.3           | 36                 | RGB/DVI       | 0              |   | 0              |
|                               | 800 × 600      | 37.9    | 60.3           | 40                 | RGB/DVI       | 0              |   | 0              |
| SVGA                          | 800 × 600      | 48.1    | 72.2           | 50                 | RGB/DVI       | 0              |   | $\bigcirc$     |
|                               | 800 × 600      | 46.9    | 75.0           | 56.3               | RGB/DVI       |                |   | 0              |
|                               | 800 × 600      | 53.7    | 85.1           | 56.3               | RGB/DVI       |                |   |                |
| MAC16                         | 832 × 624      | 49.7    | 74.6           | 57.3               | RGB/DVI       | 0              |   | 0              |
|                               | 1 024 × 768    | 39.6    | 50             | 51.9               | RGB/DVI       |                |   |                |
|                               | 1 024 × 768    | 48.4    | 60             | 65                 | RGB/DVI       |                |   | 0              |
|                               | 1 024 × 768    | 56.5    | 70.1           | 75                 | RGB/DVI       | $\overline{0}$ |   | $\overline{0}$ |
|                               | 1 024 × 768    | 60      | 75             | 78.8               | RGB/DVI       | $\overline{)}$ |   | $\overline{0}$ |
| XGA                           | 1 024 × 768    | 65.5    | 81.6           | 86                 | RGB/DVI       |                |   |                |
| , con c                       | 1 024 × 768    | 68.7    | 85             | 94.5               | RGB/DVI       |                |   |                |
|                               | 1 024 × 768i   | 35.5    | 87             | 44.9               | RGB           |                |   |                |
|                               | 1 024 × 768    | 80      | 100            | 105                | RGB/DVI       |                |   |                |
|                               | 1 024 × 768    | 96.7    | 120            | 130                | RGB/DVI       |                |   |                |
|                               | 1 152 × 864    | 64      | 71.2           | 94.2               | RGB/DVI       |                |   |                |
| MXGA                          | 1 152 × 864    | 67.5    | 74.9           | 108                | RGB/DVI       |                |   |                |
| WINGA                         | 1 152 × 864    | 76.7    | 85             | 121.5              | RGB/DVI       |                |   |                |

| 5. 1 1                      | Number of      | Scanning<br>frequency |        | Dot clock          |         | Plu        | Plug and play  |                |  |
|-----------------------------|----------------|-----------------------|--------|--------------------|---------|------------|----------------|----------------|--|
| Display mode                | displayed dots | H (kHz)               | V (Hz) | frequency<br>(MHz) | Format  | RGB2       | DVI-D<br>EDID1 | DVI-D<br>EDID2 |  |
| MAC21                       | 1 152 × 870    | 68.7                  | 75.1   | 100                | RGB/DVI | 0          |                | 0              |  |
| 1 280 × 768                 | 1 280 × 768    | 39.6                  | 49.9   | 65.3               | RGB/DVI |            |                |                |  |
| 1 280 × 768                 | 1 280 × 768    | 47.8                  | 59.9   | 79.5               | RGB/DVI |            |                |                |  |
| 1 280 × 800                 | 1 280 × 800    | 41.3                  | 50     | 68                 | RGB/DVI |            |                |                |  |
| 1 200 × 000                 | 1 280 × 800    | 49.7                  | 59.8   | 83.5               | RGB/DVI |            |                |                |  |
| MSXGA                       | 1 280 × 960    | 60                    | 60     | 108                | RGB/DVI |            |                |                |  |
|                             | 1 280 × 1 024  | 52.4                  | 50     | 88                 | RGB/DVI |            |                |                |  |
|                             | 1 280 × 1 024  | 64                    | 60     | 108                | RGB/DVI | $\bigcirc$ |                | $\bigcirc$     |  |
| SXGA                        | 1 280 × 1 024  | 72.3                  | 66.3   | 125                | RGB/DVI |            |                |                |  |
| SXGA                        | 1 280 × 1 024  | 78.2                  | 72     | 135.1              | RGB/DVI |            |                |                |  |
|                             | 1 280 × 1 024  | 80                    | 75     | 135                | RGB/DVI | $\bigcirc$ |                | $\bigcirc$     |  |
|                             | 1 280 × 1 024  | 91.1                  | 85     | 157.5              | RGB/DVI |            |                |                |  |
|                             | 1 400 × 1 050  | 65.2                  | 60     | 122.6              | RGB/DVI | 0          |                | $\bigcirc$     |  |
| SXGA+                       | 1 400 × 1 050  | 78.8                  | 72     | 149.3              | RGB/DVI |            |                |                |  |
|                             | 1 400 × 1 050  | 82.2                  | 75     | 155.9              | RGB/DVI |            |                |                |  |
| WXGA+                       | 1 440 × 900    | 55.9                  | 59.9   | 106.5              | RGB/DVI |            |                |                |  |
| UXGA                        | 1 600 × 1 200  | 75                    | 60     | 162                | RGB/DVI | 0          |                | 0              |  |
| WSXGA+                      | 1 680 × 1 050  | 65.3                  | 60     | 146.3              | RGB/DVI |            |                |                |  |
| 1 920 × 1 080 <sup>°1</sup> | 1 920 × 1 080  | 66.6                  | 59.9   | 138.5              | RGB/DVI |            |                |                |  |
| WUXGA <sup>*1</sup>         | 1 920 × 1 200  | 74                    | 60     | 154                | RGB/DVI | 0          |                | $\bigcirc$     |  |

\*1: Only when using VESA CVT RB (Reduced Blanking)

### Note

- The number of display dots of the PT-D12000E is 1 400 x 1 050, and the number of display dots of the PT-DZ12000E is 1 920 x 1 200. A signal of a different resolution than the above data is converted to the number of display dots and then displayed.
- Character "i" that follows the number of displayed dots stands for interlace signal.
- Flicker (line flicker) will be caused in images if interlace signals are connected.

### Appendix (continued)

### List of P IN P

| Subwindow     |                    |                                         | RG           | iB1            | RG           | iB2            |       |         | D                            | VI                          |                | AUX                                      |                                         |                             |  |  |  |  |  |
|---------------|--------------------|-----------------------------------------|--------------|----------------|--------------|----------------|-------|---------|------------------------------|-----------------------------|----------------|------------------------------------------|-----------------------------------------|-----------------------------|--|--|--|--|--|
|               |                    |                                         |              |                |              |                | VIDEO | S-VIDEO | Moving                       |                             |                |                                          | ET-MI                                   | 077DV                       |  |  |  |  |  |
| Main window   |                    |                                         | RGB<br>input | YPbPr<br>input | RGB<br>input | YPbPr<br>input | input | input   | image<br>system <sup>3</sup> | RGB<br>system <sup>∵₄</sup> | ET-<br>MD77SD1 | ET-MD77SD3/<br>ET-MD100SD4 <sup>*1</sup> | Moving<br>image<br>system <sup>*2</sup> | RGB<br>system <sup>*4</sup> |  |  |  |  |  |
| RGB1          |                    | RGB input                               | iB input x   |                | ×            | ×              | 0     | 0       | 0                            | 0                           | 0              | 0                                        | 0                                       | 0                           |  |  |  |  |  |
|               |                    | YPbPr input                             | ×            | ×              | × ×          |                | ×     | ×       | ×                            | 0                           | ×              | ×                                        | ×                                       | 0                           |  |  |  |  |  |
| RGB2          |                    | RGB input                               | ut x x       |                | ×            | ×              | 0     | 0       | 0                            | 0                           | 0              | 0                                        | 0                                       | 0                           |  |  |  |  |  |
| RGB           | 2                  | YPbPr input                             | ×            | ×              | ×            | ×              | ×     | ×       | ×                            | 0                           | ×              | ×                                        | ×                                       | 0                           |  |  |  |  |  |
| VIDEO input   |                    | 0                                       | ×            | 0              | ×            | ×              | ×     | ×       | 0                            | ×                           | ×              | ×                                        | 0                                       |                             |  |  |  |  |  |
| S-VIDEO input |                    | t                                       | 0            | ×              | 0            | ×              | ×     | ×       | ×                            | 0                           | ×              | ×                                        | ×                                       | 0                           |  |  |  |  |  |
| Moving in     |                    | nage system <sup>-3</sup>               | 0            | ×              | 0            | ×              | ×     | ×       | ×                            | ×                           | ×              | ×                                        | ×                                       | 0                           |  |  |  |  |  |
| DVI RGB sys   |                    | stem <sup>•</sup>                       | 0            | 0              | 0            | 0              | 0     | 0       | ×                            | ×                           | 0              | 0                                        | 0                                       | 0                           |  |  |  |  |  |
|               | ET-MD77SD1         |                                         | 0            | ×              | 0            | ×              | ×     | ×       | ×                            | 0                           | ×              | ×                                        | ×                                       | ×                           |  |  |  |  |  |
|               | ET-MD77<br>ET-MD10 |                                         | 0            | ×              | 0            | ×              | ×     | ×       | ×                            | 0                           | ×              | ×                                        | ×                                       | ×                           |  |  |  |  |  |
| AUX           | ET-                | Moving<br>image<br>system <sup>*2</sup> | 0            | ×              | 0            | ×              | ×     | ×       | ×                            | 0                           | ×              | ×                                        | ×                                       | ×                           |  |  |  |  |  |
|               | MD77DV             | RGB<br>system <sup>-4</sup>             | 0            | 0              | 0            | 0              | 0     | 0       | 0                            | 0                           | ×              | ×                                        | ×                                       | ×                           |  |  |  |  |  |

o: P IN P (Picture in Picture) combinations are enabled

×: P IN P (Picture in Picture) combinations are disabled

- \*1 Only 480i, 576i, 720/60p, 720/50p, 1 035/60i, 1 080/60i, 1 080/50i, 1 080/24sF, 1 080/30p, 1 080/25p, and 1 080/24p are supported.
- \*2 Only 480p, 576p, 720/60p, 720/50p, 1 080/60i, 1 080/50i, 1 080/24sF, 1 080/30p, 1 080/25p, 1 080/24p, 1 080/60p, and 1 080/50p are supported.
- \*3 Only 480p, 576p, 720/60p, 720/50p, 1 080/60i, 1 080/50i, 1 080/24sF, 1 080/24p, 1 080/25p, 1 080/30p, 1 080/50p, and 1 080/60p are supported.
- \*4 VGA (640 × 480) WUXGA (1 920 × 1 200)
  - non-interlace signal, Dot clock frezuency : 25 MHz 162 MHz
  - The WUXGA signals support only VESA CVT-RB (Reduced Blanking) signals.

### Note

- Noise reduction cannot be used.
- For the PT-DZ12000E, the picture quality of the sub-window may deteriorate when the resolution of the input signals of the sub-window are XGA (1 024 × 768) or better and the size of the sub-window is 50 % or larger.

## Dimensions

### **Outside dimensions**

unit : mm

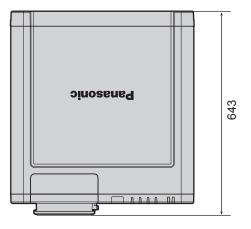

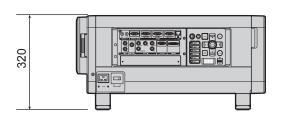

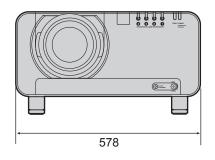

## Index

Be sure to read the "IMPORTANT SAFETY NOTICE" and the "Precautions with regard to safety". (pp. 4-9)

### Α

| Accessories · · · · · · 10                              |
|---------------------------------------------------------|
| Adjusting Brightness · · · · · · 55                     |
| Adjusting Colour                                        |
| Adjusting colour matching · · · · · · · · 70            |
| Adjusting Contrast · · · · · · · · · · · · · · · · · 54 |
| Adjusting the aspect ratio · · · · · · · · · 61         |
| Adjusting the clamp position · · · · · · · · 65         |
| Adjusting the colour temperature \$\cdots 55\$          |
| Adjusting the feet · · · · · · · · · · · · 20           |
| Adjusting the geometry · · · · · · · · · · · · 62       |
| Adjusting the input resolution                          |
| Adjusting the zoom ratio · · · · · · · · · 62           |
| Adjusting Tint                                          |
| Air filter cleaning · · · · · · 81                      |
| Altitude Mode · · · · · · · · · · · · · · · · · 78      |
| Automatic adjustment · · · · · · · · · · · · · 49       |
| Auto power off                                          |
| AUX DVI IN                                              |
| AUX SDI IN                                              |

### В

| Back Colour ·····75                              |
|--------------------------------------------------|
| Basic operations on menu screen · · · · · · · 53 |
| Before asking for service ······117              |
| Blanking adjustment ····· 64                     |

### С

| Changing the security password · · · · · · · · 89              |
|----------------------------------------------------------------|
| Changing the text · · · · · · · · · · · · 89                   |
| Cleaning and replacement of air filter · · · · · · · 112       |
| Clock phase adjustment · · · · · · · · · · · 62                |
| Compatible Signals · · · · · · · · 122                         |
| Connecting the power cord · · · · · · · · · · · · · · · · · 37 |
| Connecting with personal computers 29                          |
| Connecting with VIDEO devices · · · · · · · 28                 |
| Control device setup ······ 90                                 |

### D

| Digital cinema reality ····· 64     |  |
|-------------------------------------|--|
| Direction · · · · · · 78            |  |
| DVI-D IN                            |  |
| DVI-D input module ······ 35        |  |
| Dynamic iris setting · · · · · · 57 |  |

### Ε

| Edge blending adjustment ······ 66           | 6 |
|----------------------------------------------|---|
| Effective range of remote control operation1 | 7 |

### F

|  | Frame delay · · · · |  | • • • • |  |  | 67 |
|--|---------------------|--|---------|--|--|----|
|--|---------------------|--|---------|--|--|----|

### G

| Gamma setting · · · · |  |  | 56 |
|-----------------------|--|--|----|
|-----------------------|--|--|----|

### Η

| HD/SD-SDI input module · · · · · · · · · · · · · · · · · · · | 3 |
|--------------------------------------------------------------|---|
| How to adjust the lens · · · · · · · · · · · · · · · · · · · | 0 |
| How to install and remove the projection lens ···· 36        | 6 |

### 

| Indication of monitor lamp ····· 111      |   |
|-------------------------------------------|---|
| Initialize                                | ŀ |
| Installation dimensions diagram ······ 26 | 5 |
| Installation Setting ······78             | 5 |
| Installing the input module               | ) |

### L

| Lamp relay ····· 80                                           |
|---------------------------------------------------------------|
| Lamp select · · · · · · · · · · · · · · · · · · ·             |
| Lamp unit replacement · · · · · · · · · 115                   |
| Large Screen Correction · · · · · · · · · · · · · · · · · · · |
| List of P IN P 124                                            |
| Load all user data · · · · · · · · · · · · · · · · · ·        |

### Μ

| Main menu·· | • | • • | • • | • | • | • | · | • | • | • | • | • | • | • | • | • | • | • | • | • | • | • | • | • | • | • | • | • | • | • | • | 5 | 1 |
|-------------|---|-----|-----|---|---|---|---|---|---|---|---|---|---|---|---|---|---|---|---|---|---|---|---|---|---|---|---|---|---|---|---|---|---|
| Maintenance | • | • • | • • | • | • | • | • | • | • | • | • | • | • | • | • | • | • | • | • |   | • | • | • | • | • | • | • | • | • | • | • | 1 | 1 |

### Ν

| Network connections · · · · · · · · 93                   |
|----------------------------------------------------------|
| Network control ····· 92                                 |
| Network function ······91                                |
| Network standby ····· 91                                 |
| Network status ······92                                  |
| Noise reduction setting · · · · · · · · · · · · · · · 57 |
| Notes when installing the ceiling mount bracket · 116    |

### 0

| On-screen display function ····· 48                      |
|----------------------------------------------------------|
| On-Screen display setting ····· 75                       |
| Outside dimensions · · · · · · · · · · · · · · · · · · · |

### Ρ

| P IN P • • • • • • • • • • • • • • • • • •                     | 35 |
|----------------------------------------------------------------|----|
| Power indicator lamp · · · · · · · · · · · · · · · · · · ·     | 37 |
| Powering off the projector ······                              | 39 |
| Powering up the projector •••••••••••••••••••••••••••••••••••• | 38 |
| Projection scheme · · · · · · · · · · · · · · · · · ·          | 20 |

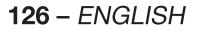

### R

| Raster position ······ 68                         |
|---------------------------------------------------|
| Registered signals · · · · · · · · 45             |
| Registering the picture mode settings as          |
| presettings · · · · · · · · · · · · · · · · · · · |
| Remote2 mode · · · · · · · · · 80                 |
| Remote 2 terminal ······110                       |
| RGB IN                                            |
| RS-232C setting                                   |
|                                                   |

### S

| •                                                        |
|----------------------------------------------------------|
| Save all user data · · · · · · · 83                      |
| Screen setting · · · · · · · · · · · · · · · · · · ·     |
| SD-SDI input module                                      |
| Self-diagnosis display · · · · · · · · 118               |
| Serial terminals · · · · · · 106                         |
| Service password · · · · · · 84                          |
| Setting a projector ID ······77                          |
| Setting FUNC1 ······ 83                                  |
| Setting projector ID number to remote control · · · · 18 |
| Setting the date and time · · · · · · · 83               |
| Setting the security password · · · · · · 88             |
| Setting the text · · · · · · 89                          |
| Sharpness setting                                        |
| Shift adjustment ····· 60                                |
| Specifications · · · · · · 120                           |
| sRGB                                                     |
| Startup logo 76                                          |
| Status · · · · · 81                                      |
| Status function 48                                       |
| Sub memory · · · · · · 46                                |
| Sub menu ····· 51                                        |
| Switching the input signal · · · · · · 48                |
| Switching the picture mode                               |
| System daylight view setting                             |
| System selector 58                                       |
| _                                                        |

| Т            |      |      |         |
|--------------|------|------|---------|
| Test pattern | <br> | <br> | •••• 87 |

### U

| W                                          |  |
|--------------------------------------------|--|
| Using the SHUTTER function · ·             |  |
| Using the PJLink <sup>™</sup> protocol · · |  |
| -                                          |  |

| Wired remote control · · · · · · · · · · · · · · · · · · · |
|------------------------------------------------------------|
|------------------------------------------------------------|

### Information for Users on Collection and Disposal of Old Equipment and used Batteries

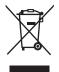

These symbols on the products, packaging, and/or accompanying documents mean that used electrical and electronic products and batteries should not be mixed with general household waste. For proper treatment, recovery and recycling of old products and used batteries, please take them to applicable collection points, in accordance with your national legislation and the Directives 2002/96/EC and 2006/66/EC.

By disposing of these products and batteries correctly, you will help to save valuable resources and prevent any potential negative effects on human health and the environment which could otherwise arise from inappropriate waste handling.

For more information about collection and recycling of old products and batteries, please contact your local municipality, your waste disposal service or the point of sale where you purchased the items.

Penalties may be applicable for incorrect disposal of this waste, in accordance with national

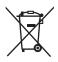

#### For business users in the European Union

If you wish to discard electrical and electronic equipment, please contact your dealer or supplier for further information.

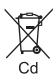

#### [Information on Disposal in other Countries outside the European Union]

These symbols are only valid in the European Union. If you wish to discard these items, please contact your local authorities or dealer and ask for the correct method of disposal.

#### Note for the battery symbol (bottom two symbol examples):

This symbol might be used in combination with a chemical symbol. In this case it complies with the requirement set by the Directive for the chemical involved.

#### Note:

Purchase of this equipment includes the rights to use this software (the built-in microcomputer and information recorded on ROMs) but does not grant copyrights. Do not reverse engineer, change or modify the software. The guarantee will not be valid for any malfunctions caused by such actions.

#### **Trademark Acknowledgement**

legislation.

- Digital Light Processing, DLP, and DLP<sup>®</sup> CHIP are registered trademarks of the Texas Instruments.
- VGA and XGA are trademarks of International Business Machines Corporation.
- S-VGA is a registered trademark of the Video Electronics Standards Association.
- "Microsoft Windows" is a registered trademark of the Microsoft Corporation (U.S.A.) in the U.S. and other countries.
- "Netscape" and "Netscape Navigator" are registered trademarks of the Netscape Communications Corporation in the U.S. and other countries.
- HDMI, the HDMI logo and High-Definition Multimedia Interface are the trademarks or registered trademarks of HDMI Licensing LLC.
- Patent No. 5,717,422
- All other trademarks are the property of the various trademark owners.

## **Panasonic Corporation**

Web Site : http://panasonic.net/avc/projector/ © Panasonic Corporation 2009